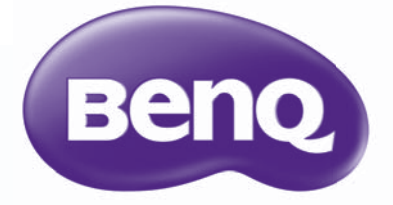

W2000 โปรเจคเตอรด์ จิตอล ิ Home Cinema ซรีสี่ ์ คู่มือผู้ใช้

## สารบัญ

 $\overline{a}$ 

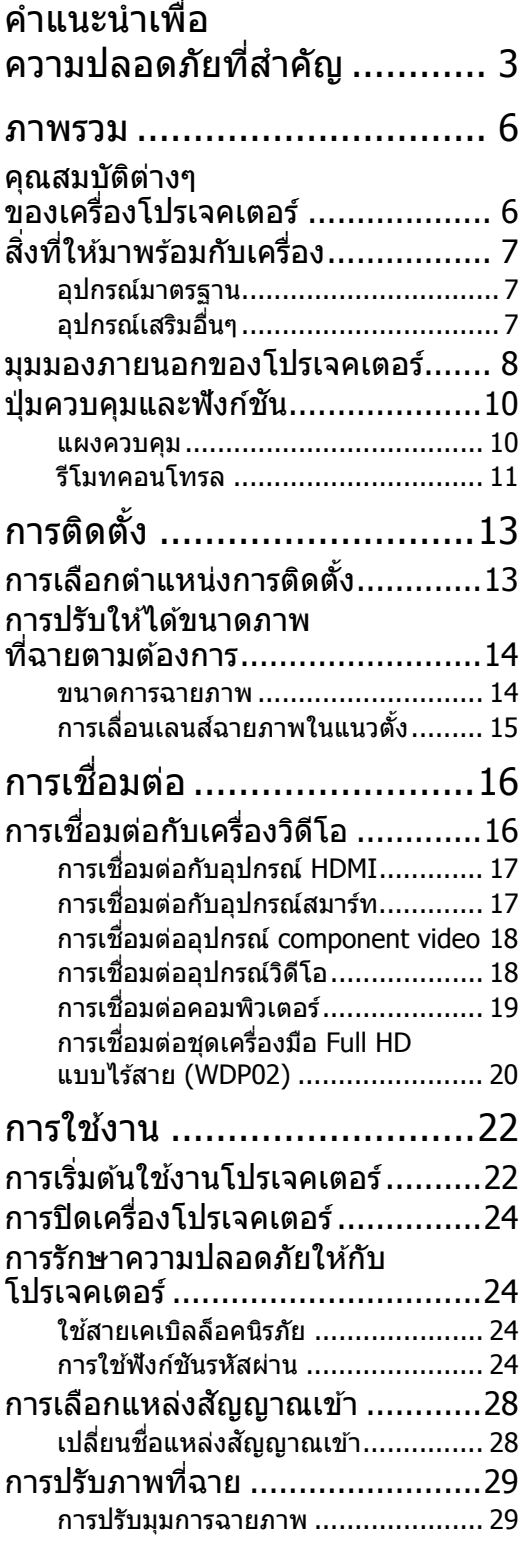

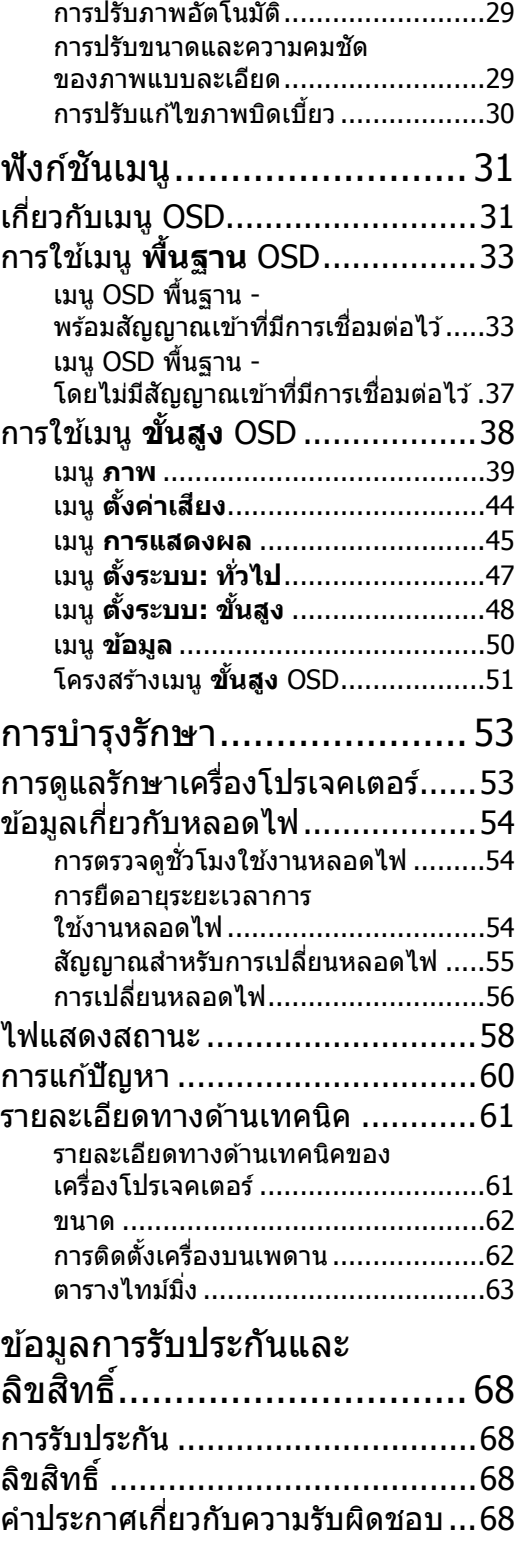

# <span id="page-2-0"></span>คำแนะนำเพื่อความปลอดภัยที่สำคัญ<br>โปรเจคเตอร์ของคุณได้รับการออกแบบและทดสอบเพื่อให้ตรงตามมาตรฐานด้านความปลอดภัยล่าสุดของ

ื่อปกรณ์เทคโนโลยีสารสนเทศ อย่างไรก็ตาม เพื่อความปลอดภัยในการใช่ังาน ้ คุณควรปฏิบัติตามคำแนะนำในคู่มือฉบับนี้ และคำเตือนที่ปรากฏอยู่บนตัวเครื่อง

1. โปรดอ่านคู่มือผู้ใช้ฉบับนี้ก่อนที่คุณจะใช้งานโปรเจคเตอร์ 4. อย่าวางโปรเจคเตอร์ไว๋ในสภาพแวดล้อม ้ เก็บค่มือนี้ไว้ในที่ปลอดภัยเพื่อการอ้างอิงในอนาคต

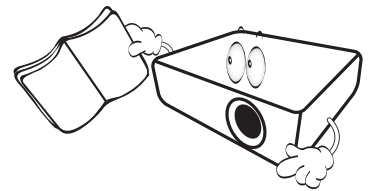

- 2. วางโปรเจคเตอร์ไว้ตามแนวนอนในระนาบเดียวกันเสมอขณ ะใช้งาน
	- ่ อย่าวางโปรเจคเตอร์บนล้อเลื่อน ขาตั้ง หรือโต๊ะที่ไม่เสถียร
	- ้ ซึ่งอาจทำให้โปรเจคเตอร์ตกและได้รับความเสียหายได้
	- ่ อย่าวางวัสดที่ติดไฟง่ายไว้ใกล้กับเครื่องโปรเจคเตอร์
	- ่ อย่าใช้งานเครื่องหากเครื่องเอียงจากซ้ายไปขวามากก ว่า 10 องศา หรือจากด้านหน้าไปทางด้านหลังมากกว่า 15 องศา

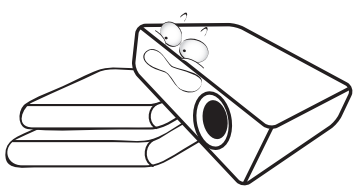

่ 3. อย่าเก็บโปรเจคเตอร์ไว้ตามแนวตั้ง ึ การกระทำดังกล่าวอาจทำให้โปรเจคเตอร์ตกลงมา ้ซึ่งอาจทำให้เกิดการได้รับบาดเจ็บ หรือเสียหายได้

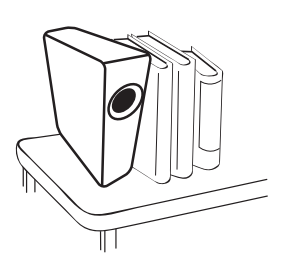

- ต่อไปนี้
- พื้นที่ที่มีการระบายอากาศไม่ดี หรือพื้นที่จำกัด ้ คณควรวางเครื่องให้ห่างจากผนัง 50 ซม ้และมีอากาศถ่ายเทรอบๆ ตัวเครื่อง
- สถานที่ที่อาจมีอณหภมิสง เช่น ้ในรถที่มีหน้าต่างปิดส<sup>ั</sup>นิท<sup>์</sup>
- สถานที่ที่มีความชื้นสง ฝ่นละออง ึ หรือควันบหรี่มาก สิ่งต่างๆ ี่ เหล่านี้อาจทำให้ขดเลนสสกปรก ้ เป็นผลให้อายการใช้งานของโปรเจคเตอร์สั้น ้ ลง และทำให้หน้าจอมืดลงได้

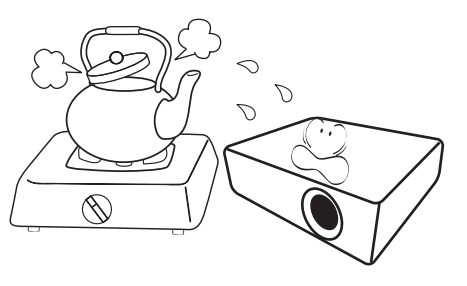

- ่ สถานที่ที่ใกล*้*ระบบสัญญาณเตือนเพลิงไหม้
- สถานที่ที่มีอณหภมิล*้*อมรอบสงกว่า 35°C/ 95°F
- สถานที่ที่มีความสงเกิน 3000 เมตร  $(10000 \text{ N} \text{m})$

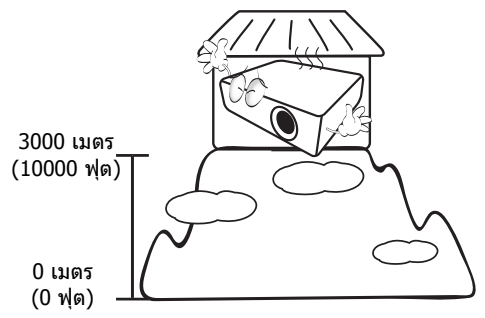

- 5. อย่าให้มีสิ่งกีดขวางช่องระบายอากาศ ในขณะที่โปรเจคเตอร์เปิดใช้งาน (รวมถึงขณะอย่ในโหมดสแตนด์บาย)
	- อยาคล ่ มโปรเจคเตอร ุ ด์ วยว ้ ัตถใดๆ ุ
	- ่ อย่าวางโปรเจคเตอร์ไว้บนผ้าห่ม ที่นอน หรือพื้นผิวที่น่มอื่นๆ

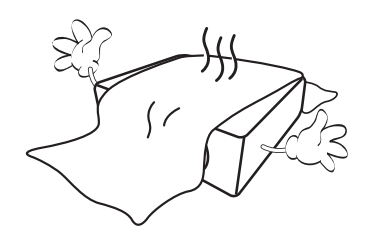

6. ในพื้นที่ที่มีแรงดันไฟฟ้าไม่สม่ำเสมอ ±10 โวลต์ ึ่ ขอแนะนำให้คณเชื่อมต่อโปรเจคเตอร์ผ่านเครื่องคว ็บคมแรงดันไฟฟ้า เครื่องป้องกันไฟฟ้ากระชาก หรือ Uninterruptible Power Supply (UPS) ตามความเหมาะสมของสถานการณ์

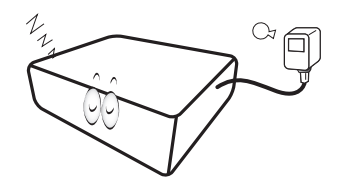

7. อย่าขึ้นไปยืนหรือวางสิ่งของไว้บนโปรเจคเตอร์ 11.หลอดไฟอาจมีความร้อนสงขณะใช้งาน

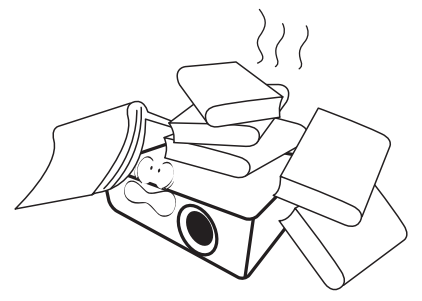

่ 9. อย่ามองไปที่เลนส์ของโปรเจคเตอร์ โดยตรงขณะใช้งาน อาจทำให้การมองเห็นของคุณ ได้รับอับตราย

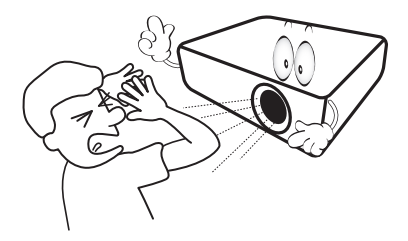

10. อย่าใช้งานหลอดไฟของโปรเจคเตอร์เกินอายุการใช้ ึงาน เนื่องจากอาจทำให้หลอดไฟแตกได้ ในบางกรณี

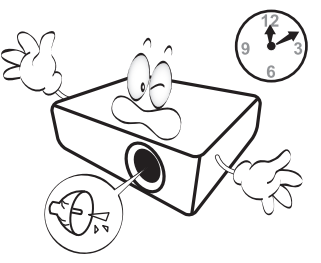

ึ คณควรรอประมาณ 45 นาทีให้เครื่องโปรเจค ้ เตอร์เย็นลงก่อนนำส่วนประกอบของหลอดไฟออกเ พื่อเปลี่ยนใหม่

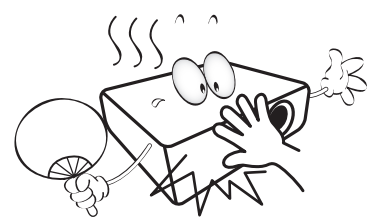

8. อย่าวางของเหลวไว๋ใกล้กับตัวเครื่องหรือบนตัวเครื่อง12. อย่าเปลี่ยนส่วนประกอบของหลอดไฟจนกว่าโปรเจ หากมีของเหลวหกลงบนโปรเจคเตอร์จะทำให้การรั ำเประกันเป็นโมฆะ หากเครื่องโปรเจคเตอร์เปียก ให้ถอดสายไฟออกจากเต้าเสียบ และติดต่อขอรับบริการซ่อมโปรเจคเตอร์จาก BenO คเตอร์จะเย็นลงและจนกว่าจะถอดสายไฟออก

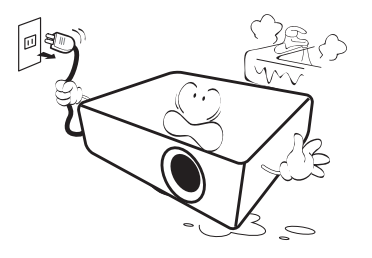

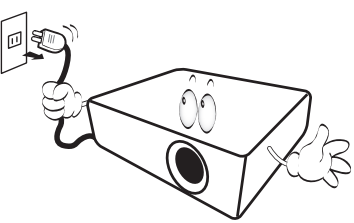

13. โปรเจคเตอร์นี้สามารถแสดงภาพกลับหัวได้ ้ เมื่อมีการติดตั้งเครื่องบนเพดาน ้ใช้ชดอปกรณ์การติดตั้งเครื่องบนเพดานของ BenO เท่านั้นในการติดตั้ง

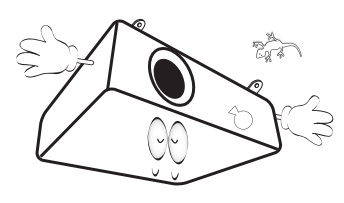

### $\wedge$  ชุดอุปกรณ์ติดตั้งโปรเจคเตอร์บน เพดาน

**หากคณต ุ องการต ้ ดติ งโปรเจคเตอร ั้ บนเพดาน ์ โปรด ใชอ้ ปกรณ ุ ์การตดติ งโปรเจคเตอร ั้ บนเพดานของ ์ BenQ ทเหมาะสมเพ ี่ อให ื่ ต้ ดติ งเคร ั้ องได ื่ อย้ างแน ่ นหนาและปลอด ่ ภัย**เ

**หากคณใช ุ ช้ ุดอปกรณ ุ ์การตดติ งโปรเจคเตอร ั้ บนเพดานท ์ ี่ ไมใช่ ของ ่ BenQ อาจมความเส ี ยงท ี่ โปรเจคเตอร ี่ จะ์ หลนจากเพดานได ่ เน้ องจากการย ื่ ดตึ ดทิ ไมี่ ม่ นคง ่ั เนองจากสกร ่ื ทู มี่ ขนาดหร ี อความยาวไม ื พอด ่ ี**

**คณสามารถซ ุ อชื้ ุดอปกรณ ุ ์การตดติ งั้ โปรเจคเตอรบน์ เพดานของ BenQ ไดจากสถานท ้ ที่ คี่ ณซ ุ อื้ เครองโปรเจคเตอร ื่ ของ ์ BenQ BenQ ขอแนะนํา ใหค้ ณซ ุ อสายเคเบ ื้ ลนิ รภิ ยทั ใชี่ ก้ บตั วลั ็อค Kensington ได้และยดสายเคเบ ึ ลดิ งกล ั าวเข ่ าก้ บชั องต ่ วลั ็อค Kensington บนเครองโปรเจคเตอร ื่ และ ์ ทฐานของขาย ี่ ดเพดาน ึ เพอเสร ื่ มการย ิ ดเคร ึ องื่ ใหแน้ นหนาข ่ นหากขาย ึ้ ดเพดานเร ึ มหลวม ิ่**

14. อย่าพยายามแยกชิ้นส่วนเครื่องโปรเจคเตอร์นี้ ไฟฟ้าแรงดันสูงซึ่งอยู่ภายในอาจเป็นอันตรายถึงแก่ชี ภัยของผลิตภัณฑ์ทำความสะอาดนั้นๆ ้ วิตหากคณสัมผัสกับชิ้นส่วนที่นำไฟฟ้า ี่ ชิ้นส่วนเดียวที่ผ่ใช้สามารถเปลี่ยนเองได้คือ หลอดไฟ โปรดดหน้า [56](#page-55-0)

้ คณไม่ควรเปิดหรือถอดฝาครอบอื่นๆ ้ ออกไม่ว่าในกรณีใดๆ โปรดขอรับบริการจากผ้ ให้บริการที่มีความชำนาญเท่านั้น

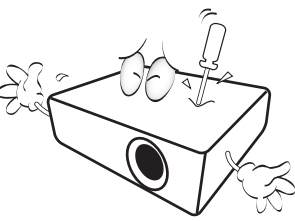

 $\overline{\phantom{x}}^{(l)}$  โปรดเก็บบรรจุภัณฑ์ไว้เพื่อการจัดส่งที่อาจเกิดขึ้น **ในอนาคต หากคณต ุ องการเก ้ ็บโปรเจคเตอร์ หลงจากใช ั งาน ้ ใหปร้ บเลนส ั ให์ อย้ ู่ ในตาแหน ํ งท่ เหมาะสม ี่ ใสต่ วกั นกระแทกเลนส ั ์ และเลอนต ื่ าแหน ํ งต่ วกั นกระแทกเลนส ั และต ์ วกั นกระ ั แทกโปรเจคเตอรให์ เหมาะสมเพ ้ อปื่ ้องกนความเส ั ยหี ายทอาจเก ี่ ดขิ นในการขนส ึ้ ง่**

15. เมื่อคณต้องการการให้บริการหรือการซ่อมแซม ่ ให้นำโปรเจคเตอร์ไปรับบริการจากช่างเทคนิคที่ได้ รับการรับรองเท่านั้น

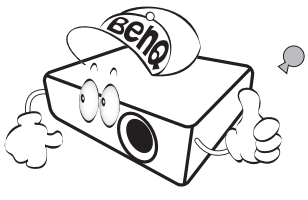

### ึการกลั่นตัวเป็นหยดน้ำ

่ ห้ามใช้งานโปรเจคเตอร์ในทันทีหลังจาก ี่ ยำยจากที่เย็นไปยังที่ร้อน เมื่อโปรเจคเตอร์ ้ ต้องเจอกับความเปลี่ยนแปลงของอณหภมินี้ อาจเกิดการกลั่นตัวเป็นหยดน้ำบนชิ้นส่วนที่สำคัญภา ี่ยในเครื่องได้ เพื่อป้องกันโปรเจคเตอร์จากความ ้ เสียหายที่อาจเกิดขึ้น อย่าใช่โปรเจคเตอร์ภาย ่ ในเวลา 2 ชั่วโมงหลังจากผ่านการ ี่ เปลี่ยนแปลงของอณหภมิอย่างกะทันหัน

### ็หลีกเลี่ยงของเหลวที่ระเหยง่าย

ื่อย่าใช้ของเหลวที่ระเหยง่าย เช่นยาฆ่าแมลง ้หรือน้ำยาทำความสะอาดบางประเภท ใกล้กับเครื่องโปรเจคเตอร์ ื่อย่าให้ผลิตภัณฑ์หรือวัสดที่ทำจากยางหรือพลาสติก ี่ สัมผัสกับโปรเจคเตอร์เป็นเวลานาน ้อาจทำให้เกิดรอยบนตัวเครื่องได้ หากทำความสะอาดด้วยผ้าซึ่งชุบสารเคมี ิตรวจสอบให้แน่ใจว่าได้ทำตามค่มือด้านความปลอด

### การทิ้ง

ิ ผลิตภัณฑ์นี้ประกอบด้วยวัตถุดิบดังต่อ ็ ไปนี้ซึ่งมีอันตรายกับร่างกายมนุษย์และสิ่งแวดล้อม

- ัดะกั่วซึ่งใช่ในโลหะบัดกรี
- ำปรอท ซึ่งใช้ในหลอดไฟ

สำหรับการทิ้งผลิตภัณฑ์นี้ หรือหลอดไฟที่ใช้แล้ว ่ ให้ขอคำปรึกษาจากหน่วยงานด้านสิ่งแวดล้อมในท้อ งถิ่นสำเพื่อรับทราบเกี่ยวกับข้อบังคับ

## <span id="page-5-0"></span>ภาพรวม

## <span id="page-5-1"></span>้คุณสมบัติต่างๆ ของเครื่องโปรเจคเตอร์

#### **• รองรบั HD อยางสมบ ่ รณู ์แบบ**

โปรเจคเตอร์นี้เข้ากันได้กับรูปแบบ Standard Definition TV (SDTV) 480i, 576i, Enhanced Definition (EDTV) 480p, 576p, และ High Definition TV (HDTV) 720p, 1080i/p 60Hz โดยที่รูปแบบ 1080p จะแสดงผลภาพในรูปแบบ 1:1 อย่างแท้จริง

#### **• ภาพคณภาพส ุ งู**

โปรเจคเตอร์นี้ให้ภาพคณภาพสงจากการแสดงผลความละเอียดสงของเครื่อง, ความสว่างที่ยอดเยี่ยมสำหรับโฮมเธียเตอร์, อัตราความคมชัดสูง, ให้สีสันสดใส และเฉดสีเทาที่สวยงาม

#### **• ใหส้ สีนสดใส ั**

โปรเจคเตอร์นี้ประกอบด้วยวงล้อสี 6 ส่วน เพื่อใช้ในการสร้างสีที่มีความลึกสมจริง ้ ซึ่งวงลั่อสีที่มีรายละเอียดน้อยกว่านี้ไม่สามารถทำได้

#### **• Cinema (Rec. 709)**

โหมดนี้เป็นการปรับสือย่างแม่นยำและความเข้มที่สงสดที่ระดับความสว่างต่ำตามมาตรฐาน HDTV ระดับโลก และเหมาะสมสำหรับการรับชมภาพยนตร์ในสภาพแวดล้อมที่มืดสนิท เช่นเดียวกับในโรงภาพยนตร์

### **• เฉดสเทาท ี สวยงาม ี่**

้ เมื่อรับชมภาพในฉากที่มืด การควบคมแกมม่าอัตโนมัติจะช่วยให้สามารถแสดงผลเฉดสีเทาได้อย่างสวยงาม ี่ ซึ่งจะช่วยให้เห็บรายละเอียดในเงามืดในฉากกลางคืนและฉากที่มืด

#### **• OSD คู่**

มีการออกแบบเมนู OSD ไว้สองประเภท สำหรับสถานการณ์การใช้งานที่แตกต่างกัน: พ**ื่นฐาน** OSD มีรปลักษณ์สร้างสรรค์และใช้งานง่าย ในขณะที่ **ขั้นสง** OSD นำเสนอการปรับค่าขั้นสงเต็มร<sup>ิ</sup>ปแบบ

#### **• รองรบชั องต ่ อและร ่ ปแบบว ู ดิ โอท ี หลากหลาย ี่**

โปรเจคเตอร์นี้รองรับช่องต่อเพื่อการเชื่อมต่อกับอปกรณ์วิดีโอและคอมพิวเตอร์ของคณ รวมถึง component video, composite video คอมพิวเตอร์ส่วนบคคล (ทั้ง Mac และ PC) แหล่ง HDMI และทริกเกอร์ส่งสัญญาณสำหรับปรับหน้าจอและระบบแสงแวดล้อมอัตโนมัติ

#### **• การปรบตั งคั้ ามาตรฐาน ่ ISF ซงได ึ่ ร้บการร ั บรอง ั**

้ เพื่อให้ได้มาตรฐานและประสิทธิภาพสงสด โปรเจคเตอร์นี้สามารถตั้งค่าโหมด ISF NIGHT และ ISF DAY ได้จากเมน OSD

ซึ่งการตั้งค่านี้จำเป็นต้องได้รับการปรับตั้งจากมืออาชีพผู้เชี่ยวชาญซึ่งได*้*รับการรับรองจาก ISF

#### **• ฟงคั ช์ นแบบ ่ั 3D**

ู เพื่อให้คณสามารถเพลิดเพลินกับการชมภาพยนตร์ วิดีโอ และรายการกีฬาระบบ 3D โดยแสดงความลึกของภาพผ่าน HDMI

**• ลําโพงในตวสั ํ าหรบเล ั นในห ่ อง้ พรอมระบบปร ้ บเส ั ยงี** ี ลำโพงในตัวให้เสียงโมโนแบบผสมเมื่อเชื่อมต่อสัญญาณเสียงเข้า

#### **• การเลอนเลนส ื่ ์**

ึ การควบคมผ่านป่มหมนเลนส์ชิฟท์จะช่วยให้มีความยืดหย่นในการติดตั้งโปรเจคเตอร์มากขึ้น

#### **• SmartEco**

เทคโนโลยี SmartEco™ ช่วยประหยัดการใช้พลังงานของหลอดไฟได้สูงถึง 70% ีขึ้นอย่กับระดับความสว่างของเนื้อหาเมื่อเลือกใช้โหมด **SmartEco** 

## <span id="page-6-0"></span>สิ่งที่ให้มาพร้อมกับเครื่อง

โปรดนำผลิตภัณฑ์ออกจากหีบห่ออย่างระมัดระวังและตรวจดูว่าคุณได*้*รับผลิตภัณฑ์ครบถ้วนตามรายการด้าน ี่ ล่างนี้หรือไม่ รายการบางรายการอาจไม่มีให้ขึ้นอยู่กับภูมิภาคที่คุณทำการซื้อ โปรดตรวจสอบกับผู้จำหน่ายของคุณสำหรับรายละเอียด

### <span id="page-6-1"></span>อุปกรณ์มาตรฐาน

#### $\sqrt{27}$  อุปกรณ์เสริมบางรายการอาจแตกต่างกันไปในแต่ละภูมิภาค

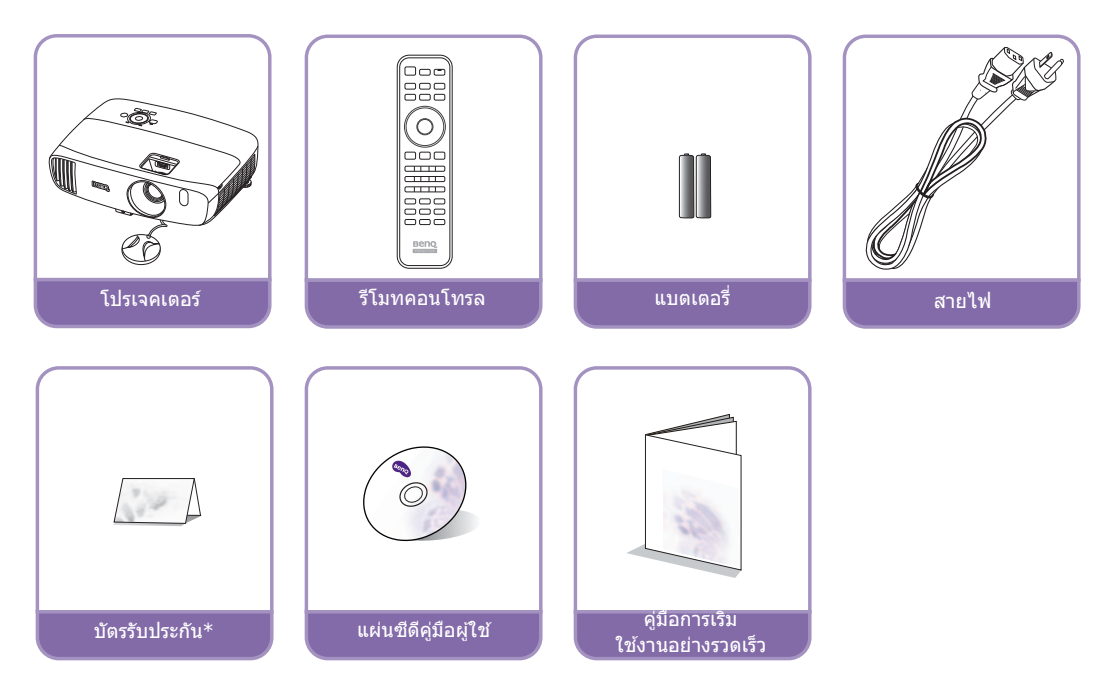

\*บัตรรับประกันจะมีให้เฉพาะบางภูมิภาคเท่านั้น กรุณาติดต่อตัวแทนจำหน่ายของท่านสำหรับรายละเอียด

## <span id="page-6-2"></span>้อุปกรณ์เสริมอื่นๆ

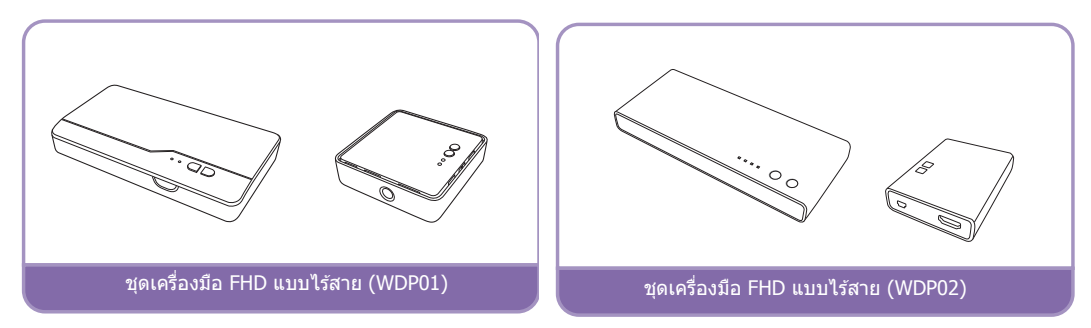

้ \* WDP02 เป็นผลิตภัณฑ์ร่นใหม่ที่จะมีการเปิดตัวในครึ่งปีแรกของปี 2016 หากคณมีความสนใจในผลิตภัณฑ์ สามารถดูข้อมูลเกี่ยวกับการวางจำหน่ายได้ที่เว็บไชต์ของ BenQ สำหรับรายละเอียดเพิ่มเติม ให้ดูที่ **การเชอมต ื่ อช่ ุดเครองม ื่ อื Full HD แบบไรสาย ้ [\(WDP02\)](#page-19-0)**

## <span id="page-7-0"></span>มุมมองภายนอกของโปรเจคเตอร

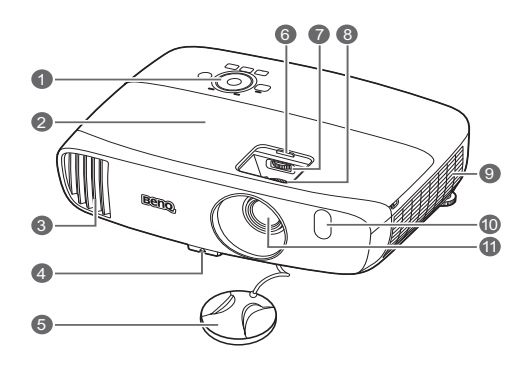

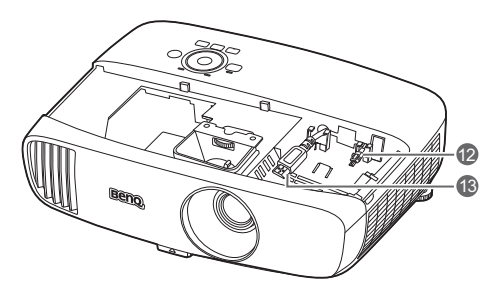

- ภาพดานหนาและดานบน **1. แผงควบคุม (โปรดดู[แผงควบคุม](#page-9-1) สําหรับรายละเอียด)**
	- **2. ฝาครอบหลอดไฟ**
	- **3. ชองระบายอากาศ (นําอากาศรอนออก)**
	- **4. ปุมปลดไดอย างรวดเร็ว**
	- **5. ฝาปดเลนส**
	- **6. ฝาปดชองเลนส**
	- **7. ปุมหมุนเลนสชิฟท**
	- **8. ตัวหมุนปรับโฟกัสและการซูม**
	- **9. ชองระบายอากาศ (เอาอากาศเย็นเขา)**
	- **10.เซนเซอรรับสัญญาณแบบอินฟราเรด ดานหนา**
	- **11.เลนสฉายภาพ**
	- **12.สายเคเบิล USB Mini-B**

<span id="page-7-1"></span>เชื่อมตอเขาตัวรับสัญญาณ FHD แบบไรสาย

- **13.สายเคเบิ้ล HDMI**
- เชื่อมตอเขาตัวรับสัญญาณ FHD แบบไรสาย
- เชื่อมตอเขาดองเกิ้ล MHL ผานอแดปเตอร HDMI ตัวเบียเข้าไปที่อะแดปเตอร์ตัวเบีย

### <span id="page-8-1"></span>มมมองด ุ านหล ้ ังและดานล ้ าง่ **14.พอรตร์ บสั ญญาณ ั HDMI**

#### ิดู การเชื่อมต่อกับเครื่องวิดีโอ สำหรับรายละเอียดในการเชื่อมต่อ

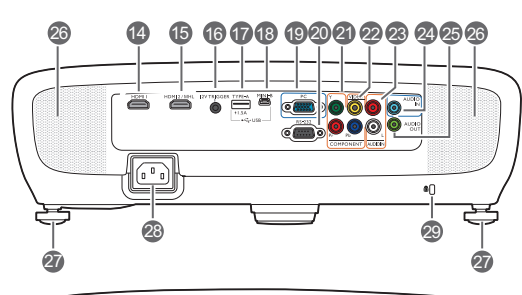

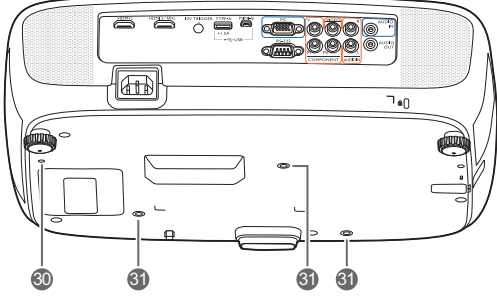

## **15.พอรตโหมด ์ MHL/HDMI คู่**

#### ้ เชื่อมต่อเข้าอปกรณ์ที่สามารถใช้งานร่วม กันกับ MHL หรือ HDMI ี และชาร์จอปกรณ์ที่สามารถ ่ ใช้งานร่วมกันกับ MHL ไว*้* ตราบเท่าที่ ยังคงมีการจ่ายไฟเข้าเครื่องโปรเจคเตอร์

- **16.ชองจ ่ ายส ่ ญญาณ ั 12VDC** ี่ ส่งสัญญาณให้กับอปกรณ์ภายนอก เช่น ็จอไฟฟ้า หรืออุปกรณ์ควบคุมแสงไฟ
- **17.พอรต์ USB Type-A** ชาร์จกล่องรับสัญญาณสำหรับชุดเครื่องมือ FHD ้ แบบไร้สาย (อปกรณ์เสริมที่เป็นตัวเลือก)
- **18.พอรต์ USB Mini-B** ใช้สำหรับการซ่อม
- **19.แจคร ๊ บสั ญญาณเข ั า้ RGB (PC)/ Component Video (YPbPr/YCbCr)**
- **20.พอรตควบค ์ มุ RS-232** ี่ ส่วนเชื่อมต่อเข้ากับระบบอัตโนมัติ/ ระบบควบคมโฮมเธียเตอร์หรือ PC
- **21.ชองส ่ ญญาณเข ั า้ Component Video (RCA)**

สนับสนุนสัญญาณวิดีโอ Y/PB/PR หรือ Y/CB/CR

- **22.แจ็คอนพิ ทว ุ ดิ โอี**
- **23.แจคร ๊ บสั ญญาณเส ั ยงี (ซาย้ /ขวา)**
- **24.แจ็คสญญาณเส ั ยงเข ี า้**
- **25.แจ็คเอาทพ์ ทออด ุ โอิ**
- **26.ตะแกรงลําโพง**
- **27.ขาตงดั้ านหล ้ งทั ปรี่ บระด ั บได ั ้**
- **28.ชองเส ่ ยบสายไฟ ี AC**
- <span id="page-8-0"></span>**29.ชองใส ่ ต่ วลั ็อค Kensington**
- **30.ชองเจาะต ่ ดติ งชั้ ุดเครองม ื่ อื FHD แบบไรสาย ้ (WDP01)**
- **31.รสู ํ าหรบยั ดตึ ดกิ บเพดาน ั**

## <span id="page-9-0"></span>่ ปุ่มควบคุมและฟังก์ชัน

### <span id="page-9-1"></span>แผงควบคมุ

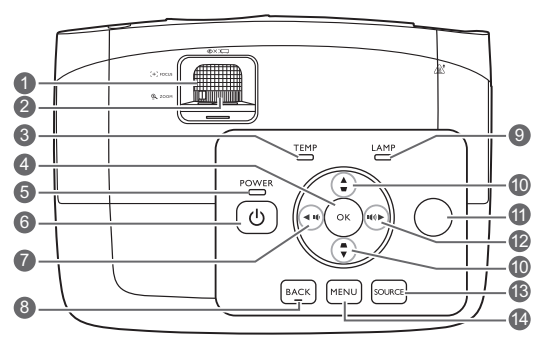

- **1. ตวหม ั นเพ ุ อปร ื่ บโฟก ั สั** ใช้ปรับโฟกัสของภาพที่ฉาย
- **2. ตวหม ั นเพ ุ อซื่ ูมภาพ** ใช้ปรับขนาดภาพ
- **3. TEMP (ไฟเตอนอ ื ณหภ ุ มู )ิ** ไฟจะสว่างเป็นสีแดง หากอุณหภูมิของโปรเจคเตอร์สูงเกินไป
- **4. OK** ยืนยันรายการเมนบนหน้าจอ (OSD) ที่เลือก
- **5. POWER (ไฟแสดงสถานะเปิด/ปิด)** ไฟจะสว่างหรือกะพริบเมื่อมีการใช้งาน โปรเจคเตอร์
- **6. พลงงาน ั**
	- ้ ใช้สลับการทำงานของเครื่องโปรเจคเตอร์ระหว่า ึ่งโหมดสแตนด์บายและโหมดเปิดเครื่อง
- <span id="page-9-2"></span>**7. ◀ ข้าย / ॥** 
	- ลดระดับเสียงโปรเจคเตอร์
	- เมอมื่ การแสดงหน ี าต้ าง่ **ปรบภาพ ั 2D** ขนึ้ ึ ให้ทำการแก้ไขภาพที่บิดเบี้ยวซึ่งเกิดขึ้นจากม มของการฉายภาพดวยตนเอง ้
	- เมื่อมีการใช้งานเมนบนหน้าจอ (OSD) ป่ม #[7](#page-9-2), #[10](#page-9-3) และ #[12](#page-9-4) ้ จะทำหน้าที่เป็นตัวกำหนดทิศทาง เพื่อเลือก รายการเมนที่ต้องการและเพื่อปรับค่าต่างๆ
- **8. BACK**

ึกลับสู่เมนู OSD ก่อนหน้า ่ ออกจากเมนูและบันทึกการตั้งค่าเมนู

**9. LAMP (ไฟแสดงสถานะหลอดไฟ)** <u>ใช้แสดงสถานะการทำงานของหลอดไฟ</u> ้ ใฟจะสว่างหรือกะพริบเมื่อหลอดไฟมีปัญหา

### <span id="page-9-3"></span>**10.ป่มการปร ุ บแก ั ไขภาพบ ้ ดเบ ิ ยวี้ /ป่มลุ กศร ู**

### $({\bf A} / {\bf v}, {\bf A} / {\bf v})$

ใช้แก้ไขภาพที่บิดเบี้ยวซึ่งเกิดขึ้นจากมมของกา รฉายภาพดวยตนเอง ้

เมื่อมีการใช้งานเมนูบนหน้าจอ (OSD) ปุ่ม [#7](#page-9-2), [#10](#page-9-3) และ #[12](#page-9-4)

็จะทำหน้าที่เป็นตัวกำหนดทิศทาง เพื่อเลือก ้ รายการเมนที่ต้องการและเพื่อปรับค่าต่างๆ

### **11.เซนเซอรร์บสั ญญาณร ั โมท ี IR ดานบน ้**

#### <span id="page-9-4"></span>**12. ▶ ขวา /**  $\blacksquare$

- เพิ่มระดับเสียงโปรเจคเตอร์
- เมื่อมีการแสดงหน้าต่าง **ปรับภาพ 2D** ขึ้น ให้ทำการแก้ไขภาพที่บิดเบี้ยวซึ่งเกิดขึ้นจากม มของการฉายภาพดวยตนเอง ้
- เมื่อมีการใช้งานเมนบนหน้าจอ (OSD) ป่ม #[7,](#page-9-2) [#10](#page-9-3) และ [#12](#page-9-4)  ็จะทำหน้าที่เป็นตัวกำหนดทิศทาง เพื่อเลือก รายการเมนที่ต้องการและเพื่อปรับค่าต่างๆ

### **13.SOURCE**

แสดงผลแถบการเลือกแหล่งสัญญาณ

### **14.MENU**

- เข้าถึงเมนูบนหน้าจอ (OSD)
- กลับสู่เมนู OSD ก่อนหน้า ืออกจากเมนูและบันทึกการตั้งค่าเมนู

## <span id="page-10-0"></span>รีโบทคอบโทรล

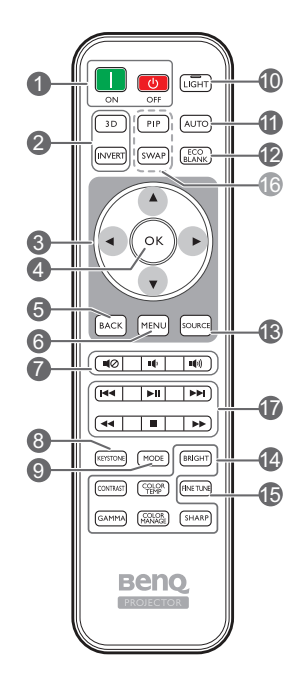

**1.** ON, OCFF

ใช้สลับโหมดเปิดและปิดเสียงของโปรเจคเตอร์ **13.SOURCE** 

- **2. 3D, INVERT** เรียกใช้เมน **3D** และ ี สลับเปิดปิดใช้ฟังก์ชันการฉายภาพกลับ
- **3. ป่มลุ กศร ู ( ซาย้ , ขวา, บน, ลง)** ้เมื่อมีการใช้งานเมน OSD ป่มเหล่านี้จะ ้ทำหน้าที่เป็นตัวกำหนดทิศทาง เพื่อเลือก รายการเมนที่ต้องการและเพื่อปรับค่าต่างๆ
- **4. OK**

ยืนยันรายการเมน OSD ที่เลือก

**5. BACK**

กลับสู่เมนู OSD ก่อนหน้า ืออกจากเมนและบันทึกการตั้งค่าเมน

#### **6. MENU**

- เข้าถึงเมนบนหน้าจอ (OSD)
- กลับส่เมน OSD ก่อนหน้า ืออกจากเมนูและบันทึกการตังค่าเมนู

#### **7. ป่มระด ุ บเส ั ยงี**

- ■∎่⊘: ใช้สลับการเปิดและปิดเสียง ของโปรเจคเตอร์
- ∎∎่ : ลดระดับเสียงโปรเจคเตอร์
- ∎่)): เพิ่มระดับเสียงโปรเจคเตอร์

#### **8. KEYSTONE**

เรียกใช้หน้าต่าง **ปรับภาพ 2D** ใช้ ▲, ▼, ◀ หรือ ▶ เพื่อแก่ไขภาพที่บิดเบี้ยวซึ่งเกิดขึ้นจาก ้มมของการฉายภาพด้วยตนเอง

#### **9. MODE**

เลือกโหมดภาพที่มีอย่

#### **10.LIGHT**

ไฟพื้บหลัง LED ็จะสว่างขึ้นและเปิดค้างไว้เป็นเวลาประมาณ ่ 30 วินาทีเมื่อกดป่มใดก็ตามบนรีโมทคอนโทรล ึการกดป่มอื่นใดภายใน 10 วินาทีอีกครั้ง ็จะเป็นการปิดไฟพื้นหลัง I FD

#### **11.AUTO**

ใช้กำหนดเวลาการแสดงภาพอย่างเหมาะสมโดยอัต โนมัติ

#### **12.ECO BLANK**

่ ใช้ในการทำให้รูปภาพบนจอภาพเป็นภาพว่างเปล่า

แสดงผลแถบการเลือกแหล่งสัญญาณ

### **14.ป่มปร ุ บคั ณภาพในการแสดงภาพ ุ**

ี่ ปุ่มฟังก์ชั่นนี้ทำหน้าที่เดียวกันกับที่ระบุไว้บนเมนู OSD

#### **15.FINE TUNE**

แสดงหนาต้ าง่ **ปรบอั ณหภ ุ มู สิละเอ ี ยดี** ดู ปรับอุณหภูมิสีละเอียด สำหรับรายละเอียด

### **16.ป่มทุ ไมี่ สามารถเล ่ อกใช ื งานได ้ ้**

้ ใม่สามารถเลือกใช้งานป่มเหล่านี้ได้: **PIP** และ **SWAP**

- <span id="page-10-1"></span>**17.แป้นควบคมอุ ปกรณ ุ ์ทสามารถ ี่ ใชงานร ้ วมก ่ นกั บั HDMI CEC ได้ ( ถอยกลบั เลน่ กรอไปขางหน ้ า้ กรอกลบั หยดุ**
	- **กรอไปขางหน ้ าอย ้ างเร ่ ็ว)**

็ไปที่ไฟล์ก่อนหน้า/เล่น/ไปที่ไฟล์ถัดไป/กรอกลับ/ ็หยุด/ไปข้างหน้าอย่างรวดเร็ว ระหว่างการเล่นมีเดีย ี สามารถเลือกใช้ได้เฉพาะเมื่อทำการควบคมอปกรณ์ ้ ที่สามารถใช้งานร่วมกันกับ HDMI CEC เท่านั้น

#### **ไมสามารถใช ่ แป้ ้น หยดพุ กการเล ั นว่ ดิ โอได ี ้**

### ึการติดตั้ง/การเปลี่ยนแบตเตอรี่ของรีโมทคอนโทรล

- ี่ 1. กดและเลื่อนเพื่อเปิดฝาปิดแบตเตอรี่ดังภาพ
- 2. ถอดแบตเตอรี่เก่าออก (หากทำได้) และติดตั้งแบตเตอรี่ AAA สองก้อน ตรวจสอบให้แน่ใจว่า ่ มีการกำหนดตำแหน่งขั้วบวกและลบไว้อย่างถกต้องดังภาพ
- ่ 3. เลื่อนฝาปิดแบตเตอรี่กลับจนกระทั่งคลิกเข้าที่

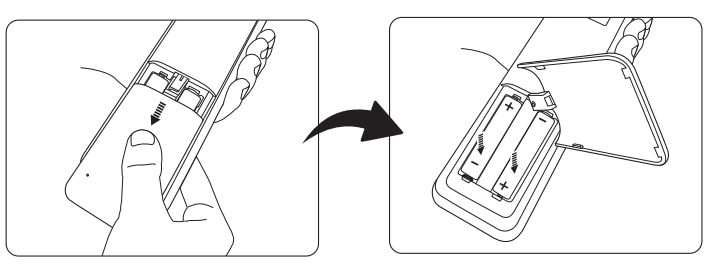

- $\hat{\psi}(\cdot)$  อย่าวางรีโมทคอนโทรลและแบตเตอรี่ไว้ในที่ที่มีความร้อนหรือความชื้นสูง เช่น ห้องครัว, ห้องน้ำ, ห้องอบชาวน่า. ้ ห้องอาบแดด หรือในรถที่ปิดประตุไว้
	- ให้ใช้แบตเตอรี่ประเภทเดียวกันหรือประเภทที่ใกล้เคียงกันที่แนะนำโดยผ้ผลิตแบตเตอรี่เท่านั้น
	- ทิ้งแบตเตอรี่ที่ใช้แล้วตามคำแนะนำของผ้ผลิตแบตเตอรี่และข้อกำหนดด้านสิ่งแวดล้อมในพื้นที่ของคณ
	- ห้ามโยนแบตเตอรี่เข้าไปในกองไฟ แบตเตอรี่อาจระเบิดได้
	- ิ หากแบตเตอรี่หมด หรือหากคณจะไม่ใช้รีโมทคอนโทรลเป็นเวลานาน ให้ถอดแบตเตอรื่ออกเพื่อป้องกันไม่ให้รีโมทคอนโทรลเสียหายจากกรดแบตเตอรี่ที่อาจรั่วไหลออกมาได้

### ้ ระยะห่างที่ใช้งานรีโมทคอนโทรลได้อย่างมีประสิทธิภาพ

ึ คณจะต้องถือรีโมทคอนโทรลให้อย่ภายในมม 30 ื่องศาในแนวตั้งฉากกับเซนเซอร์รับสัญญาณรีโมทคอนโทรลแบบอินฟราเรดของโปรเจคเตอร์ ้ เพื่อให้เครื่องทำงานได้อย่างถกต้อง ระยะห่างระหว่างรีโมทคอนโทรลและเซนเซอร์รับสัญญาณจะต้องไม่เกิน 8 เมตร (ประมาณ 26 ฟต)

ตรวจดว่าไม่มีวัตถใดวางกีดขวางระหว่างรีโมทคอนโทรลและเซนเซอร์รับสัญญาณแบบอินฟราเรดบนเครื่องโ ปรเจคเตอร์

● การควบคุมการทำงานของโปรเจคเตอร์จาก ● การควบคุมการทำงานของโปรเจคเตอร์จาก **ดานหน ้ า้ ดานบน ้**

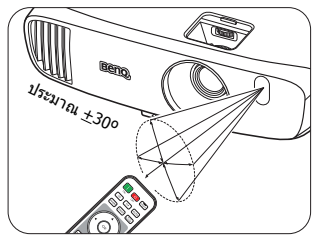

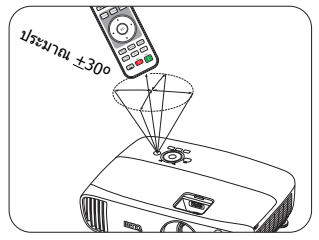

<span id="page-12-0"></span>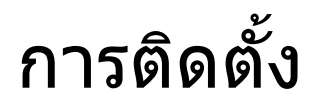

## <span id="page-12-1"></span>ึ การเลือกตำแหน่งการติดตั้ง

ก่อนเลือกตำแหน่งการติดตั้งสำหรับเครื่องโปรเจคเตอร์ของคุณ ให้พิจารณาปัจจัยดังต่อไปนี้ร่วมด้วย:

- ขนาดและตําแหน่งของหนาจอ ้
- ตําแหน่งปล๊ักเสยบไฟ ี
- ตำแหน่งและระยะห่างระหว่างโปรเจคเตอร์และอปกรณ์ที่เหลือ

้ คุณสามารถติดตั้งโปรเจคเตอร์ของคุณในวิธีการดังต่อไปนี้

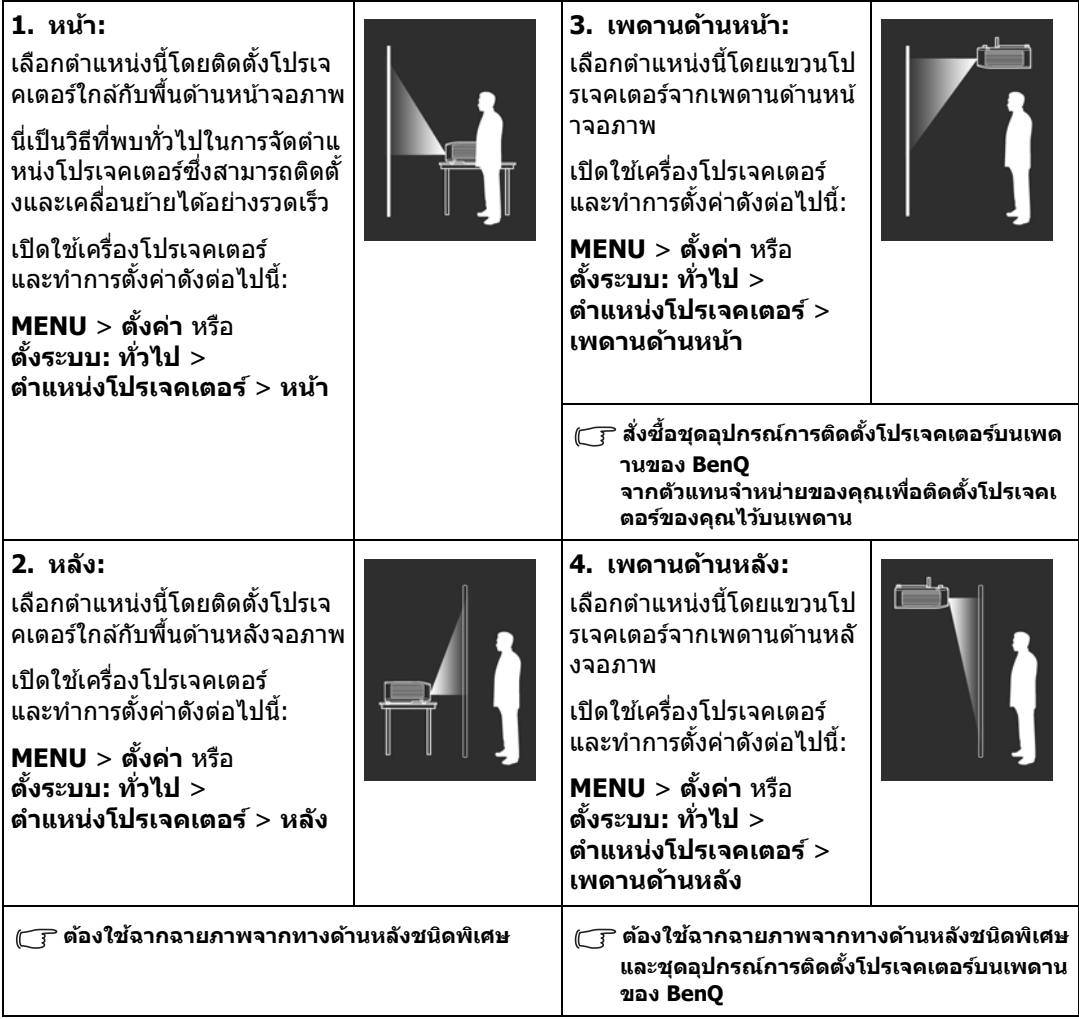

## <span id="page-13-0"></span>ี่ การปรับให้ได้ขนาดภาพที่ฉายตามต้องการ

่ มีการกำหนดขนาดภาพที่ฉายจากระยะห่างจากเลนส์ของโปรเจคเตอร์กับจอภาพ การตั้งค่าการซูม และรูปแบบวิดีโอ

### <span id="page-13-1"></span>ขนาดการฉายภาพ

่ ใช้ภาพประกอบและตารางด้านล่างเพื่อช่วยคณในการกำหนดระยะห่างการฉายภาพ

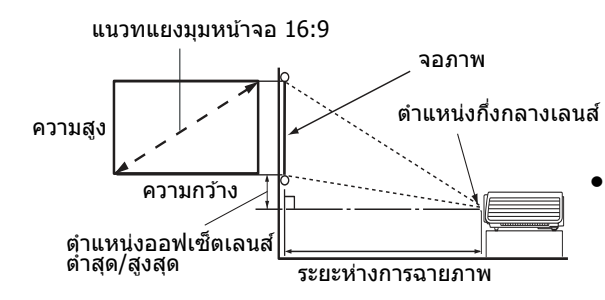

**• อตราส ั วนของจอภาพค ่ อื 16:9 และภาพทฉายจะม ี่ อีตราส ั วนเป ่ ็น 16:9**

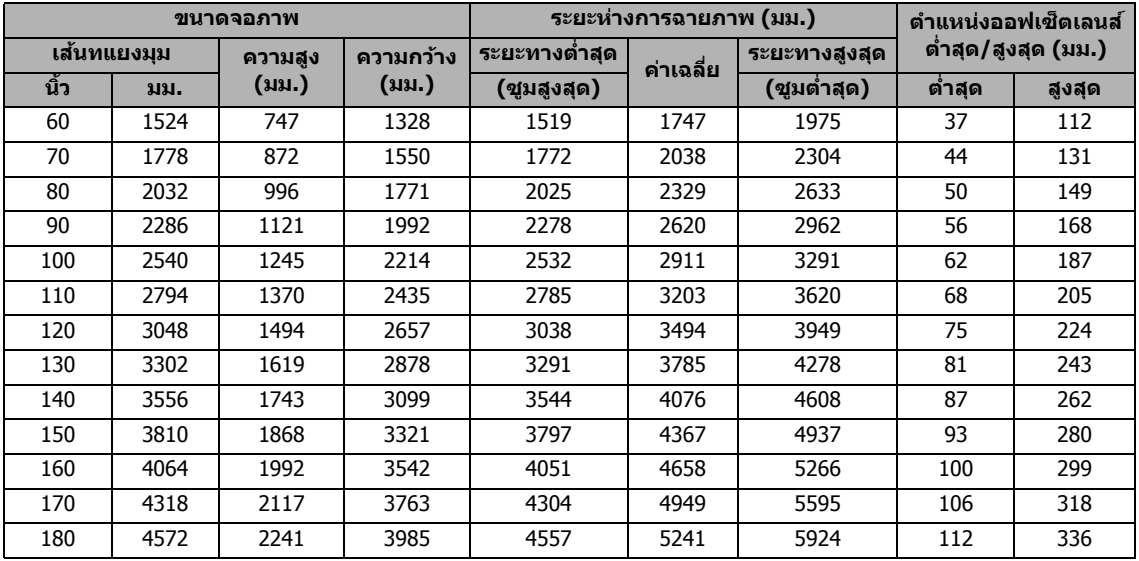

 $\mathbb{F}_{\mathbb{F}}$  ค่าที่วัดได้ทั้งหมดเป็นเพียงค่าประเมินและอาจแตกต่างไปจากขนาดจริง

**หากคณต ุ องการต ้ ดติ งเคร ั้ องโปรเจคเตอร ื่ เป์ ็นการถาวร**

**เราขอแนะนําใหค้ ณใช ุ เคร ้ องโปรเจคเตอร ื่ ท์ ใชี่ จร้ งในการทดสอบขนาดการฉายภาพ ิ ระยะหาง่ และ** ี่คุณลักษณะการฉายภาพของเครื่องโปรเจคเตอร์ก่อนทำการติดตั้ง วิธีการดังกล่าวจะช่วยให้คณสามารถ ้กำหนดตำแหน่งการติดตั้งได้อย่างถูกต้อง มีความเหมาะสมมากที่สุดต่อการติดตั้งของคุณ

## <span id="page-14-0"></span>ึการเลื่อนเลนส์ฉายภาพในแนวตั้ง

ึ การควบคุมเลนส์ชิฟต์ ในแนวตั้งช่วยให้มีความยืดหยุ่นในการติดตั้งโปรเจคเตอร์มากขึ้น โดยจะ <u>ี่</u> ช่วยให้สามารถกำหนดตำแหน่งของโปรเจคเตอร์ให้อยู่เหนือหรือต่ำกว่าระดับสูงสุดของการฉายภาพ ุ ้ ใด*้*เล็กน้อย

้ เลนส์ชิฟต์ (ระยะเยื้อง) นี้แสดงเป็นเปอร์เซ็นต์ของความสูงของการฉายภาพ ้ามกันบาท (ถึงบาย ัง) มีแก่กาย กายวาง การบายวาง กำลังบั้มหรือลงในช่วงที่กำหนดได้ขึ้นอย่กับตำแหน่งข ื่องภาพที่คุณต้องการ

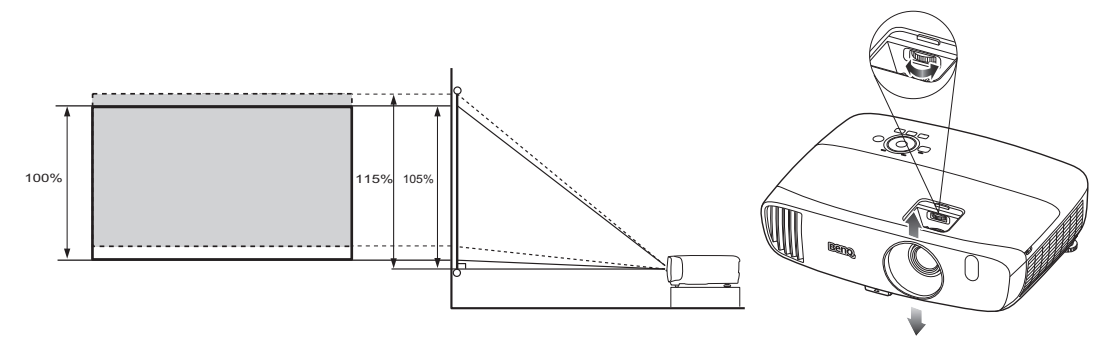

(  $\overline{17}$  การปรับระยะเยื้องจะไม่ส่งผลต่อคุณภาพของภาพที่ลดลง ในกรณีที่เกิดภาพบิดเบี้ยว โปรดดรายละเอียดจาก **[การปรบภาพท](#page-28-0) ั ฉาย ี่**

### <span id="page-15-0"></span>การเชื่อมต่อ ֧֧֦֧֦֦֦֧֦֧֦֧֦֧֦֧֦֧֦֧֦֧֦֧֦֧֦֧֦֧֦֧֧֧֧֧֧֧֧֧֧֝֟֟֓֕֓֕֓֕֓֕֓֕֓֓֕֓֝֬֓֓֝֬֓֝֬֩֓֓֬֬֓֩֬֓֓<br>֧֧֧֖֧֧֧֖֝֩֩֩֩֩֩֩֩

่ เมื่อจะเชื่อมต่อแหล่งของสัญญาณภาพกับโปรเจคเตอร์ โปรดตรวจสอบให้แน่ใจว่าได้:

- 1. ปิดอปกรณ์ทั้งหมดก่อนทำการต่อสายสัญญาณ
- 2. ใช้สายสัญญาณสำหรับแต่ละแหล่งสัญญาณอย่างถูกต้อง
- ่ 3. ตรวจสอบให้แน่ใจว่า มีการต่อสายสัญญาณอย่างแน่นหนาแล้ว
- $\tau$ ึ $\tau$  ในภาพการเชื่อมต่อที่แสดงด้านล่างนี้ สายเคเบิลบางสายอาจไม่ได้ให้มาพร้อมกับโปรเจคเตอร์ (โปรดดที่ ี่ สิ่งที่ให้[มาพร](#page-6-0)้อมกับเครื่อง) โดยคุณสามารถหาซื้อสายเคเบิลดังกล่าวได้จากร้านขายอุปกรณ์อิเล็กทรอนิกส์ทั่วไป

## <span id="page-15-1"></span>ึการเชื่อมต่อกับเครื่องวิดีโอ

คณเพียงแต่ต่อเชื่อมโปรเจคเตอร์เข้ากับอปกรณ์ที่เป็นแหล่งสัญญาณวิดีโอโดยใช้วิธีการเชื่อมต่อวิธีใดวิธีหนี่ ึ่ง แหล่งสัญญาณวิดีโอแต่ละแหล่งจะให้คุณภาพภาพไม่เท่ากัน ส่วนใหญ่แล้ว ้ วิธีที่คณเลือกใช้ได้จะขึ้นอย่กับช่องเสียบที่มีอย่ตรงกันทั้งของเครื่องโปรเจคเตอร์และอปกรณ์ที่เป็นแหล่งสั ่ ฌฌาณวิดีโอตามที่อธิบายด้านล่างนี้

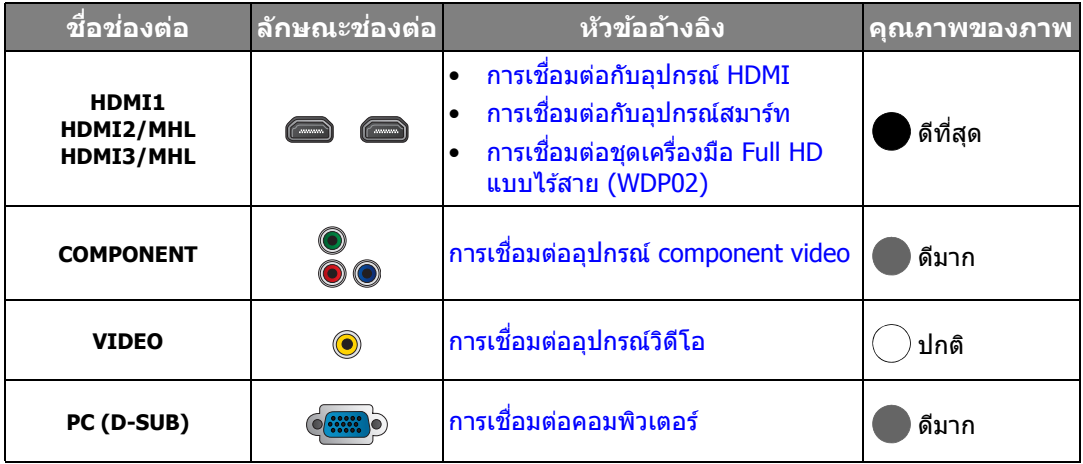

(  $\overrightarrow{r}$  ในภาพการเชื่อมต่อที่แสดงด้านล่างนี้ สายเคเบิลบางสายอาจไม่ได้ให้มาพร้อมกับโปรเจคเตอร์ (โปรดดูที่ <mark>สิ่งที่ให้[มาพร](#page-6-0)้อมกับเครื่อง) โดยคณสามารถหาขี้อสายเคเบิลดังกล่าวได้จากร้านขายอปกรณ์อิเล็กทรอนิกส์ทั่วไป</mark>

## <span id="page-16-0"></span>ึการเชื่อมต่อกับอุปกรณ์ HDMI

HDMI (High-Definition Multimedia Interface)

รองรับการถ่ายโอนข้อมลวิดีโอโดยไม่บีบอัดระหว่างอปกรณ์ที่เข้ากันได้ เช่น DTV จนเนอร์, เครื่องเล่น DVD, เครื่องเล่น Blu-ray และจอแสดงผลโดยใช้สายสัญญาณเพียงเส้นเดียว คณควรใช้สาย HDMI ้ เมื่อทำการเชื่อมต่อระหว่างโปรเจคเตอร์นี้กับอปกรณ์ HDMI

ือปกรณ์ HDMI: เครื่องเล่น DVD, ดิจิตอลจนเนอร์ ฯ

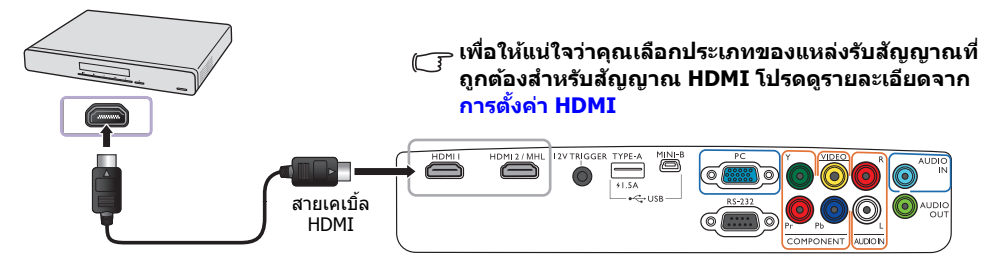

## <span id="page-16-1"></span>ึการเชื่อมต่อกับอุปกรณ์สมาร์ท

ี เครื่องโปรเจคเตอร์สามารถฉายภาพเนื้อหาโดยตรงจากอปกรณ์สมาร์ทที่ใช้งานร่วมกับ MHL ได้ ึ การใช้สายเคเบิลแปลงจาก HDMI ไปเป็น Micro USB หรืออแดปเตอร์ HDMI ไปเป็น Micro USB ็คณสามารถเชื่อมต่ออปกรณ์สมาร์ทไปยังเครื่องโปรเจคเตอร์ ื้ และจากนั้นสามารถเพลิดเพลินกับเนื้อหาของคณบนหน้าจอขนาดใหญ่

 $\sqrt{\overline{x}}$  อปกรณ์สมาร์ทบางรายการอาจไม่สามารถใช้งานร่วมกันกับสายเคเบิลที่คณใช้ได้ ึกรณาติดต่อผู้ผลิตอุปกรณ์สมาร์ทของคณเพื่อขอรับรายละเอียดข้อมูลเพิ่มเติม

- **การใชสายเคเบ ้ ลแปลงจาก ิ HDMI ไปเป็น Micro USB**
- 1. เชื่อมต่อปลายด้านหนึ่งของ HDMI เข้ากับสายเคเบิล Micro USB และเข้ากับตัวเชื่อมต่ออินพท HDMI ำบนครื่องโปรเจคเตอร์
- 2. เชื่อมต่อปลายอีกด้านหนึ่งของ HDMI เข้ากับสายเคเบิล Micro USB และไปยังซอคเก็ตเอาท์พต Micro USB บนอปกรณ์สมาร์ทของคณ
- **การใชอแดปเตอร ้ HDMI ์ ไปเป็น Micro USB และสายเคเบลิ HDMI**
- 1. เชื่อมต่อปลายด้านหนึ่งของสายเคเบิล HDMI เข้ากับตัวเชื่อมต่ออินพท HDMI บนเครื่องโปรเจคเตอร์
- 2. ต่อปลายสายอีกด้านหนึ่งของสายเคเบิล HDMI เข้ากับซอคเก็ตอินพท HDMI ของอแดปเตอร์
- ่ 3. เชื่อมต่อปลายอีกด้านหนึ่งของอแดปเตอร์ไปยังซอคเก็ตเอาท์พด Micro USB บนอปกรณ์สมาร์ทของคณ

ี่ หลังจากทำการเชื่อมต่อแล้ว ให้สลับไปยังแหล่งข้อมลอินพท **HDMI2/MHL** เพื่อสลับสัญญาณอินพท ให้ดู <mark>การเลือกแหล่งสัญญาณเข้า</mark> สำหรับรายละเอียดเพิ่มเติม

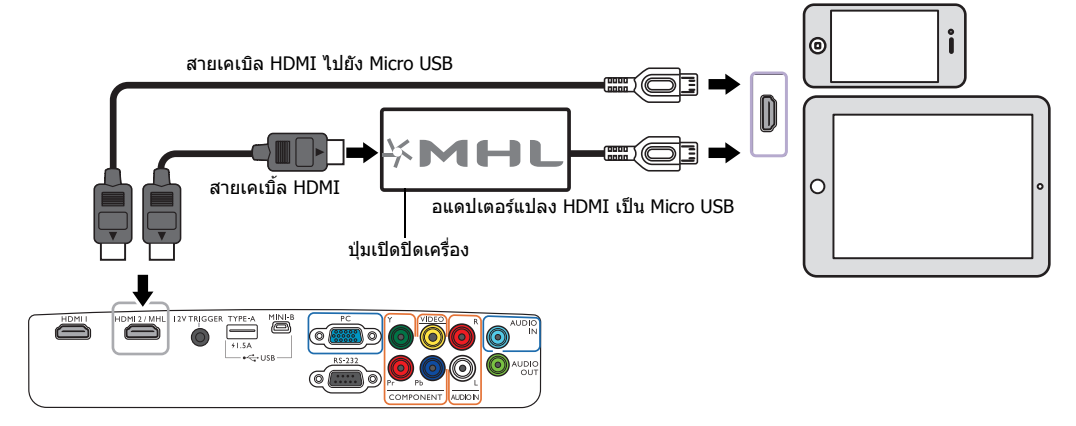

## <span id="page-17-0"></span>การเชื่อมต่ออุปกรณ์ component video

แจ๊คเสียบ component video ประเภท RCA มีให้ไว้เพื่อใช้เชื่อต่อกับอุปกรณ์ component video สัญญาณออก

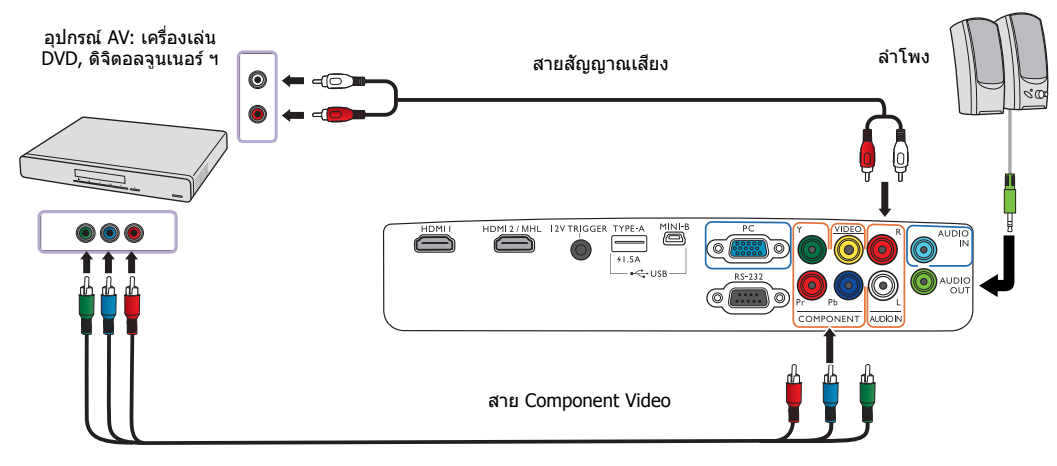

## <span id="page-17-1"></span>ึการเชื่อมต่ออุปกรณ์วิดีโอ

ู เชื่อมต่ออปกรณ์วิดีโอไปยังโปรเจคเตอร์ด้วยสายเคเบิล composite video

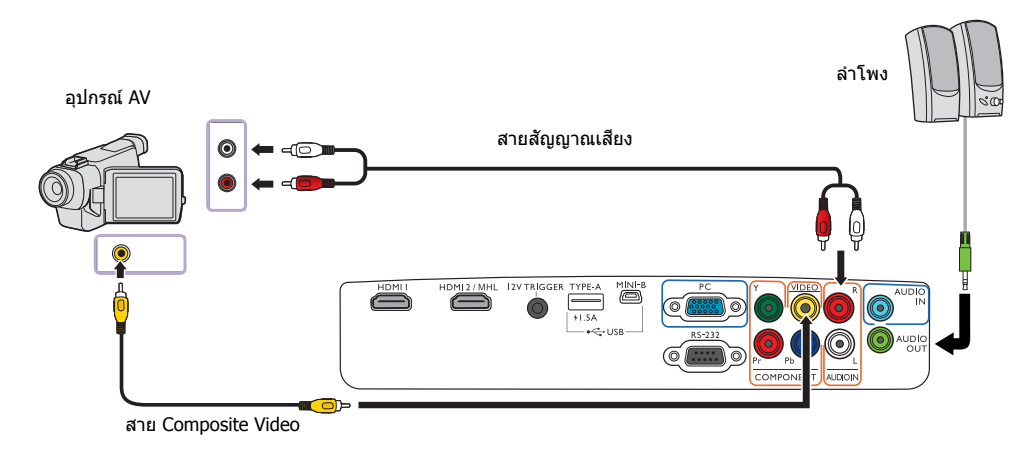

(\_\_\_ิ หากภาพวิดีโอที่เลือกไม่ปรากฏขึ้นหลังจากที่เปิดโปรเจคเตอร์และเลือกแหล่งสัญญาณภาพวิดีโอถูกต้อง **ใหตรวจสอบว ้ าได ่ เป้ ิดอปกรณ ุ ์ทเปี่ ็นแหลงส่ ญญาณว ั ดิ โอี และเครองท ื่ ํางานแลว้**

## <span id="page-18-0"></span>ึการเชื่อมต่อคอมพิวเตอร์

้ เชื่อมต่อโปรเจคเตอร์เข้ากับคอมพิวเตอร์ด้วยสายเคเบิล VGA

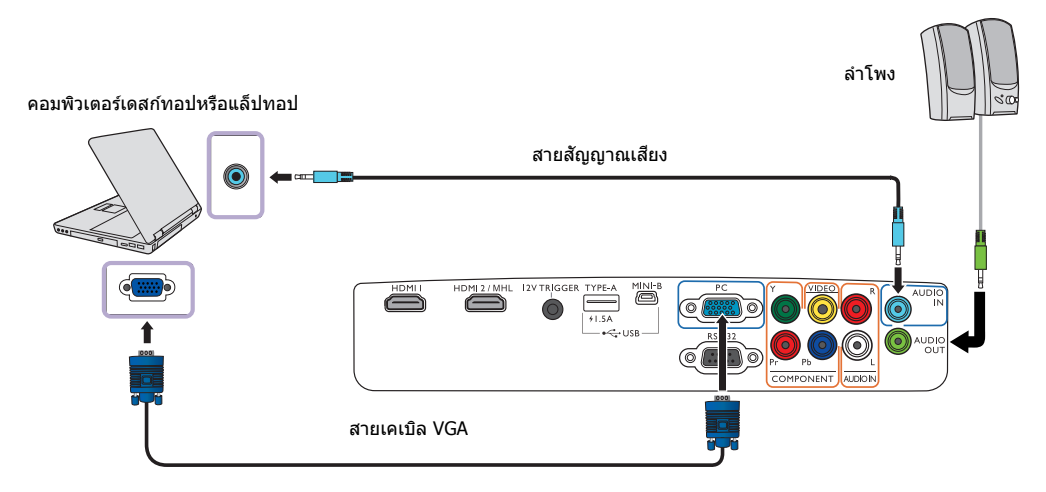

(\_\_\_<br>(\_\_\_\_ แล็ปทอปหลายรุ่นไม่ได้เปิดพอร์ตวิดีโอภายนอกเมื่อเชื่อมต่อกับโปรเจคเตอร์ โดยทั่วไปแล้ว การกดปุ่มพร้อมๆ กัน ้<br>เช่น Fn + F3 หรือ CRT/LCD เพื่อใช้เปิด/ปิดหน้าจอภายนอก ให้ดันหาปุ่มฮอตดีย์ที่มีดำว่า CRT/LCD ี่ หรือปุ่มที่มีรูปหน้าจอปรากฏอยู่ในเครื่องแล็ปทอป แล้วกด Fn และปุ่มฮอตคีย์ดังกล่าวนี้พร้อมๆ กัน **โปรดดวู ธิการใช ี ป้่มรุ วมก ่ นในค ั มู่ อใช ื งานของแล ้ ็ปทอป**

## <span id="page-19-0"></span>การเชื่อมต่อชุดเครื่องมือ Full HD แบบไร้สาย (WDP02)

ี่ ชุดเครื่องมือ Full HD แบบไร้สายรุ่นใหม่มีจำหน่ายในสถานที่ที่คุณซื้อเครื่องโปรเจคเตอร์

โปรเจคเตอร์ได้รับการออกแบบให้สามารถใช้งานกับตัวรับสัญญาณ ี่ ซึ่งโปรเจคเตอร์รับสัญญาณจากตัวรับส่งสัญญาณ และแสดงผลภาพที่รับมา อ้างอิงถึงภาพด้านล่างสำหรับการเชื่อมต่ออุปกรณ์ตัวรับส่งสัญญาณแบบไร้สายโดยย่อ

- 1. ปิดสวิตช์เครื่องโปรเจคเตอร์และ ปลดสายไฟออกจากเต้าเสียบ ้หากหลอดไฟร้อน ให้รอประมาณ ่ 45 นาทีเพื่อให้หลอดไฟเย็นลงก่อน ้เพื่อไม่ให้มือพอง
- ่ 2. คลายสกรที่ยึดฝาครอบหลอดไฟที่ด้านบนของ ้ เครื่องโปรเจคเตอร์จนฝาครอบคลายออก

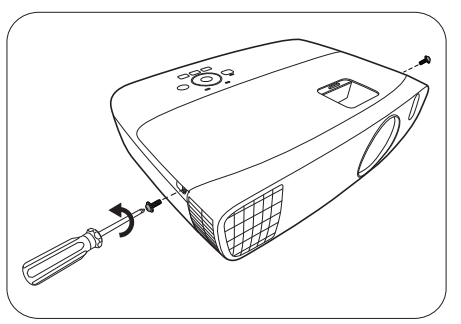

- 3. ถอดฝาครอบหลอดไฟออกจากโปรเจคเตอร์
- ี 4. วางตัวรับสัญญาณไว้ในช่อง ้ และกดไปทางด้านหลัง และจากนั้น ้ ลงด้านล่าง จนกระทั่งคลิกเข้าที่
- $5.$  เสียบสายเคเบิล HDMI และ USB Mini-B ี่ เข้าที่ตัวรับสัญญาณ

ี 6. เชื่อมต่ออปกรณ์ AV ที่เหมาะสมเข้ากับตัวรับส่งสัญญาณ

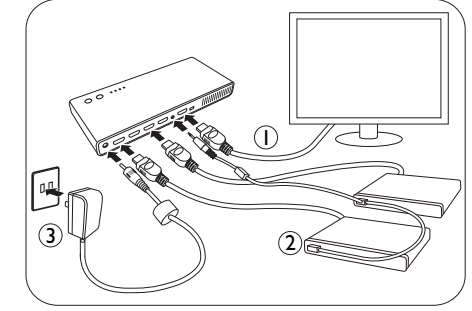

- 7. เปิดเครื่องโปรเจคเตอร์ ี และสลับไปที่แหล่งข้อมูลอินพุท **HDMI3/MHL**
- 8. สำหรับรายละเอียดการใช้งานเพิ่มเติม ให้อ้างอิงคู่มือสำหรับผู้ใช้ของชุดเครื่องมือ Full HD แบบไร้สาย (WDP02)

จะมีการเปิดตัวเฟิร์มแวร์ที่ปรับค่าสำหรับ W2000 หลังจากเปิดตัว WDP02 ในปี 2016 โดยจะมีการเพิ่มฟังก์ชันรวมในตัวสำหรับการใช้งาน WDP02 กับ W2000 โปรดติดต่อศนย์บริการลกค้า BenQ ในพื้นที่ของคุณเพื่อขออัพเดตเฟิร์ม แวร์สำหรับโปรเจคเตอร์ของคุณ

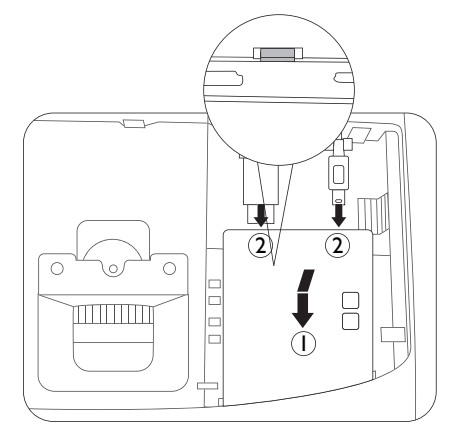

**อยาด่ งสายเคเบ ึ ลิ HDMI และ USB จนตงึ**  $\bigwedge$ **เนองจากอาจท ื่ ําใหสายเคเบ ้ ลทิ ํางานผดปกต ิ ไดิ ้**

#### **\* เกยวก ี่ บสายเคเบ ั ลิ HDMI**

|่สายเคเบิล HDMI สามารถใช้งานร่วมกันกับอุปกรณ์  $\vert$ MHL ด้วยเช่นกัน คณเพียงต้องใช้ HDMI  $\vert$ ตัวเมียต่อเข้ากับอแดปเตอร์ตัวเมีย (สั้นกว่า 4.0 ซม.) ี และดองเกิ้ลสมาร์ท MHL แบบไร้สาย (สั้นกว่า |7.9 ซม.) (เช่น แท่งสตรีมมิ่ง Roku) โปรเจคเตอรจะพร ์ อมฉายภาพว ้ ดิ โอท ี สตร ี่ มมาจากดองเ ี |่กิ้ลแบบไร้สาย หมายเหตุ หากมการอ ี พเดตเฟ ั ิรมแวร ์ ของโปรเจคเตอร ์ เป์ ็นเวอรช์ นั ี่ ที่ปรับแล*้*วตามที่แจ้งไว้ด้านบน สายเคเบิล HDMI |จะไม่สามารถใช้งานร่วมกับอุปกรณ์ MHL

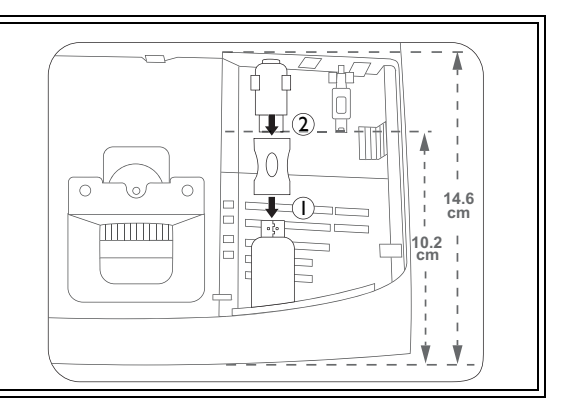

### <span id="page-21-0"></span>การใช้งาน ֺ֦֧֦֧֦֧֦֧֦֧ׅ֧֦֧ׅ֧֧ׅ֧֧ׅ֧֧ׅ֧֚֚֜֓֓֝֜֓֝֬֜֓֝֬֜֓֝֬֜֓<br>֧֧֚֚֚֝֝

## <span id="page-21-1"></span>้ การเริ่มต้นใช้งานโปรเจคเตอร์

1. เสียบสายไฟเข้ากับเครื่องโปรเจคเตอร์และเต้าเสียบ เปิดสวิตช์ของ เตาเส้ ยบี (ทเสี่ ยบไว ี ) ้ **POWER (ไฟแสดงสถานะเปิด/ปิด)** ็บนโปรเจคเตอร์สว่างเป็นสีส้มหลังจากมีการจ่ายไฟแล้ว

#### $\bigwedge$  กรณาใช้เฉพาะสายไฟที่ให้มาด้วยเท่านั้น **เพอหล ื่ กเล ี ยงอ ี่ นตรายท ั อาจเก ี่ ดขิ นึ้ เชน่ ไฟฟ้าลดวงจร ั และเพลงไหม ิ ้**

2. กดป่ม (') บนโปรเจคเตอร์หรือ อื่น บนรีโมทคอนโทรล ้เพื่อเปิดโปรเจคเตอร์ ทันทีที่ไฟที่หลอดติด คณจะได*้*ยิน **เสยงเป ี ิดเครองื่ POWER (ไฟแสดงสถานะเปิด/ปิด)** ็จะกะพริบเป็นสีเขียวและสว่างขึ้นเมื่อเปิดเครื่อง ่ พัดลมในเครื่องจะเริ่มทำงาน ี่ และภาพเริ่มต้นการทำงานจะปรากฏขึ้นบนจอภาพขณะที่เครื่องกำลังวอร์มอัพ ้ โปรเจคเตอร์จะไม่ตอบสนองต่อคำสั่งใดๆ ในขณะทำการวอร์มอัพ

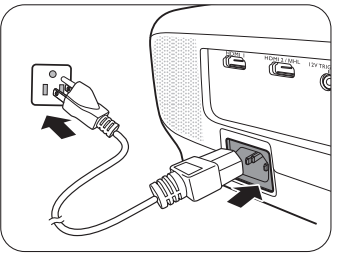

#### **เพอปื่ ิดเสยงเต ี อนื ดรายละเอ ู ยดท ี ี่เสยงเป ี ิด/[ปิดเครองื่](#page-43-1)**

- 3. หากนี่เป็นครั้งแรกที่ครเปิดใช้เครื่องโปรเจคเตอร์ จะปรากฏวิชาร์ดการตั้งค่าขึ้นมา ้ เพื่อแนะนำการตั้งค่าเครื่องโปรเจคเตอร์ หากคุณทำการตั้งค่าแล้ว ให้ข้ามขั้นตอนนี้และไปที่ขั้นตอนที่ 5
	- ใช้ปุ่มลุกศรชี้ ( **◀ / ▶ / ▲ / ▼** ) บนโปรเจคเตอร์หรือบนรีโมทคอนโทรลเพื่อเลื่อนไปตามส่วนต่างๆ ของรายการเมนู
	- ใช้ **OK** เพื่อยืนยันรายการเมนที่เลือก

#### $\widehat{\mathfrak{l}^+}$  สกรีนช็อตวิชาร์ตการตั้งค่าด้านล่างนี้มีไว้เพื่อการอ้างอิงเท่านั้น และอาจแตกต่างกันจากของจริง

### ้ขั้นตอนที่ 1: **Projector Position** ระบุ **ตาแหน ํ งโปรเจคเตอร ่ ์ The State County สํ าหรบขั อม้ ลเพ ู มเต ิ่ มเก ิ ยวก ี่ บตั าแหน ํ งเค ่ รองฉายภาพ ื่ ใหด้ ทู ี่ [การเลอกต](#page-12-1) ื าแหน ํ งการต ่ ดติ งั้**

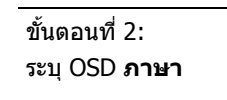

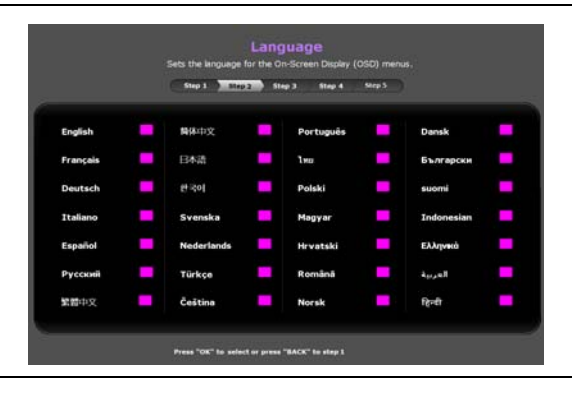

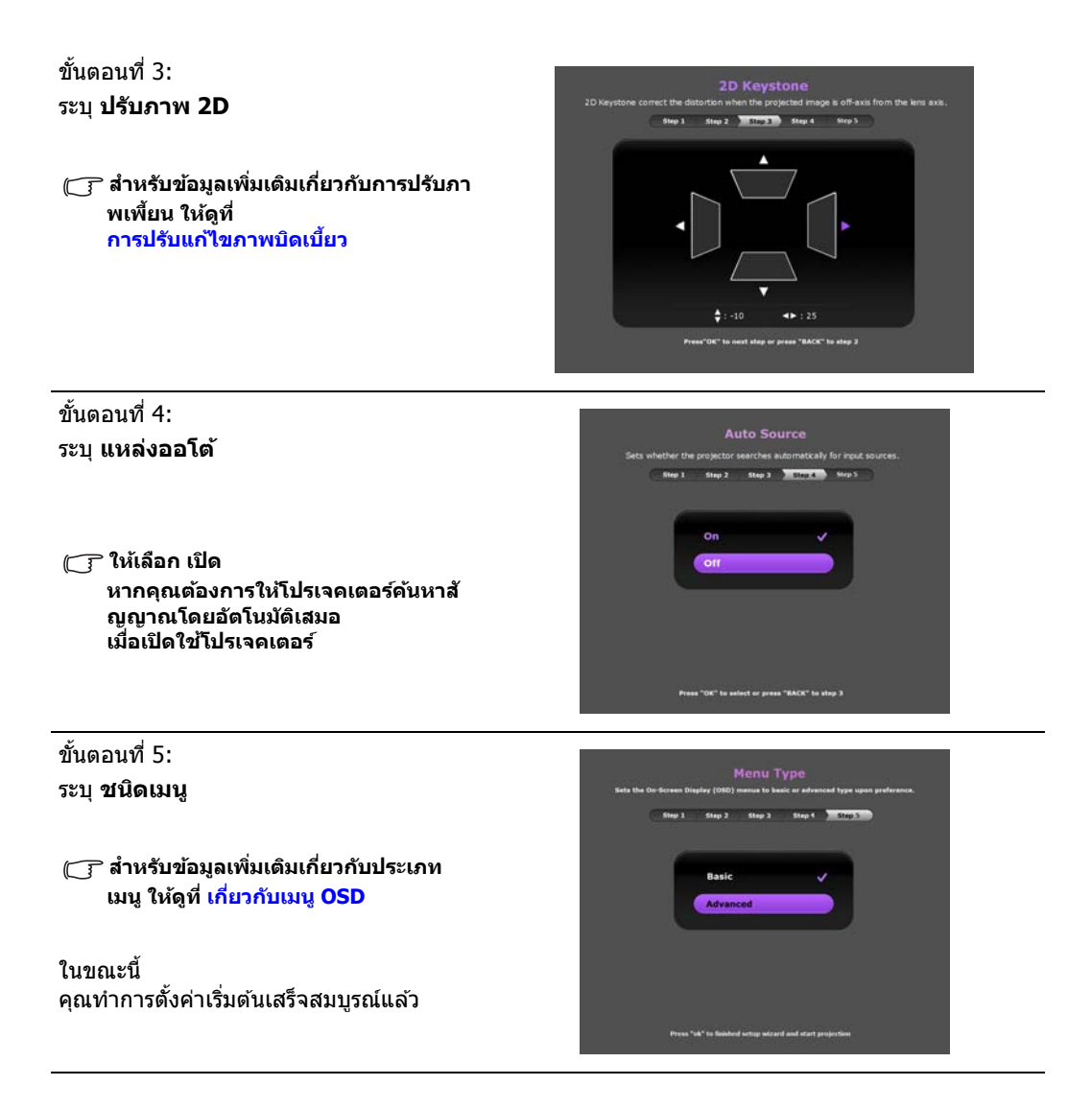

- ี่ 4. หากคณได้รับข้อความแสดงขึ้นมาให้ป้อนรหัสผ่าน ให้ใช้ป่มลุกศรชี้บนเครื่องโปรเจคเตอร์หรือ รีโมทคอนโทรลเพื่อป้อนรหัสผ่านหกหลัก ดู <mark>การใช่ฟังก์ชันรหัสผ่าน</mark> สำหรับรายละเอียด
- 5. เปิดอปกรณ์ที่เชื่อมต่ออย่
- ึ 6. เครื่องโปรเจคเตอร์จะเริ่มค้นหาสัญญาณเข้าที่ใช้งานได้ ็จะแสดงสัญญาณภาพเข้าปัจจุบันที่กำลังถูกสแกนบนหน้าจอ หากเครองโปรเจคเตอร ื่ ตรวจหาไม ์ พบส ่ ญญาณท ั ถี่ กตู อง้ จะปรากฏขอความ ้ "**ไมม่ สีญญาณ ั** " ิ คณอาจกด **SOURCE** บนโปรเจคเตอร์หรือรีโมทค<sup>ื</sup>อนโทรลเพื่อเลือกสัญญาณเข้าที่ต<sup>้</sup>องการ
- 7. หากความถี่ในแนวนอนของแหล่งสัญญาณเข้าเกินกว่าช่วงที่โปรเจคเตอร์จะรับได้ จะปรากฏข้อความ **้ "ไม่มีสัญญาณ**" บนจอภาพ ข้อความนี้จะปรากฏอยู่บนจอภาพจนกว่าคุณจะเปลี่ยนความถี่แบบ ี แนวนอนของแหล่งสัญญาณเข้าให้เป็นแหล่งสัญญาณที่เหมาะสม

## <span id="page-23-0"></span>การปิดเครื่องโปรเจคเตอร์

- 1. กดป่ม (<sup>เ</sup>) บนโปรเจคเตอร์หรือ <mark>(ข)</mark> บนรีโมทคอนโทรล ้ เครื่องโปรเจคเตอร์แสดงข้อความยืนยันการปิดเครื่อง
- 2. กด หรอื อกคร ี ัง้ **POWER (ไฟแสดงสถานะเปิด/ปิด)** ็จะกะพริบเป็นสีส้มและพัดลมจะทำงานเป็นเวลาสองนาทีเพื่อลดควา ็มร้อนให้กับหลอดไฟ โปรเจคเตอร์จะไม่ตอบสนองต่อคำสั่งใดๆ ่ ในระหว่างกระบวนการทำให้เครื่องเย็นลง
- ่ 3. หลังจากที่กระบวนการทำให้เครื่องเย็นลงสิ้นสด คณจะได้ยิน "**เสยงป ี ิดเครองื่** " และ **POWER (ไฟแสดงสถานะเปิด/ปิด)** จะแสดงไฟสีสับคงที่

 $\Box$  เพื่อปิดเสียงเตือน ดูรายละเอียดที่ <mark>เสียงเปิด/ปิดเครื่อง</mark>

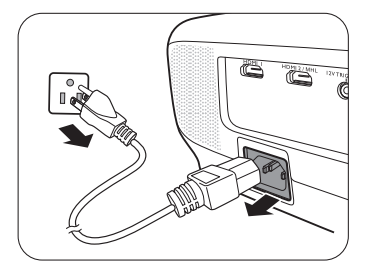

ิหากจะไม่ใช้เครื่องโปรเจคเตอร์เป็นระยะเวลานาน ให้ถอดปลั๊กไฟ ้เครื่องโปรเจคเตอร์ออกจากเต้าเสียบ

**หลกเล ี ยงการเป ี่ ิดใชเคร ้ องโปรเจคเตอร ื่ ท์ นทั หลี งปั ิดใช้** เนื่องจากความร้อนสงอาจทำให้อายการใช้งานหลอดไฟสั้นลง อายการใช้งานหลอดไฟที่แท้จริง **จะผนแปรไปตามสภาพแวดล ั อมและการใช ้ ท้ แตกต ี่ างก ่ นั**

## <span id="page-23-1"></span>การรักษาความปลอดภัยให้กับโปรเจคเตอร์

## <span id="page-23-2"></span>ใช้สายเคเบิลล็อคนิรภัย

้ ควรติดตั้งโปรเจคเตอร์นี้ในสถานที่ที่ปลอดภัยเพื่อป้องกันการถกขโมย หรือซื้ออปกรณ์ล็อค เช่น ตัวล็อค ี Kensington เพื่อล็อกโปรเจคเตอร์ไว้ คณจะเห็นช่องใส่ตัวล็อค Kensington ที่ตัวโปรเจคเตอร์ โปรดดูรายการ [29](#page-8-0) ที่หน้า <mark>[9](#page-8-1)</mark> สำหรับรายละเอียดเพิ่มเติม

โดยทั่วไปสายเคเบิลล็อคนิรภัย Kensington จะเป็นชุดของตัวล็อคและปุ่ม โปรดดเอกสารที่มากับล็อคเพื่อเรียนร์วิธีการใช้

## <span id="page-23-3"></span>การใช้ฟังก์ชับรหัสผ่าบ

สำหรับเหตุผลด้านความปลอดภัยและเพื่อป้องกันการใช้งานที่ไม่ได้รับอนุญาต ี คุณอาจตั้งค่าความปลอดภัยของรหัสผ่านผ่านเมนูแสดงผลบนหน้าจอ (OSD) เมื่อตั้งรหัสผ่าน และเปิดใช้งานฟังก์ชันนี้แล้ว โปรเจคเตอร์จะได้รับการป้องกันด้วยรหัสผ่าน ่ ผ่ใช้ที่ไม่ทราบรหัสผ่านที่ถกต้องจะไม่สามารถใช้โปรเจคเตอร์ได้

 $\bigwedge$  คณอาจไม่ได้รับความสะดวกในการใช้งาน หากคณเปิดใช้งานฟังก์ชันรหัสผ่าน และลืมรหัสผ่านนั้น **ใหจดรห ้ สผั านของค ่ ณไว ุ ้และเก็บไวในท ้ ปลอดภ ี่ ยเพั อใช ื่ ในภายหล ้ งั**

### การตั้งรหัสผ่าบ

#### $\mathcal{C}$  เมื่อคุณตั้งรหัสผ่านและเปิดใช้งานแล้ว

คณจะไม่สามารถใช้งานเครื่องโปรเจคเตอร์จนกว่าคณจะป้อนรหัสผ่านที่ถูกต้องทุกครั้งที่เปิดเครื่อง

ี ในการดำเนินการเช่นนี้ ก่อนอื่น คุณจะต*้*องเข้าถึงเมนู **ขั้นสูง** OSD ก่อน (ดูรายละเอียดจากหน้า [32](#page-31-0))

- 1. ไปที่ **ตงระบบ ั้ : ขนสั้ งู** > **รหสผั าน่** เพอแสดงผลหน ื่ าต้ าง่ **รหสผั าน่**
- 2. เลอกื **เปลยนรห ี่ สผั าน่** และกด **OK** เพอแสดงผลหน ื่ าต้ าง่ **ป้อนรหสใหม ั ่**

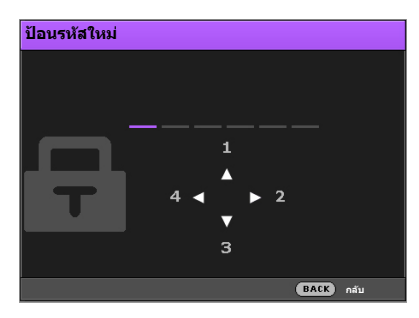

- 3. ตามหน้าต่างที่แสดง ปุ่มลุกศรทั้ง 4 ปุ่ม ( $\blacktriangle/\blacktriangleright/\blacktriangledown/\blacktriangleleft)$  แทนค่าตัวเลข 4 ตัว (1, 2, 3, 4) ตามลำดับ ่ ใช้ปุ่มลูกศรบนโปรเจคเตอร์หรือรีโมทคอนโทรลเพื่อตั้งค่ารหัสผ่านหกหลัก แต่ละหลักจะแสดงเป็น  $******$  เมื่อคณป้อนค่า
- 1. ป้อนรหัสผ่านเดิมอีกครั้งเพื่อตรวจสอบยืนยัน และกลับไปยังหน้าต่าง **รหัสผ่าน**
- 5. เลอกื **Power on Lock (ล็อคการเปิดเครองื่ )** และใช / ้ เพอตื่ ังค้ า่ **เปิด**
- ่ 6. ให้ป้อนรหัสผ่านปัจจบันเพื่อเปิดใช้งานฟังก์ชัน
- 7. กดป่ม **BACK** เพื่อบันทึกการเปลี่ยนแปลงของคุณและออกจากเมนู

### หากคณลืมรหัสผ่าน

ิหากคุณเปิดใช้งานฟังก์ชันรหัสผ่าน คุณจะต้องป้อนรหัสผ่านในแต่ละครั้งที่คุณเปิดโปรเจคเตอร์ เมอคื่ ณป ุ ้อนรหัสผานท ่ ไมี่ ถ่ กตู อง้ จะแสดงผลขอความผ ้ ดพลาด ิ และหนาต้ าง่ **ใสรห่ สผั าน่** ดังตอไปน ่ ี้

- 
- **ภายใตเมน ้ ูขนสั้ งู OSD ภายใตเมน ้ ูพนฐาน ื้ OSD**

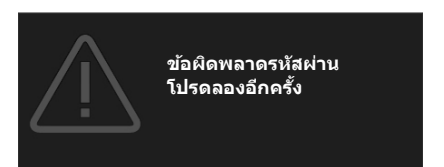

**ขอผ้ ดพลาดรห ิ สผั าน่ โปรดลองอกคร ี งั้**

้ คุณสามารถลองใหม่ได่โดยป้อนรหัสผ่านหกหลักใหม่ หรือหากคุณจำรหัสผ่านไม่ได้ ให้ใช้ขั้[นตอนการเร](#page-25-0)ียกคืนรหัสผ่าน ดู การเข้าสู่ขั้นตอนการเรียกคืนรหัสผ่าน สำหรับรายละเอียด

ี่ หากคณป้อนรหัสผ่านผิด 5 ครั้งติดต่อกัน โปรเจคเตอร์จะปิดเครื่องเองโดยอัตโนมัติในเวลาไม่นาน

### <span id="page-25-0"></span>ึการเข้าส่ขั้นตอนการเรียกคืนรหัสผ่าน

- 1. ตรวจสอบใหแน้ ่ใจวา่ มการแสดงหน ี าต้ าง่ **รหสผั าน่** บนจอภาพ จากนัน้ กด **AUTO** ็บนโปรเจคเตอร์หรือบนรีโมทคอนโทรลค้างไว้ 3 วินาที ี่ เครื่องโปรเจคเตอร์จะแสดงหมายเลขที่เข้ารหัสบนจอภาพ
	-
	- **ภายใตเมน ้ ูขนสั้ งู OSD ภายใตเมน ้ ูพนฐาน ื้ OSD**

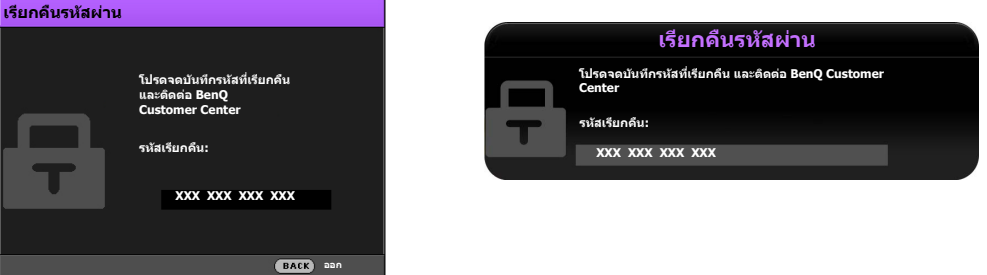

- ่ 2. เขียนเลขดังกล่าวลงบนกระดาษ จากนั้นปิดเครื่องโปรเจคเตอร์ของคณ
- 3. คิดค่อขอรับความช่วยเหลือจากศูนย์บริการ BenQ ในท้องถิ่นเพื่อถอดรหัส คณอาจต้องแสดงเอกสารเกี่ยวกับการซื้อสินค้าเพื่อพิสจน์ว่าคณเป็นผ้มีสิทธิ์ในการใช้งานโปรเจคเตอร์เค รื่องนี้
- $\mathcal{C}$  ิ ตัวเลข "XXX" ที่แสดงในข้อความข้างต้นนี้ จะผันแปรไปตามโมเดลที่แตกต่างกัน

### ึการเปลี่ยนรหัสผ่าน

ี ในการดำเนินการเช่นนี้ ก่อนอื่น คณจะต*้*องเข้าถึงเมน **ขั้นสง** OSD ก่อน (ดรายละเอียดจากหน้า [32](#page-31-0))

- 1. ไปที่ **ตงระบบ ั้ : ขนสั้ งู** > **รหสผั าน่** เพอแสดงผลหน ื่ าต้ าง่ **รหสผั าน่**
- 2. เลอกื **เปลยนรห ี่ สผั าน่** และกด **OK** เพอแสดงผลหน ื่ าต้ าง่ **ป้อนรหสผั านป ่ จจั บุ นั**

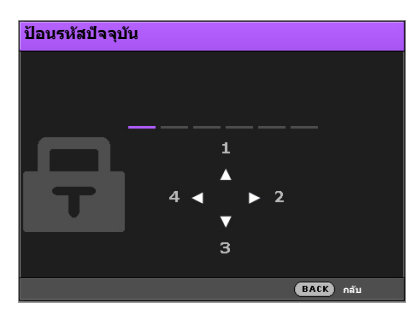

- 3. ใช้ปุ่มลุกศรบนโปรเจคเตอร์หรือรีโมทคอนโทรลเพื่อป้อนรหัสผ่านเดิม
	- หากรหัสผ่านถกต้อง จะแสดงหน้าต่าง **ป้อนรหัสใหม่** ขึ้น
	- หากรหัสผ่านไม่ถูกต้อง จะแสดงข้อความแสดงข้อผิดพลาดสำหรับรหัสผ่าน และแสดงหน้าต่าง **ป้อนรหสผั านป ่ จจั บุ นั** เพอให ื่ ค้ ณลองด ุ ําเนนการใหม ิ ่ คณสามารถลองป ุ ้อนรหัสผานใหม ่ ่ ้ หรือกดป่ม **BACK** เพื่อยกเลิกการเปลี่ยนแปลง
- 4. ป้อนรหัสผ่านใหม่
- 5. ป้อนรหัสผ่านเดิมอีกครั้งเพื่อตรวจสอบยืนยัน

#### $\mathcal{C}$  ิ ให้จดรหัสผ่านของคณไว้ และจากนั้น เก็บไว้ในที่ปลอดภัยเพื่อใช้ในภายหลัง

- 6. คุณมีการตั้งค่ารหัสผ่านใหม่เป็นที่สำเร็จแล้ว โปรดอย่าลืมป้อนรหัสผ่านใหม่นี้เมื่อคุณเปิดโปรเจคเตอร์ครั้งต่อไป
- 7. กดป่มุ **BACK** เพอบื่ ันทกการเปล ึ ยนแปลงของค ี่ ณและ ุ ออกจากเมนู

### การยกเลิกฟังก์ชันรหัสผ่าน

ี ในการดำเนินการเช่นนี้ ก่อนอื่น คณจะต*้*องเข้าถึงเมน **ขั้นสง** OSD ก่อน (ดรายละเอียดจากหน้า [32](#page-31-0))

- 1. ไปที่ **ตงระบบ ั้ : ขนสั้ งู** > **รหสผั าน่** เพอแสดงผลหน ื่ าต้ าง่ **รหสผั าน่**
- 2. เลอกื **Power on Lock (ล็อคการเปิดเครองื่ )** และใช / ้ เพอตื่ ังค้ า่ **ปิด**
- 3. ให้ป้อนรหัสผ่านปัจจบัน
	- หากรหัสผานถ ่ กตู อง้ จะแสดงหนาต้ าง่ **รหสผั าน่** ขนวึ้ า่ **Power on Lock (ล็อคการเปิดเครองื่ )** ้ คือ **ปิด** คณจะไม่ได้รับข้อความแสดงขึ้นให้ป้อนรหัสผ่านในการเปิดเครื่องโปรเจคเตอร์ครั้งถัดไป
	- หากรหัสผ่านไม่ถกต้อง จะแสดงข้อความแสดงข้อผิดพลาด และจากนั้น จะแสดงหน้าต่าง **ใสรห่ สผั าน่** เพอให ื่ ค้ ณลองด ุ ําเนนการใหม ิ ่ คณสามารถลองป ุ ้อนรหัสผานใหม ่ ่ หรอกดป ื ่มุ **BACK** ้ เพื่อยกเลิกการเปลี่ยนแปลง
- ี 4. กดป่ม **BACK** เพื่อบันทึกการเปลี่ยนแปลงของคุณและออกจากเมนู

(\_\_\_ิ แม้ว่าจะมีการปิดใช้งานฟังก์ชั่นรหัสผ่าน คุณยังต้องเก็บรหัสผ่านเก่าไว้ ้ในกรณีที่คณต้องการจะเปิดใช้งานฟังก์ชั่นรหัสผ่านอีกครั้ง โดยป้อนรหัสผ่านเดิมนี้

## <span id="page-27-0"></span>ึการเลือกแหล่งสัญญาณเข้า

้ โปรเจคเตอร์สามารถเชื่อมต่อกับอุปกรณ์หลายๆ ชิ้นในเวลาเดียวกันได้ อย่างไรก็ตาม ้ จะแสดงผลเต็มหน้าจอเดียวได้ในแต่ละครั้ง เมื่อเริ่มใช้งาน ้ โปรเจคเตอร์จะทำการค้นหาสัญญาณที่มีอย่โดยอัตโนมัติ

ิ หากคุณต้องการให้โปรเจคเตอร์ค้นหาสัญญาณโดยอัตโนมัติเสมอ:

- ภายใตเมน้ ู**ขนสั้ งู** OSD ไปทเมน ี่ ู**ตงระบบ ั้ : ทวไป ่ั** และเปิดใชงาน ้ **แหลงออโต ่** (**้** โปรดดหนู า้ "แหล่งออโต๋" ที่หน้า 47)
- ภายใต้เมนู **พื้นฐาน** OSD หากไม่มีสัญญาณเชื่อมต่อเข้ากับโปรเจคเตอร์ ให้ไปที่ **แหล่งออโต**้ ้ และเปิดใช<sup>้</sup>งาน หากมีสัญญาณเชื่อมต่ออย่ ให้ไปที่เมน **ตั้งค่า** และจากนั้น เปิดใช้งาน **แหล่งออโต**้ ้ (โปรดดที่ "แหล่งออโต๋" ที่หน้า 35 และ [37\)](#page-36-1)

้ เพื่อเลือกแหล่งสัญญาณวิดีโอ:

1. กดป่ม **SOURCE** บนโปรเจคเตอร์หรือรีโมทคอนโทรลเพื่อแสดงผลแถบการเลือกแหล่งสัญญาณ

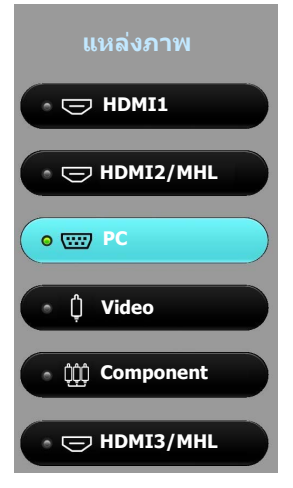

- ี่ 2. กด **∆ / ▼** จนกว่าสัญญาณเข้าที่คณต้องการจะถกเลือก จากนั้นกด **OK** ้ เมื่อตรวจพบสัญญาณแล้ว ข้อมูลแหล่งภาพที่เลือกจะปรากฏบนจอภาพชั่วขณะ หากมีการเชื่อมต่ออุปกรณ์หลายเครื่องเข้ากับโปรเจคเตอร์ ให้ทำซ้ำขั้นตอน 1-2 เพื่อค้นหาสัญญาณอื่น
- **ความละเอยดคมช ี ดในการแสดงผลปกต ั สิ ํ าหรบโปรเจคเตอร ั น์ มี้ อีตราส ั วนอย ่ ทู่ 16:9 ี่** สำหรับผลลัพธ์การแสดงภาพที่ดีที่สุด คุณควรเลือกและใช้สัญญาณเข้าขึ่งส่งสัญญาณออกในความละเอียดนี้ ี ความละเอียดอื่นๆ จะถูกปรับขนาดโดยโปรเจคเตอร์ขึ้นอยู่กับการตั้งค่า อัตราส่วนภาพ ชึ่งอาจทำให้เกิดภาพที่ผิดเพี้ยนหรือสูญเสียความคมชัดไปได้ ดู "<mark>อัตราส่[วนภาพ](#page-44-1)" สำหรับราย</mark>ละเอียด

## <span id="page-27-1"></span>ี่ เปลี่ยนชื่อแหล่งสัญญาณเข้า

คุณอาจเปลี่ยนชื่อแหล่งสัญญาณเข้าปัจจุบันบนแถบการเลือกแหล่งสัญญาณ

ี ในการดำเนินการเช่นนี้ ก่อนอื่น คณจะต*้*องเข้าถึงเมน **ขั้นสง** OSD ก่อน (ดรายละเอียดจากหน้า [32](#page-31-0))

- 1. กด **MENU** และจากนัน้ ใช / ้ เพอไปท ื่ ี่ **ตงระบบ ั้ : ทวไป ่ั**
- 2. กด เพอเล ื่ อกื **เปลยนช ี่ อื่ แหลงภาพ ่** และกด **OK** เพอแสดงผลหน ื่ าต้ าง่ **เปลยนช ี่ อื่ แหลงภาพ ่**
- 3. กด ▲/▼/◀/► จนกว่าจะมีการเลือกตัวอักษรที่คณต้องการ
- ี 4. เมื่อเสร็จสิ้นแล*้*ว กดป่ม **BACK** เพื่อบันทึกการเปลี่ยนแปลงของคณและออกจากเมน

## <span id="page-28-0"></span>ึการปรับภาพที่ฉาย

### <span id="page-28-1"></span>การปรับมมการฉายภาพ ุ

้ เครื่องโปรเจคเตอร์มีขาตั้งที่ปรับระดับได้อย่างรวดเร็ว ้ และขาตั้งด้านหลังที่ปรับระดับได้อีก 2 ขา ่ ขาตั้งเหล่านี้ใช้ในการเปลี่ยนความสงของภาพและมมของการฉา ยภาพ

ในการปรับมมการฉายภาพ:

- 1. กดป่มปรับระดับได้อย่างรวดเร็วและยกด้านหน้าของ ้โปรเจคเตอร์ขึ้น เมื่อภาพอยู่ในตำแหน่งที่คุณต้องการแล*้*ว ่ ให้ปล่อยป่มปรับด้านหน้าเพื่อล็อคขาตั้งให*้*เข้าที่
- ่ 2. หมนขาตั้งด้านหลังเพื่อปรับองศาในแนวนอนให้เหมาะสม

่ ในการเก็บขาตั้งเครื่อง ให้ยกเครื่องขึ้นในขณะกดปุ่มปลด ้ ได้อย่างรวดเร็ว แล้วค่อยๆ ปรับระดับของเครื่องลง ่ หมนขาตั้งด้านหลังในทิศทางตรงกันข้าม

**หากจอภาพและเครองโปรเจคเตอร ื่ ไม์ ได่ อย้ ในต ู่ าแหน ํ งต่ งฉากซ ั้ งกึ่ นแั ละกนั ภาพทฉายอาจม ี่ ลีกษณะเหม ั อนส ื เหล ี่ ยมคางหม ี่ ู เพอแก ื่ ไขป ้ ญหาน ั ี้โปรดดทู ี่[การปรบแก](#page-29-0) ั ไขภาพบ ้ ดเบ ิ ยวี้ สํ าหรบรายละเอ ั ยดี**

## <span id="page-28-2"></span>ึการปรับภาพอัตโนมัติ

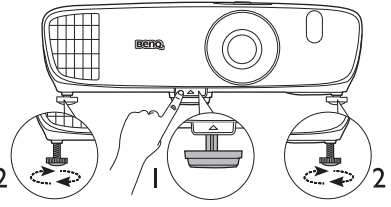

**หามมองเข ้ าไปในเลนส ้ ขณะหลอดไฟ ์**  $\bigwedge$ **ทํางาน แสงจาจากหลอดไฟอาจเป ้ ็นอนตราย ั ตอดวงตาของค ่ ณุ**

> **โปรดระมดระว ั งเมั อคื่ ณกดป ุ ่มปร ุ บระ ั ดบอย ั างรวดเร ่ ็ว เนองจากป ื่ ่มนุ ใกล ี้ ก้ บชั องระบายอาก ่ าศซงระบายอากาศร ึ่ อนออกมา ้**

้ ในบางกรณี คณอาจต้องการปรับคณภาพของภาพจากสัญญาณพีซีให้เหมาะสม ในการดำเนินการดังกล่าว ้ ให้กดปุ่ม **AUTO** บนโปรเจคเตอร์หรือบนรีโมทคอนโทรล<sup>์</sup> ภายใน 3 วินาที ฟังก์ชัน Intelligent Auto Adjustment ในตัวเครื่องจะปรับค่าความถี่และนาฬิกาเพื่อให้คุณภาพของภาพที่เหมาะสม

ู ข้อมลแหล่งสัญญาณเข้าปัจจบันจะแสดงที่มมของจอภาพนาน 3 วินาที

 $\mathcal{C}$  ิ ฟังก์ชันนี้จะมีให้เลือกใช้เมื่อเลือกสัญญาณ PC

### <span id="page-28-3"></span>การปรับขนาดและความคมชัดของภาพแบบละเอียด

- **ในการปรบขนาดของภาพท ั ฉาย ี่ :**
	- i. เลื่อนเปิดฝาครอบช่องเลนส์ออก (ดรายการ [6](#page-7-1) ที่หน้า [8](#page-7-0))
	- ii. หมนตัวหมนเพื่อซมภาพเพื่อซมภาพ ้ เข้าหรือออก
	- iii. เลื่อนปิดฝาครอบช่องเลนส์ ้ เมื่อคุณทำการปรับค่าเสร็จสมบูรณ์แล*้*ว
- **ในการทําใหรู้ปภาพคมชดขั นึ้ :**
	- i. เลื่อนเปิดฝาครอบช่องเลนส์ออก (ดูรายการ [6](#page-7-1) ที่หน้า [8](#page-7-0))
	- ii. หมนตัวหมนเพื่อปรับโฟกัสเพื่อปรับ โฟกัสให้คมชัดยิ่งขึ้น
	- iii. เลื่อนปิดฝาครอบช่องเลนส์ ้เมื่อคุณทำการปรับค่าเสร็จสมบูรณ์แล*้*ว

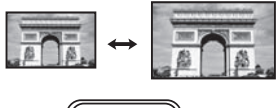

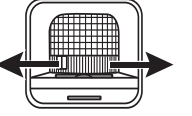

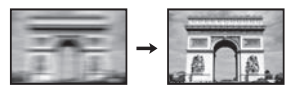

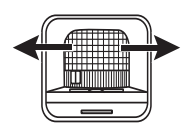

## <span id="page-29-0"></span>ึการปรับแก้ไขภาพบิดเบี้ยว

Keystoning คือกรณีที่ภาพด้านบนหรือด้านล่างมีความกว้างมากกว่าอีกด้านหนึ่ง ้ ซึ่งเกิดขึ้นเมื่อเครื่องโปรเจคเตอร์และจอภาพไม่ตั้งฉากกัน

้ เพื่อทำการแก่ไข นอกเหนือจากปรับความสูงของโปรเจคเตอร์แล้ว คุณอาจต้องแก่ไขตามขั้นตอนหนึ่ง ้ขั้นตอบใดดังต่อไปนี้ด้วยตัวเอง:

- ใช้รีโมทคอนโทรล กด **KEYSTONE** เพอแสดงผลหน ื่ าต้ าง่ **ปรบภาพ ั 2D**
- การใชโปรเจคเตอร ้ ์ กดป่มุ / หรอื / เพอแสดงผลหน ื่ าต้ าง่ **ปรบภาพ ั 2D**

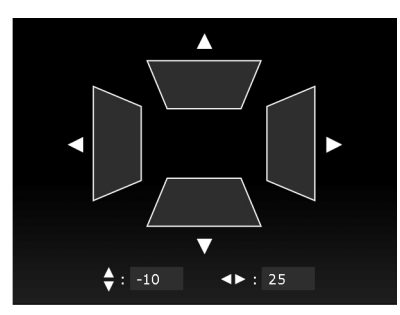

้ภาพประกอบด้านล่างแสดงวิธีการแก้ไขภาพเพี้ยนบิดเบี้ยว:

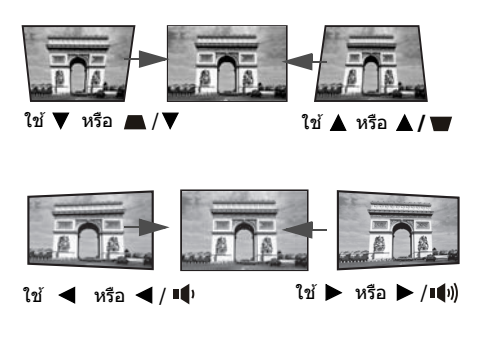

- เพื่อปรับแก่ไขภาพบิดเบี้ยวที่ด้านบนของภาพ ให้ใช้ หรอื **/**
- ้ เพื่อปรับแก้ไขภาพบิดเบี้ยวที่ด้านล่างของภาพ ให้ใช้ หรอื **/**
- เพื่อปรับแก่ไขภาพบิดเบี้ยวที่ด้านขวาของภาพ ให้ใช้ หรอื **/**
- เพื่อปรับแก่ไขภาพบิดเบี้ยวที่ด้านซ้ายของภาพ ให้ใช้ หรอื **/**

้เมื่อเสร็จสิ้นแล*้*ว กดป่ม **BACK** เพื่อบันทึก ี่ การเปลี่ยนแปลงของคณและออกจากเมน

### <span id="page-30-0"></span>ฟั งกช์ นเมน ั

## <span id="page-30-1"></span>้เกี่ยวกับเมนู OSD

เพื่อให้คุณสามารถทำการปรับค่าต่างๆ หรือตั้งค่าสำหรับโปรเจคเตอร์ และภาพที่ฉายขึ้นจอ ้ จะมีการติดตั้งโปรเจคเตอร์ด้วยเมนูแสดงผลบนหน้าจอหลายภาษา 2 ประเภท (OSD):

- เมน **พื้นฐาน** OSD: ประกอบด้วยฟังก์ชันเมนหลัก (โปรดดหน้า การใช*้*เมน พื้นฐาน OSD)
- เมน **ขั้นสง** OSD: ประกอบด้วยฟังก์ชันเมนเต็ม (โปรดดหน้า การใช้เมน ขั้นสง OSD) ู เพื่อเข้าถึงเมนู OSD กดปุ่ม **MENU** บนโปรเจคเตอร์หรือรีโมทคอนโทรล

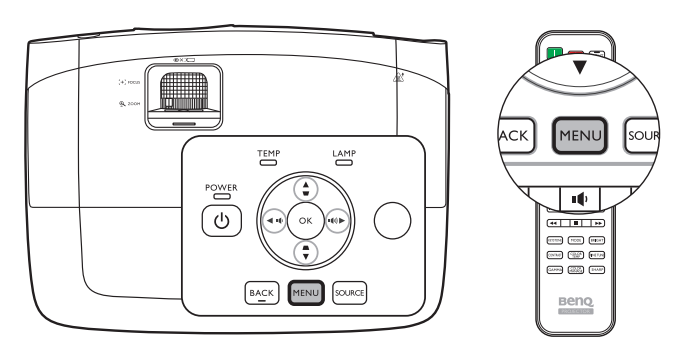

ครังแรกท ้ คี่ ณใช ุ โปรเจคเตอร ้ ์(หลังจากเสร็จสนการต ิ้ งคั้ าเร ่ มติ่ น้) จะมการแสดงผลภาพรวมเมน ี ู**พนฐาน ื้** OSD หนึ่งในรายการดังต่อไปนี้ โดยขึ้นกับว่า มีการการเชื่อมต่อสั่ณณาณวิดีโอไว*้*หรือไม่

**ตงคั้ า่ กด OK**

∎D

■③

ৰ⊘

эp

区

### **• เชอมต ื่ อส่ ญญาณอ ั นพิ ทุ • ไมม่ การเช ี อมต ื่ อส่ ญญาณอ ั นพิ ทุ**

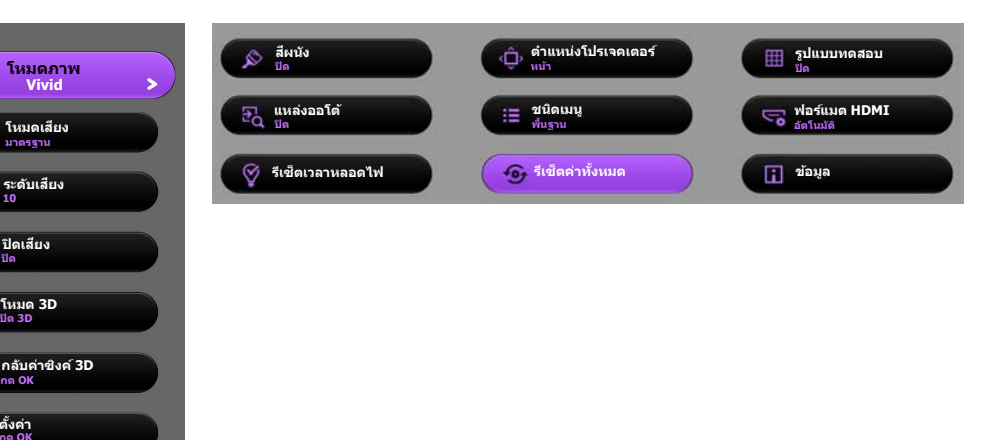

<span id="page-31-0"></span>หากคณต ุ องการสล ้ ับจากเมนู**พนฐาน ื้** OSD เป็นเมนู**ขนสั้ งู** OSD ดําเนนการตามค ิ ําแนะนําดานล ้ าง่ :

#### **ใชป้่มลุ กศรช ู ( / / / ) ี้ บนโปรเจคเตอรหร์ อบนร ื โมทคอนโทรลเพ ี อเล ื่ อนไปตามส ื่ วนต ่ างๆ ่ ของรายการเมนู และใช OK ้ เพอยื่ นยื นรายการเมน ั ทู เลี่ อกไว ื ้**

- <span id="page-31-1"></span>• เมื่อมีการเชื่อมต่อสัญญาณวิดีโอเข้าไปยังโปรเจคเตอร์
	- i. ไปยงเมน ั ู**ตงคั้ า่** > **ชนดเมน ิ ู**และกด **OK**
	- ii. ใช ้ **/** เพอเล ื่ อกื **ขนสั้ งู** และกด **OK**
	- iii. กด **BACK** อกคร ี ังเพ้ อเข ื่ าถ้ งเมน ึ ู**ขนสั้ งู** OSD
- <span id="page-31-2"></span>• เมื่อไม่มีการเชื่อมต่อสัญญาณวิดีโอเข้าไปยังโปรเจคเตอร์
	- i. ไปยงเมน ั ู**ชนดเมน ิ ู**และกด **OK**
	- ii. ใช ้ **/** เพอเล ื่ อกื **ขนสั้ งู** และกด **OK**
	- iii. กด **BACK** อกคร ี ังเพ้ อเข ื่ าถ้ งเมน ึ ู**ขนสั้ งู** OSD

เมอคื่ ณเป ุ ิดใชโปรเจคเตอร ้ ในคร ์ ังต้ อไป ่ คณอาจสามารถเข ุ าถ้ งเมน ึ ู**ขนสั้ งู** OSD โดยการกด **MENU**

#### ตอไปน ่ คี้ อภาพรวมของเมน ื ู**ขนสั้ งู** OSD

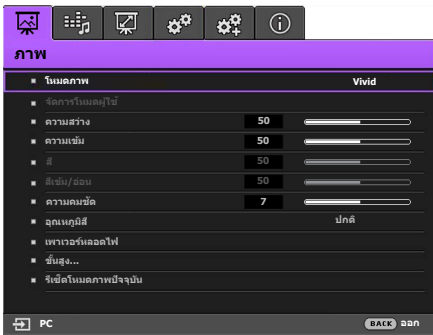

<span id="page-31-3"></span>เชนเด ่ ยวก ี นั หากคณต ุ องการสล ้ ับจากเมนู**ขนสั้ งู** OSD เป็นเมนู**พนฐาน ื้** OSD ์ ดำเนินการตามคำแนะนำด้านล่าง:

- i. ไปยงเมน ั ู**ตงระบบ ั้ : ทวไป ่ั** > **ตงคั้ าเมน ่ ู**> **ชนดเมน ิ ู**และกด **OK**
- ii. ใช ้ **/** เพอเล ื่ อกื **พนฐาน ื้** ใหเข้ าไปย ้ งเมน ั ู**พนฐาน ื้** OSD โดยตรง

เมอคื่ ณเป ุ ิดใชโปรเจคเตอร ้ ในคร ์ ังต้ อไป ่ คณอาจสามารถเข ุ าถ้ งเมน ึ ู**พนฐาน ื้** OSD โดยการกด **MENU**

## <span id="page-32-0"></span>การใชเมน้ ู**พนฐาน ื้** OSD

ีขึ้นอยู่กับการเชื่อมต่อสัญญาณวิดีโอใดๆ เข้ากับโปรเจคเตอร์ เมนู **พื้นฐาน** OSD นำเสนอฟังก์ชันต่างๆ ้ที่สามารถใช้งานได้

็ตรวจสอบลิงก์ดังต่อไปนี้เพื่อเรียนร์เพิ่มเติม

- **เมนู OSD พนฐาน ื้ พรอมส ้ [ญญาณเข](#page-32-1) ั าท้ มี่ การเช ี อมต ื่ อไว ่ ้**
- เมน OSD พื้นราน โดยไม่มีสัญญาณเข้าที่มีการเชื่อมต่อไว้ (มีเมนจำกัดที่สามารถใช้งานได้)

## <span id="page-32-1"></span>ิเมนู OSD พื้นฐาน - พร้อมสัญญาณเข้าที่มีการเชื่อมต่อไว*้*

เมนู**พนฐาน ื้** OSD ประกอบดวยฟ ้ ังกช์ นเมน ั ูหลกั

้ รายการเมนนที่ใช้งานได้จะแตกต่างกันโดยขึ้นกับแหล่งสัญญาณวิดีโอที่เชื่อมต่อไว้ หรือการตั้งค่าที่ระบไว้ ้ ตัวเลือกเมนที่ไม่สามารถใช้งานได้จะกลายเป็นสีเทา

ู เพื่อเข้าถึงเมนู OSD กดปุ่ม **MENU** บนโปรเจคเตอร์หรือรีโมทคอนโทรล

- ใช้ปุ่มลุกศรชี้ (◀ **/ ▶ / ▲ / ▼** ) บนโปรเจคเตอร์หรือบนรีโมทคอนโทรลเพื่อเลื่อนไปตามส่วนต่างๆ ของรายการเมนู
- ใช้ **OK** บนโปรเจคเตอร์หรือรีโมทคอนโทรล เพื่อยืนยันรายการเมนที่เลือก

**หากคณต ุ องการสล ้ บจากเมน ั ูพนฐาน ื้ OSD เป็นเมนูขนสั้ งู OSD ดทู หนี่ า้ [32](#page-31-1)**

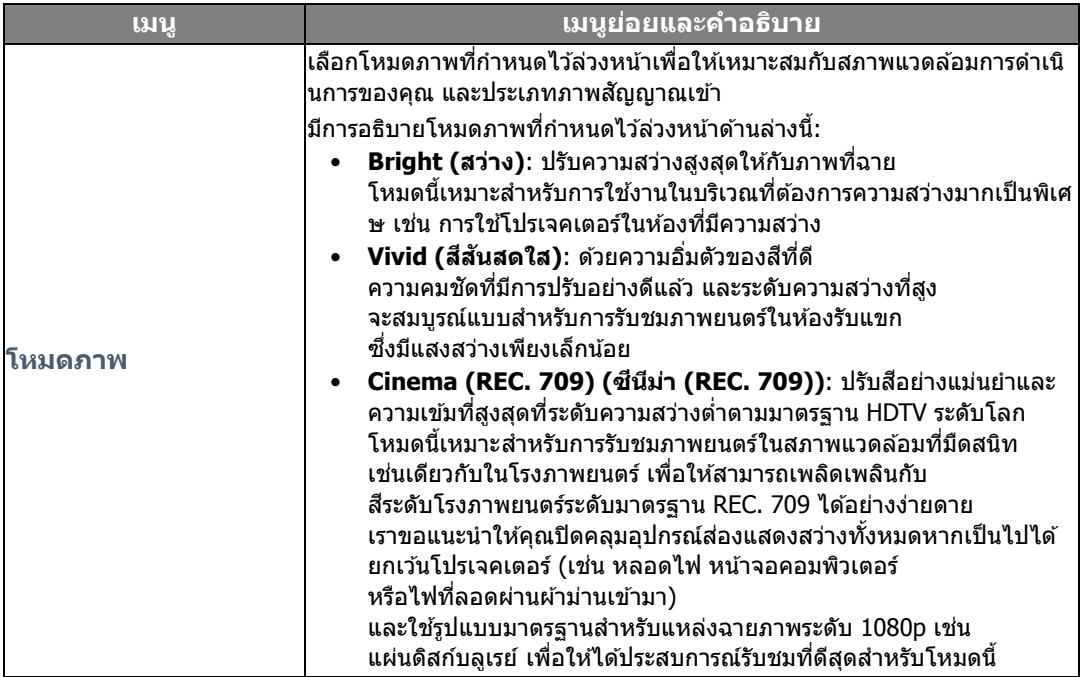

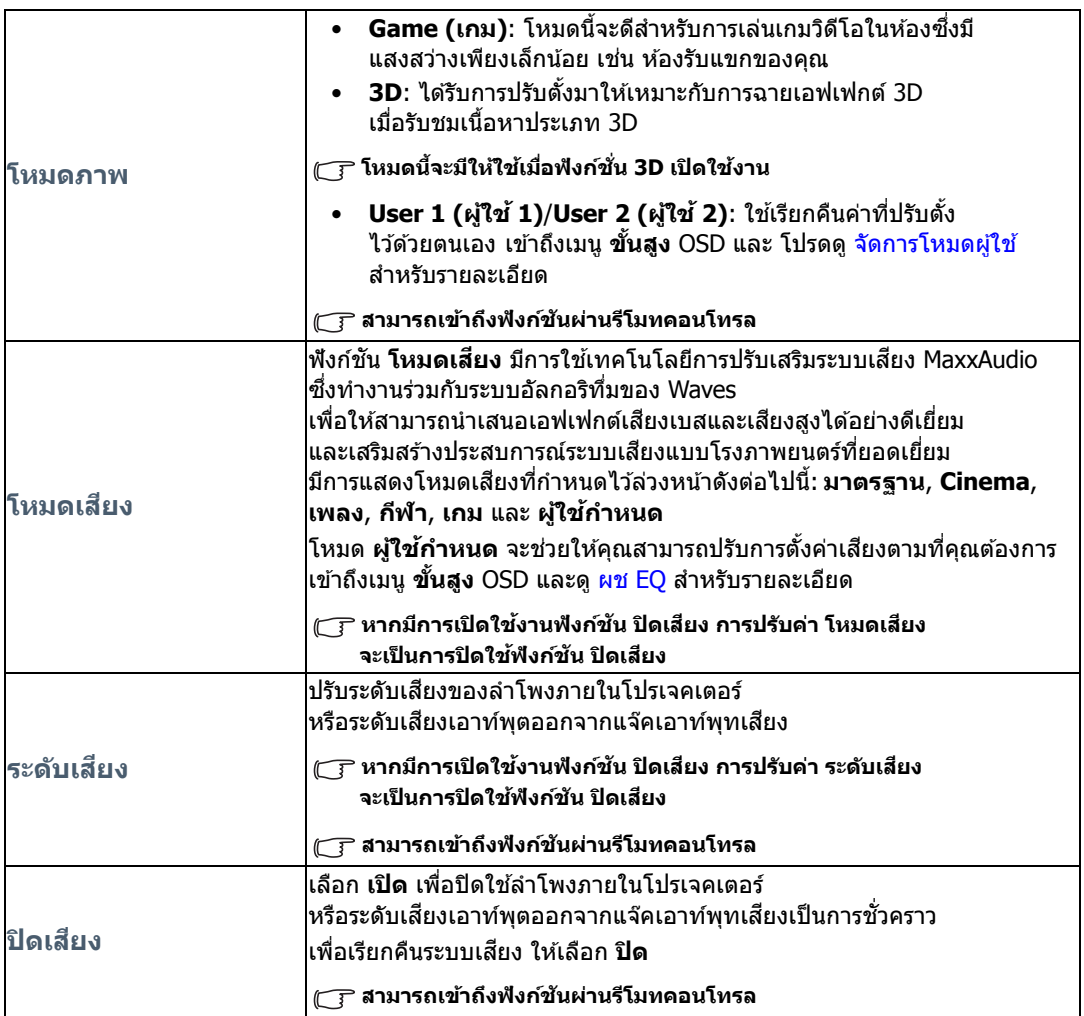

<span id="page-34-0"></span>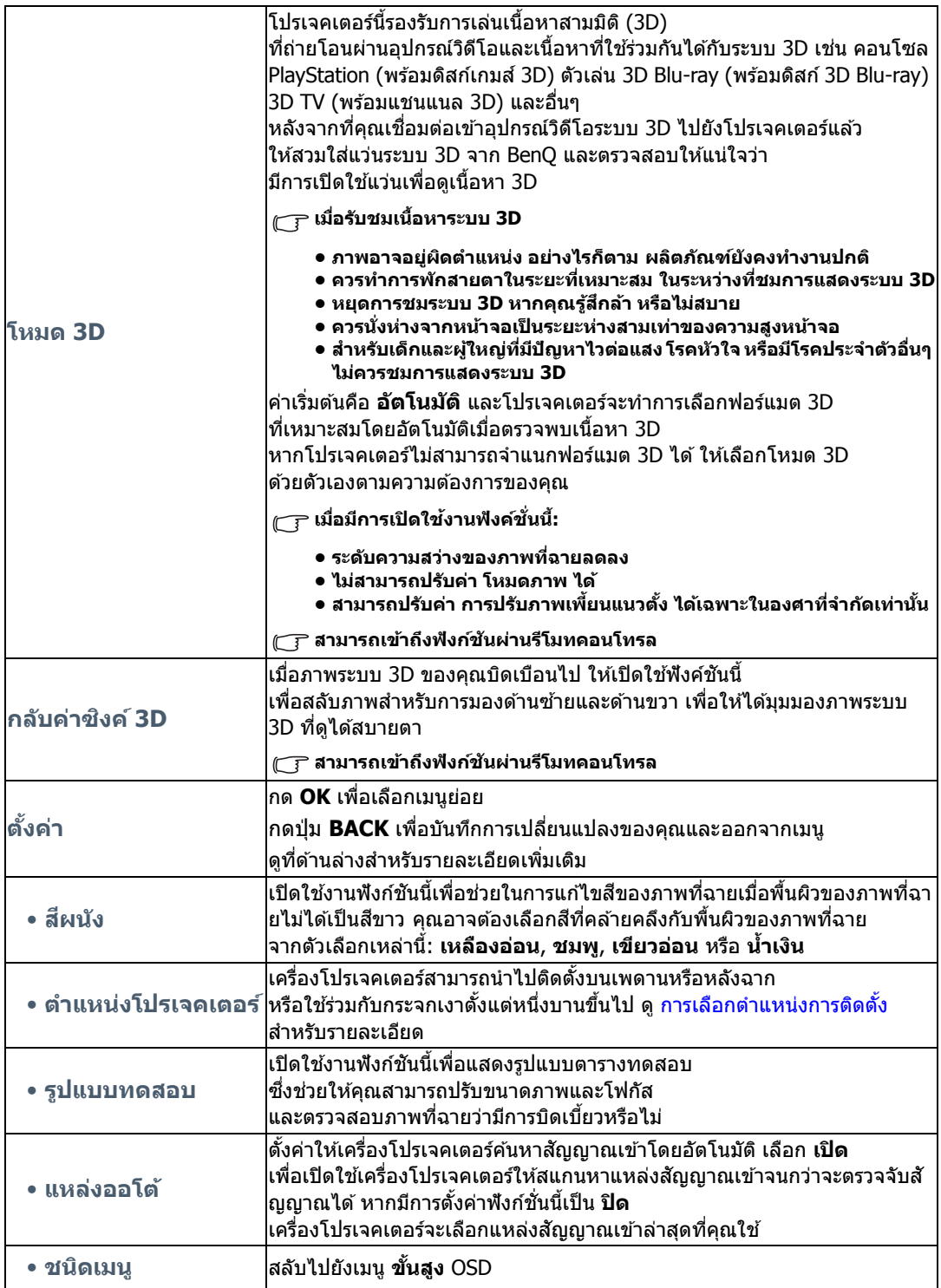

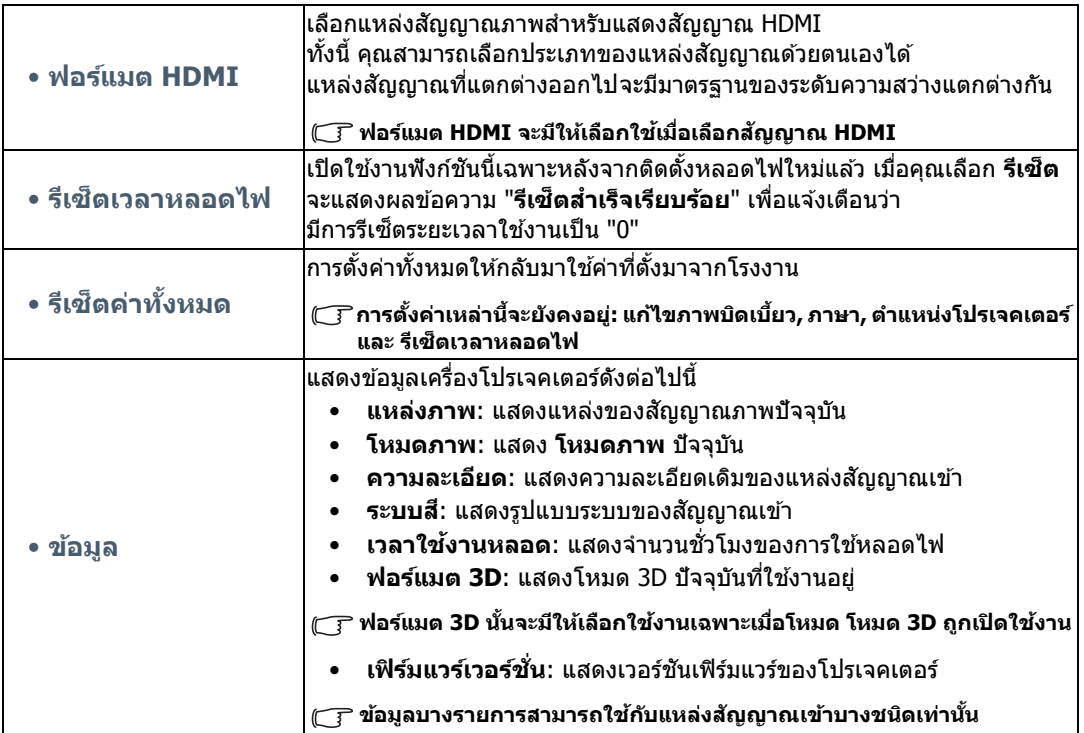

## <span id="page-36-0"></span>ิเมนู OSD พื้นฐาน - โดยไม่มีสัญญาณเข้าที่มีการเชื่อมต่อไว้

เมอไม ื่ ม่ สี ญญาณเข ั าไปย ้ งโปรเจคเตอร ั ์จะสามารถใชงานได ้ เฉพาะเมน ้ ูยอยของ ่ **ตงคั้ า่** ภายใตเมน้ ู**พนฐาน ื้** OSD - พร้อมสัญญาณเข้าที่มีการเชื่อมต่อไว้ ตัวเลือกเมนที่ไม่สามารถไข้งานได้จะกลายเป็นสีเทา

ู เพื่อเข้าถึงเมนู OSD กดปุ่ม **MENU** บนโปรเจคเตอร์หรือรีโมทคอนโทรล

- ใช้ปุ่มลูกศรชี้ (◀ **/ ▶ / ▲ / ▼** ) บนโปรเจคเตอร์หรือบนรีโมทคอนโทรลเพื่อเลื่อนไปตามส่วนต่างๆ ของรายการเมนู
- ใช้ **OK** บนโปรเจคเตอร์หรือรีโมทคอนโทรล เพื่อยืนยันรายการเมนที่เลือก
- ใช้ **BACK** บนเครื่องโปรเจคเตอร์หรือรีโมทคอนโทรล เพื่อบันทึกการตั้งค่าของคุณและออกจากรายการ
- **หากคณต ุ องการสล ้ บจากเมน ั ูพนฐาน ื้ OSD เป็นเมนูขนสั้ งู OSD ดทู หนี่ า้ [32](#page-31-2)**

<span id="page-36-1"></span>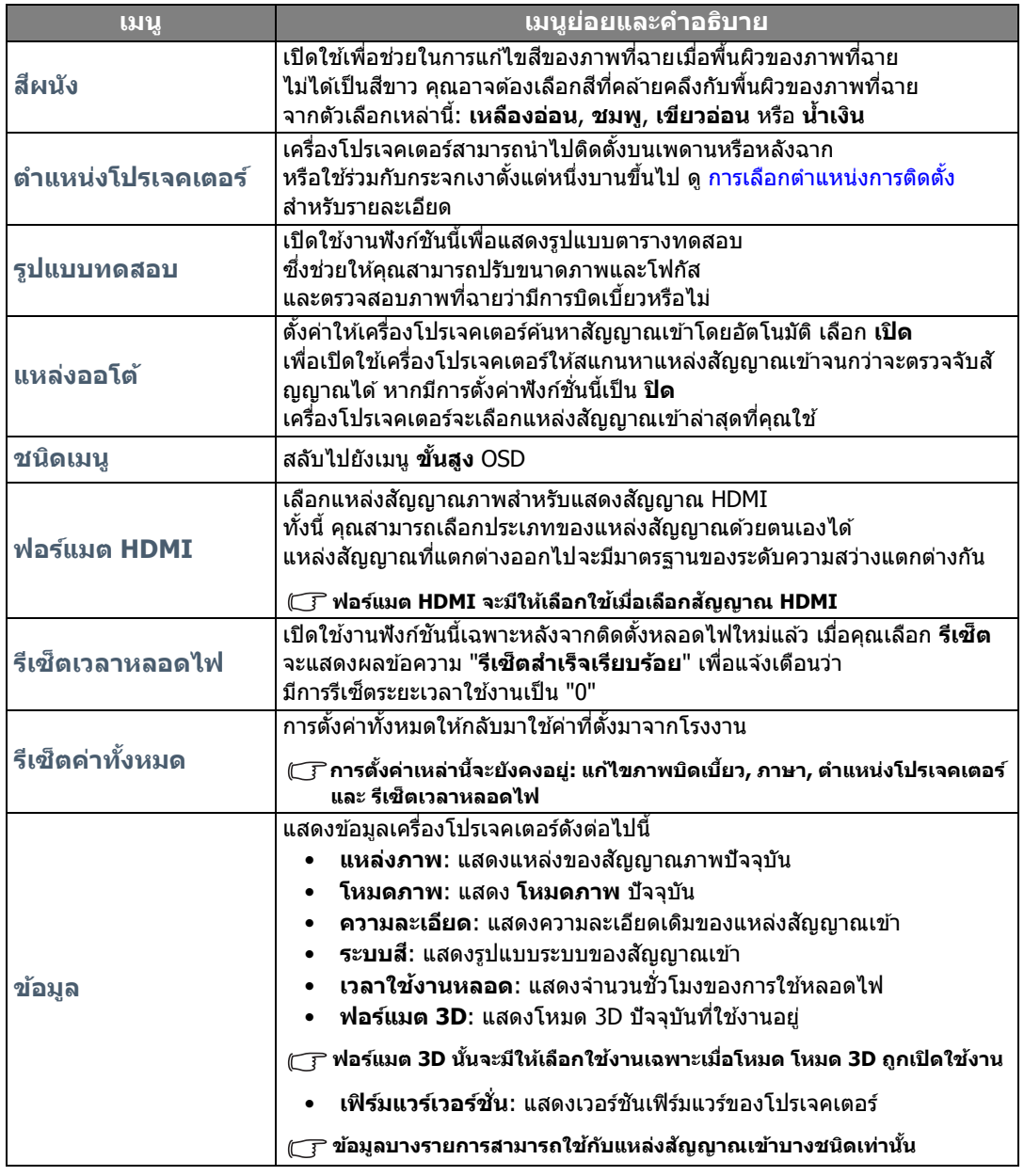

## <span id="page-37-0"></span>การใชเมน้ ู**ขนสั้ งู** OSD

ี เมนู **ขั้นสูง** OSD ประกอบด้วยฟังก์ชันเมนูที่สมบูรณ์

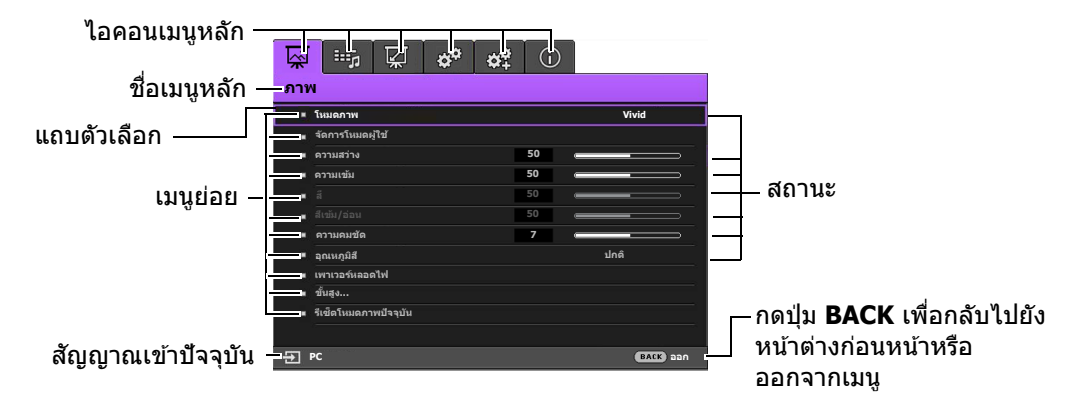

#### ึ  $\widehat{\hspace{4cm}}$ ิ ภาพรวมเมนู ขั้นสูง OSD ด้านบนนี้มีไว้เพื่อการอ้างอิงเท่านั้น และอาจแตกต่างกันจากของจริง **รวมถงรึ นโปรเจคเตอร ุ่ ท์ คี่ ณก ุ าลํ งใช ั อย้ ู่**

ู เพื่อเข้าถึงเมนู OSD กดปุ่ม **MENU** บนโปรเจคเตอร์หรือรีโมทคอนโทรล ประกอบด้วยเมนูหลักดังต่อไปนี้ ็ตรวจสอบลิงก์ที่เกี่ยวข้องกับรายการเมนด้านล่างนี้ เพื่อเรียนร้รายละเอียดเพิ่มเติม

- 1. เมนู **ภาพ** (ดูที่หน้า [39](#page-38-0))
- 2. เมนู**ตงคั้ าเส ่ ยงี** (ดทู หนี่ า้ [44](#page-43-0))
- 3. เมน **การแสดงผล** (ดที่หน้า [45](#page-44-0))
- 4. เมนู**ตงระบบ ั้ : ทวไป ่ั** (ดทู หนี่ า้ [47\)](#page-46-0)
- 5. เมนู**ตงระบบ ั้ : ขนสั้ งู** (ดทู หนี่ า้ [48\)](#page-47-0)
- 6. เมนู**ขอม้ ลู** (ดทู หนี่ า้ [50](#page-49-0))

้ รายการเมนูที่ใช้งานได้จะแตกต่างกันโดยขึ้นกับแหล่งสัญญาณวิดีโอที่เชื่อมต่อไว้ หรือการตั้งค่าที่ระบุไว้ ้ รายการเมน<sup>ู</sup>ที่ใม่สามารถใช้งานได้จะกลายเป็นสีเทา

- ใช้ปุ่มลุกศรชี้ (◀ **/ ▶ / ▲ / ▼** ) บนโปรเจคเตอร์หรือบนรีโมทคอนโทรลเพื่อเลื่อนไปตามส่วนต่างๆ ของรายการเมนู
- ใช้ OK บนโปรเจคเตอร์หรือรีโมทคอนโทรล เพื่อยืนยันรายการเมนูที่เลือก

**หากคณต ุ องการสล ้ บจากเมน ั ูขนสั้ งู OSD เป็นเมนูพนฐาน ื้ OSD ดทู หนี่ า้ [32](#page-31-3)**

### <span id="page-38-0"></span>เมนู**ภาพ**

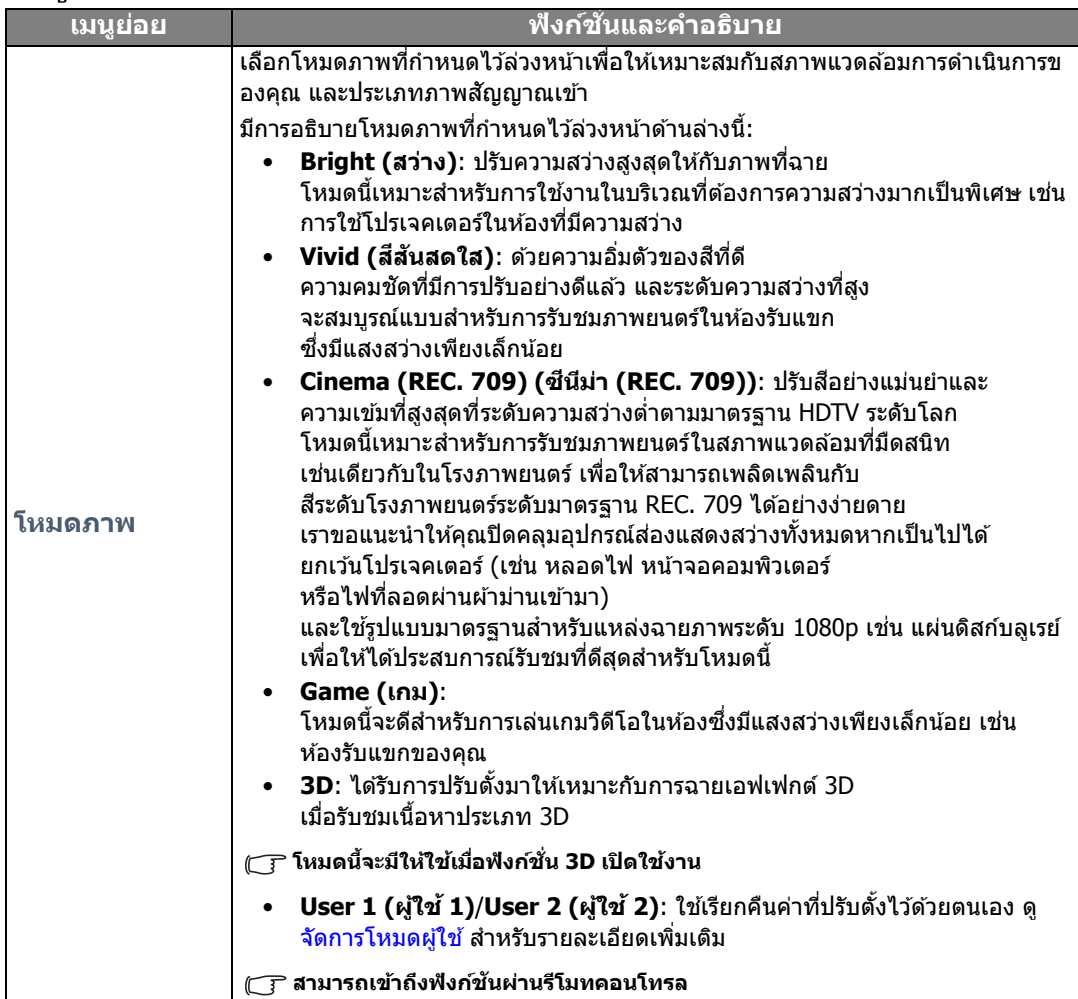

<span id="page-39-0"></span>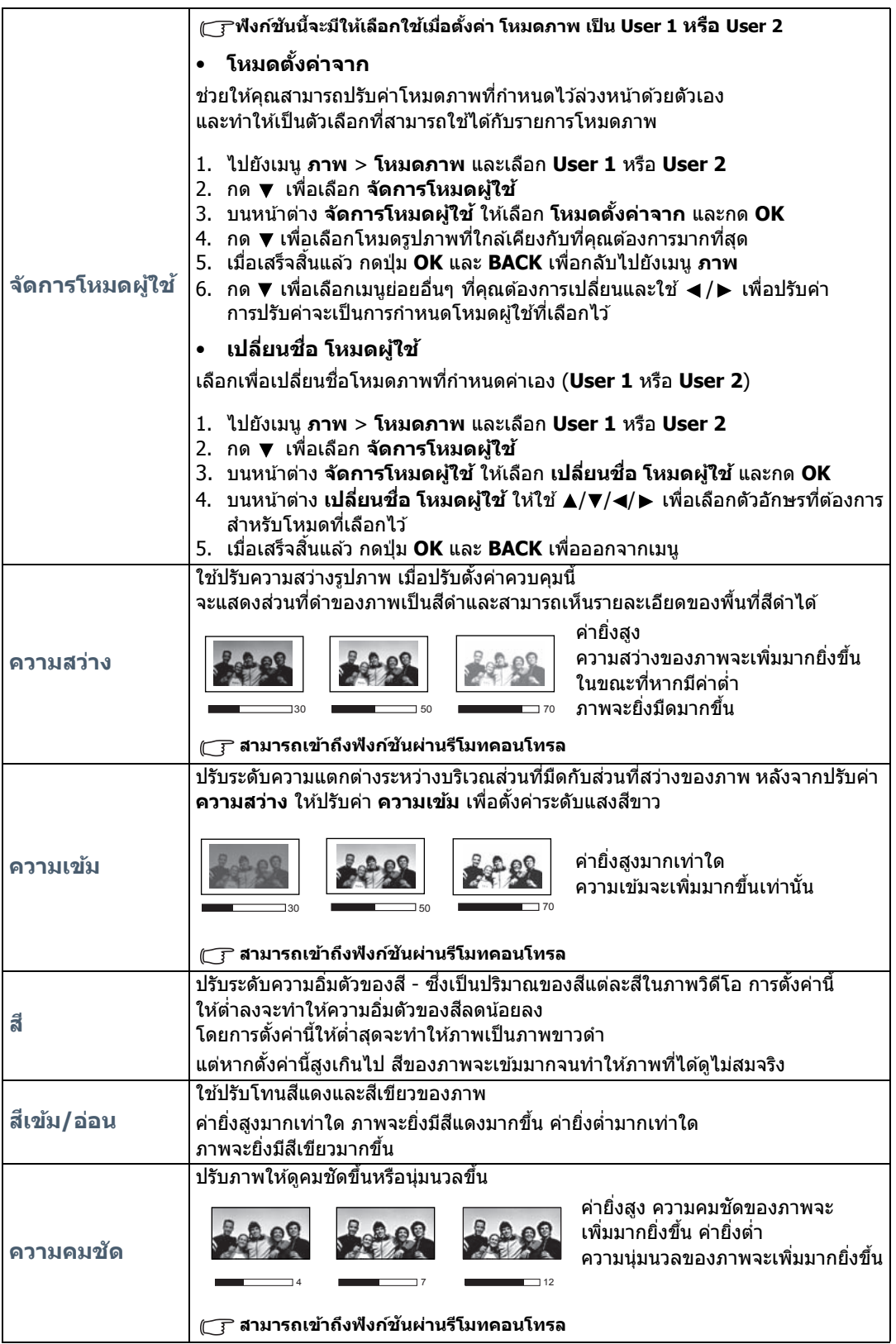

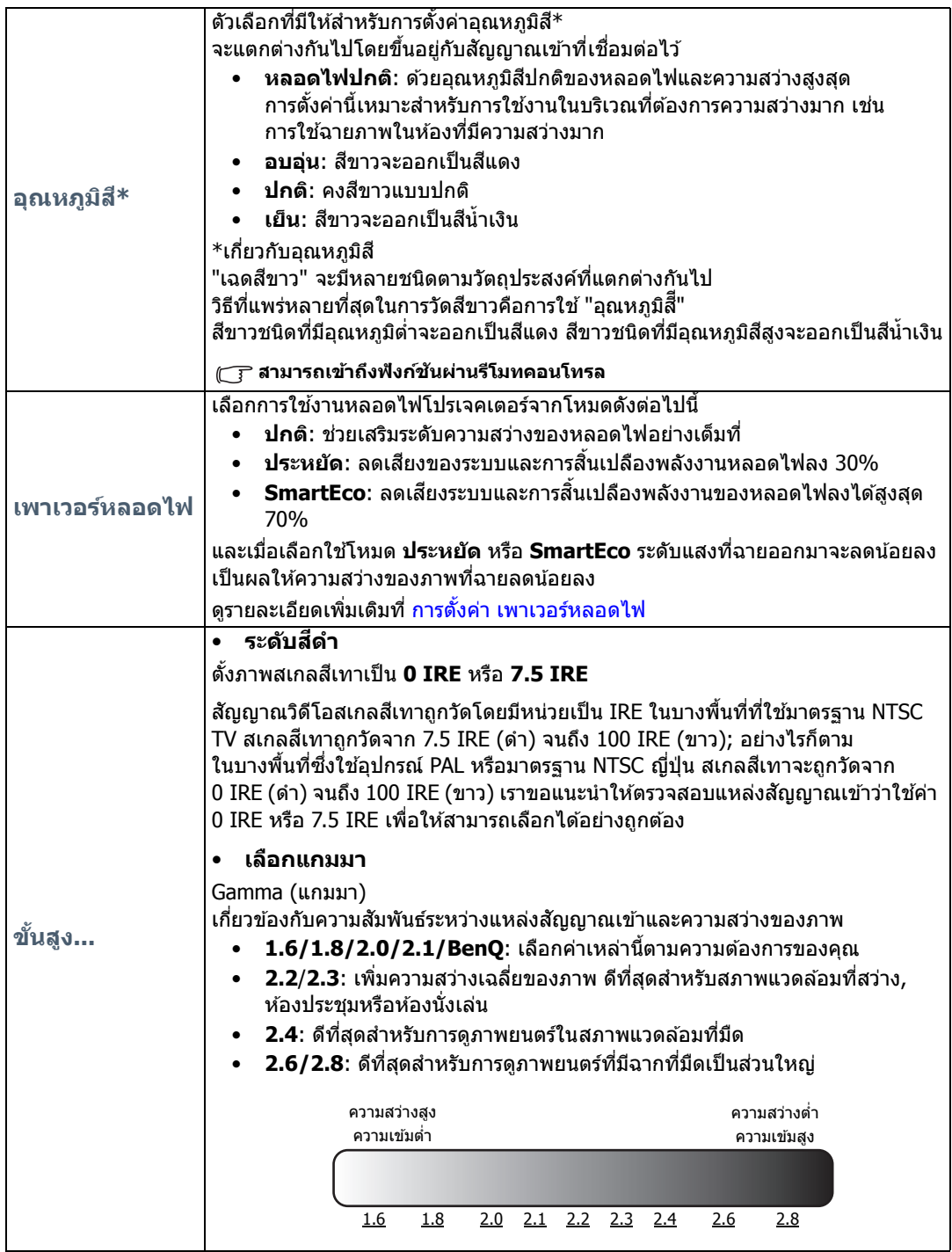

<span id="page-41-0"></span>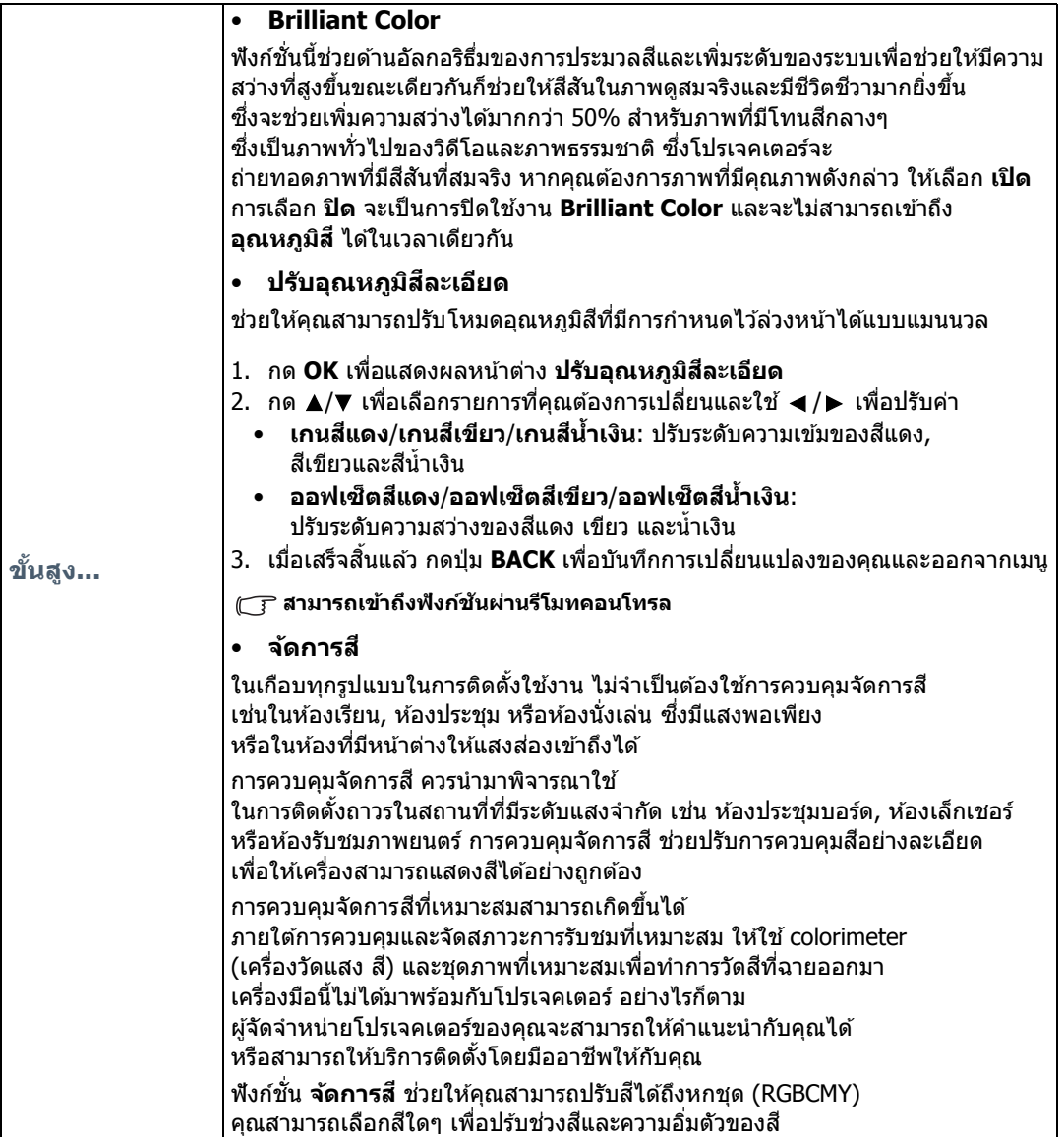

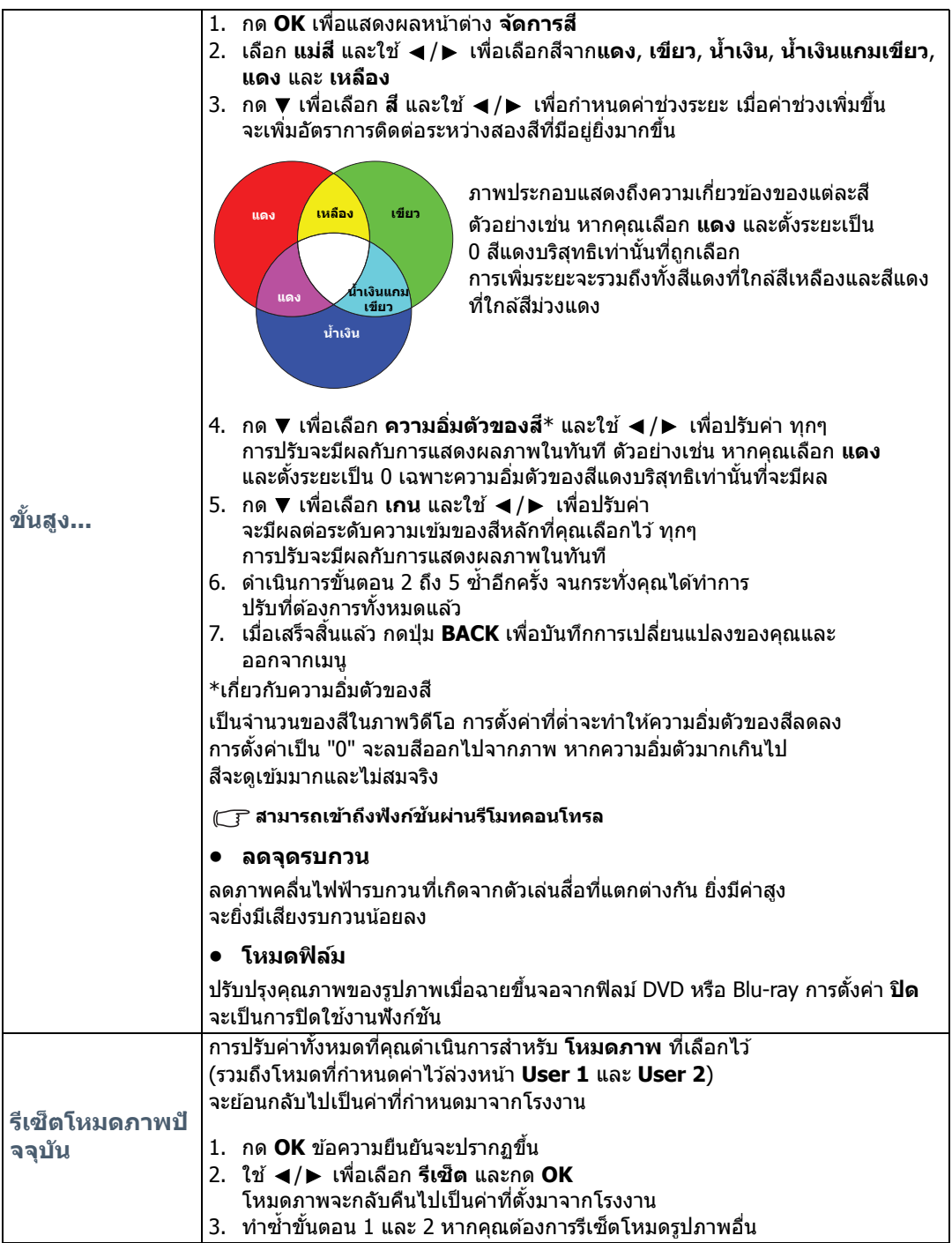

## <span id="page-43-0"></span>เมนู**ตงคั้ าเส ่ ยงี**

<span id="page-43-2"></span><span id="page-43-1"></span>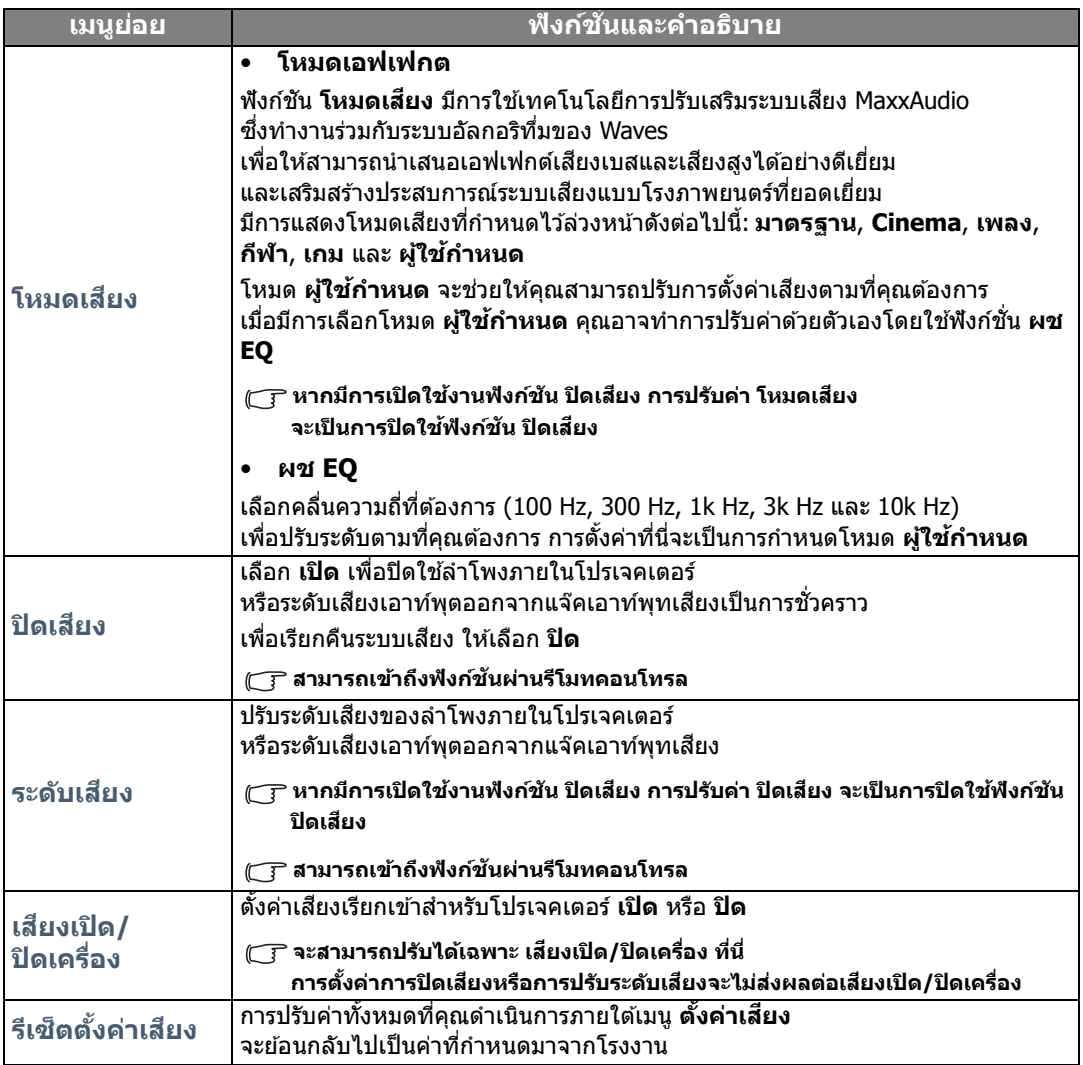

### <span id="page-44-0"></span>เมนู**การแสดงผล**

<span id="page-44-1"></span>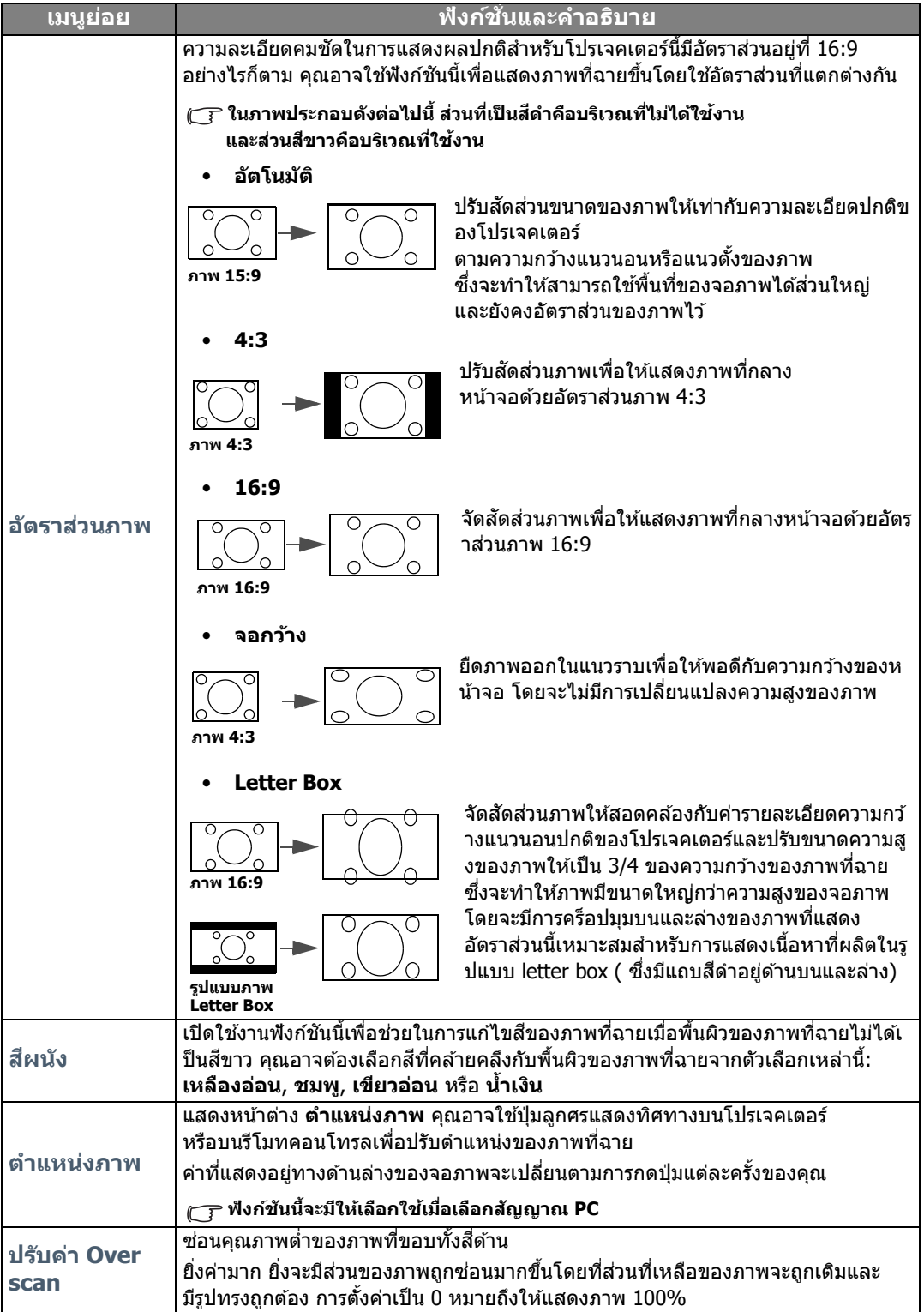

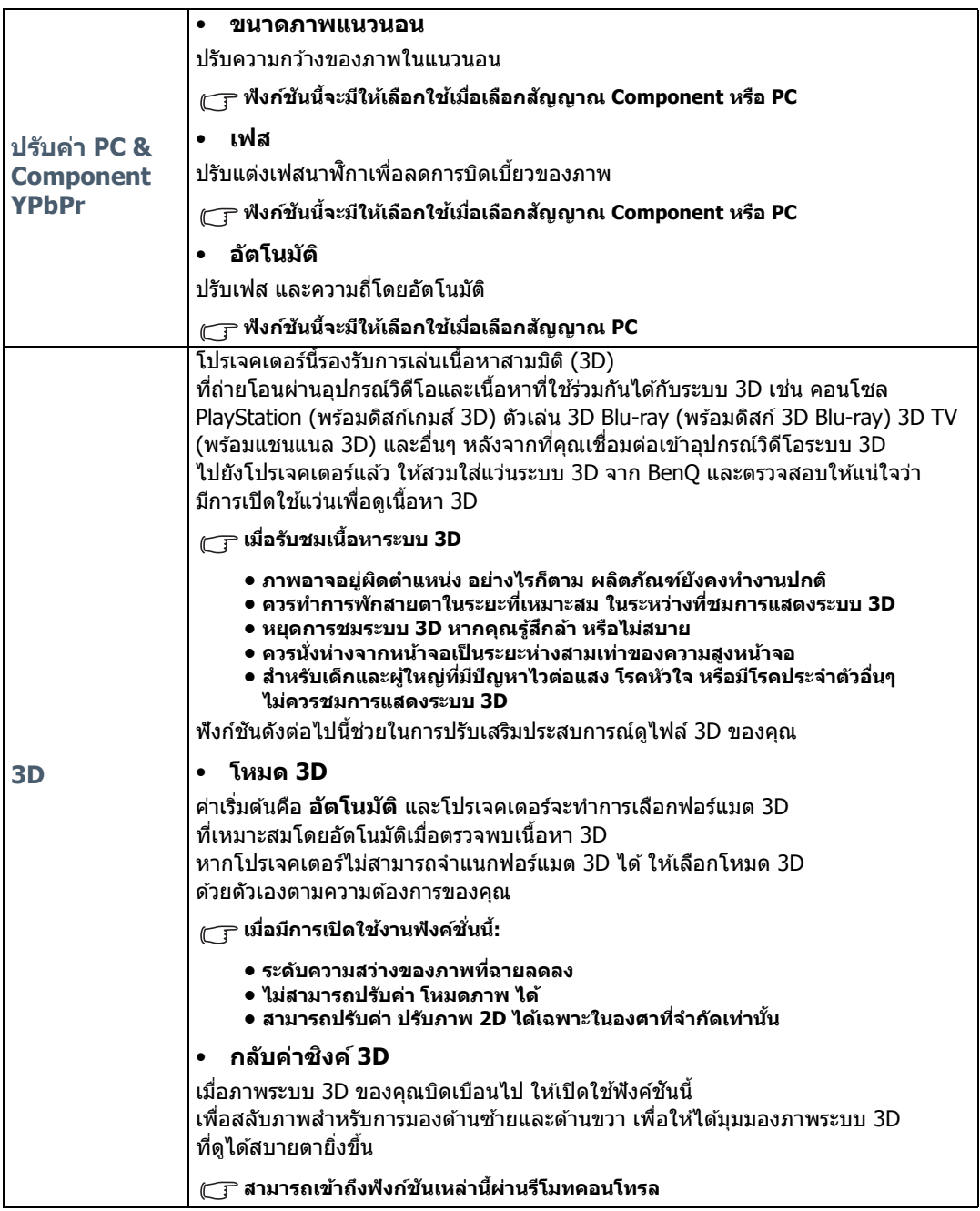

## <span id="page-46-0"></span>เมนู**ตงระบบ ั้ : ทวไป ่ั**

<span id="page-46-1"></span>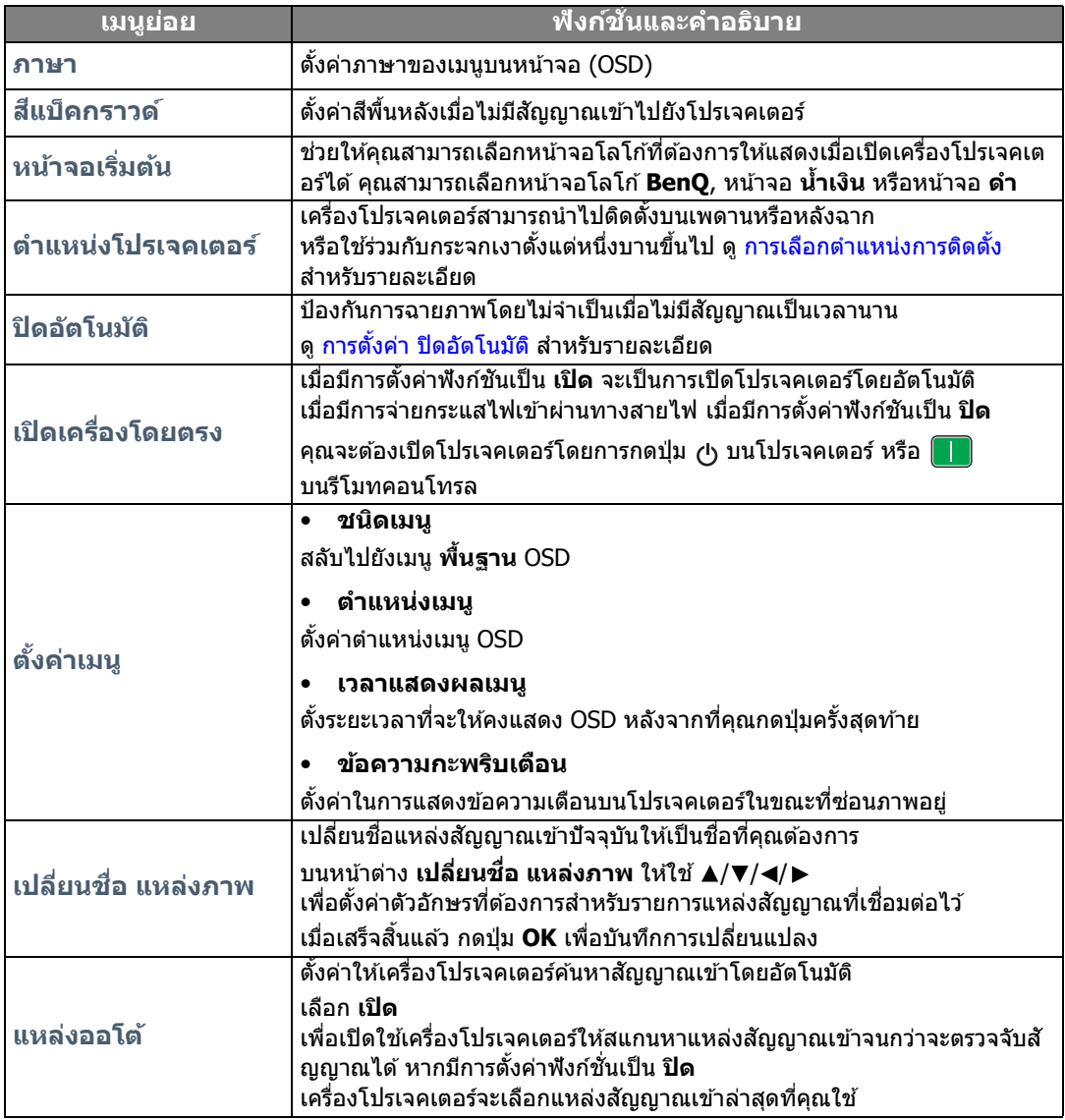

## <span id="page-47-0"></span>เมนู**ตงระบบ ั้ : ขนสั้ งู**

<span id="page-47-1"></span>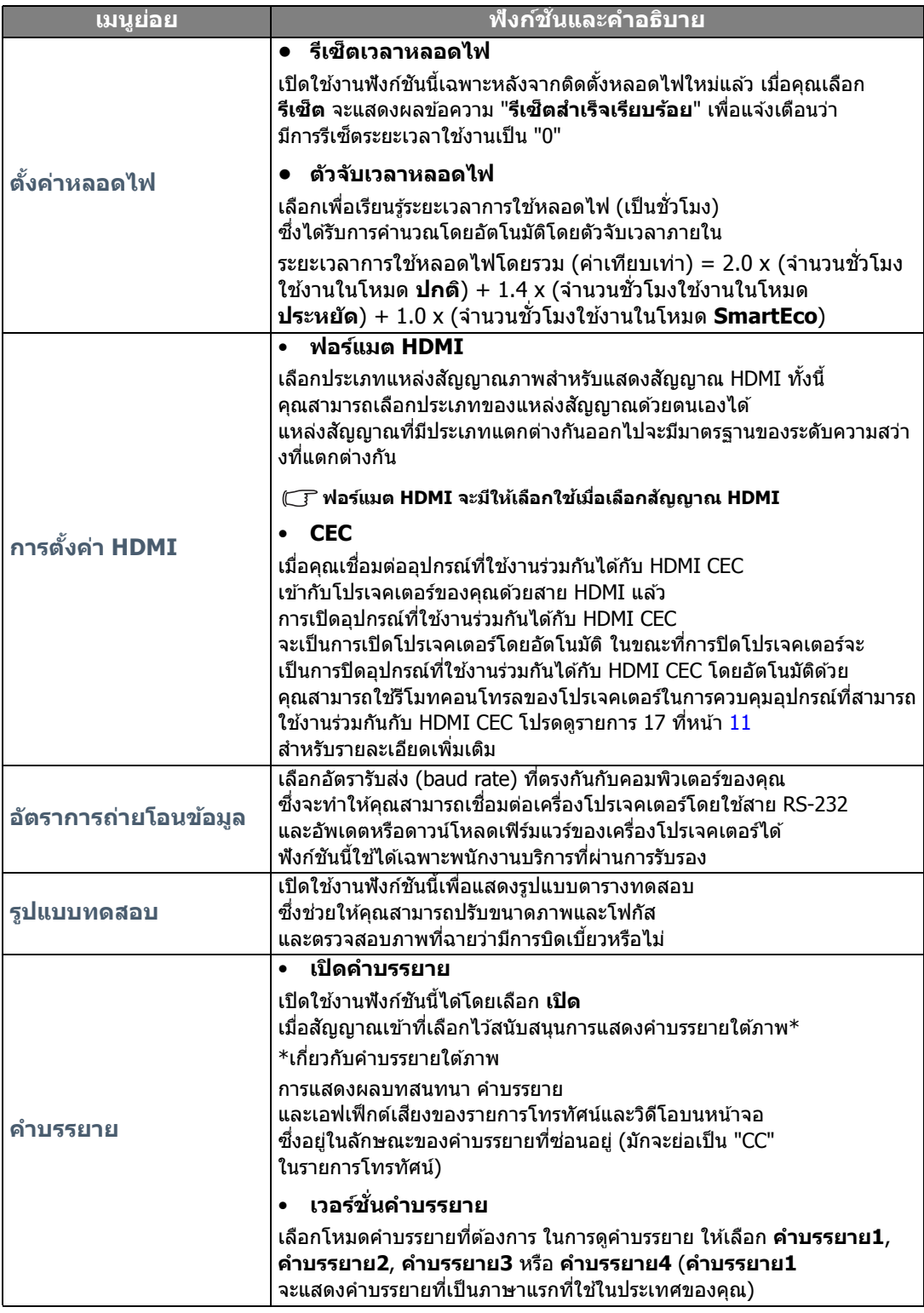

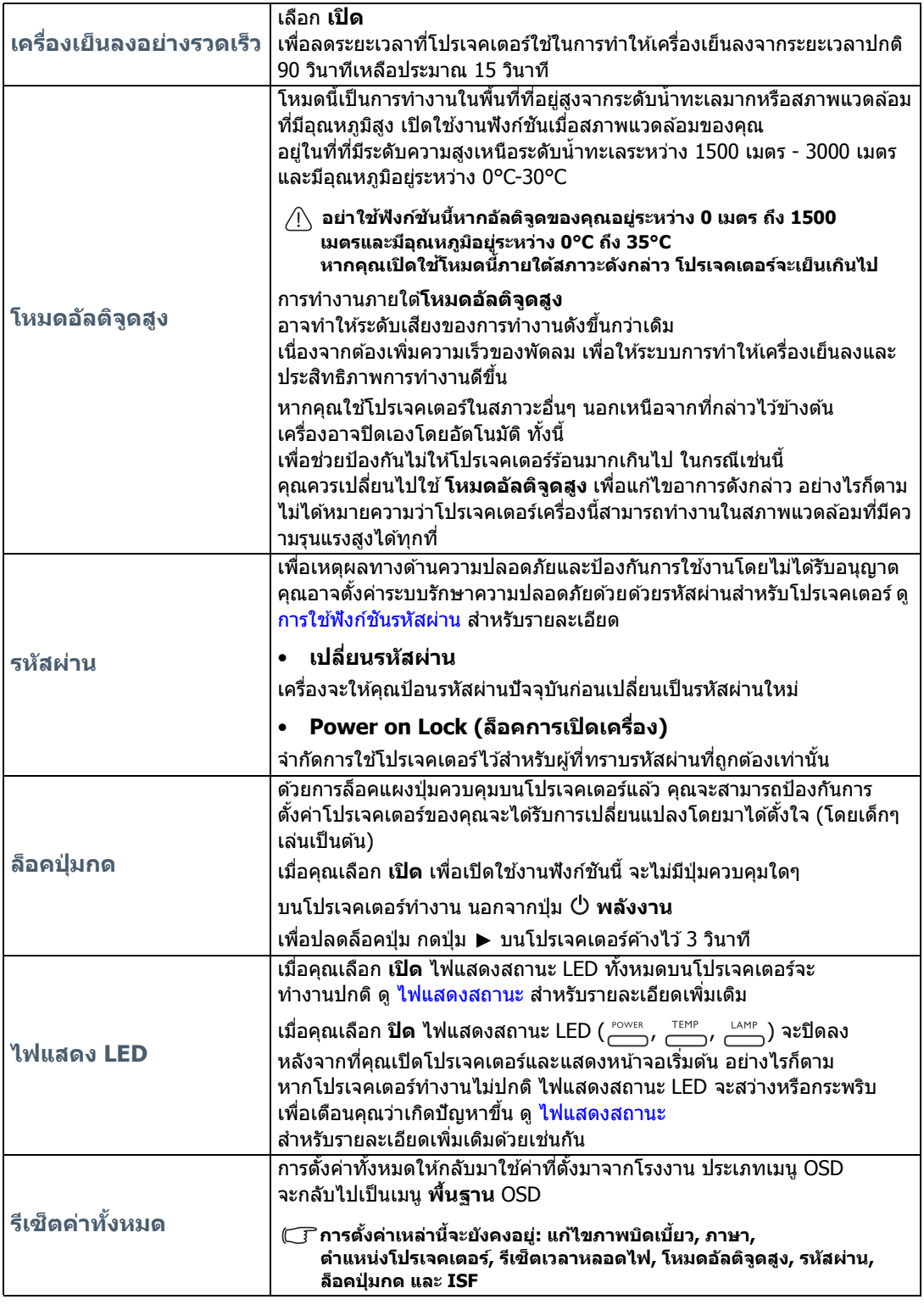

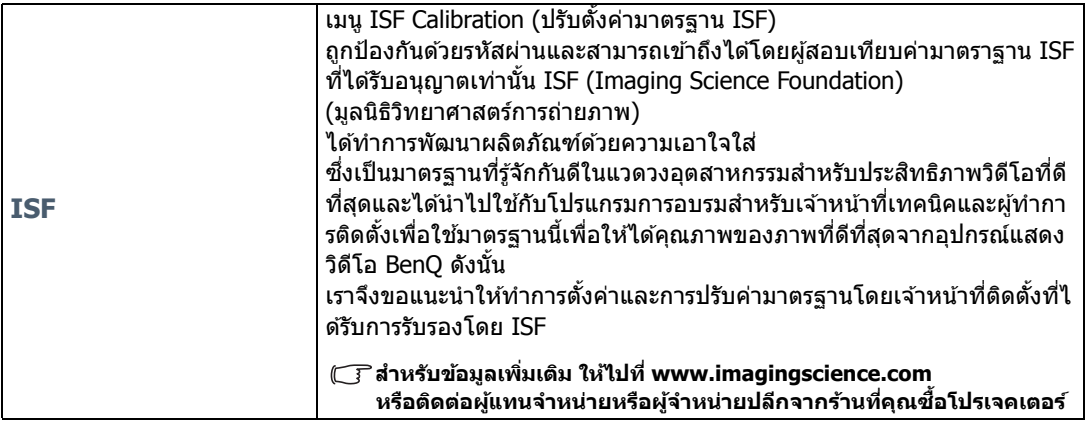

## <span id="page-49-0"></span>เมนู**ขอม้ ลู**

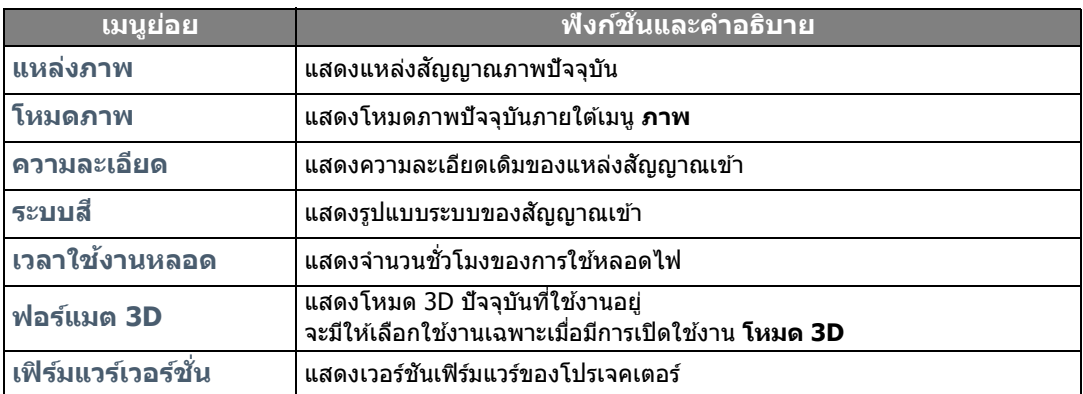

 $\overline{\mathbb{C}^{\mathbb{F}}}$  ข้อมูลบางรายการสามารถใช้กับแหล่งสัญญาณเข้าบางชนิดเท่านั้น

## <span id="page-50-0"></span>โครงสรางเมน ้ ู**ขนสั้ งู** OSD

#### **เมนู OSD จะแตกตางก ่ นโดยข ั นอย ึ้ กู่ บประเภทส ั ญญาณท ั เลี่ อกไว ื ้**

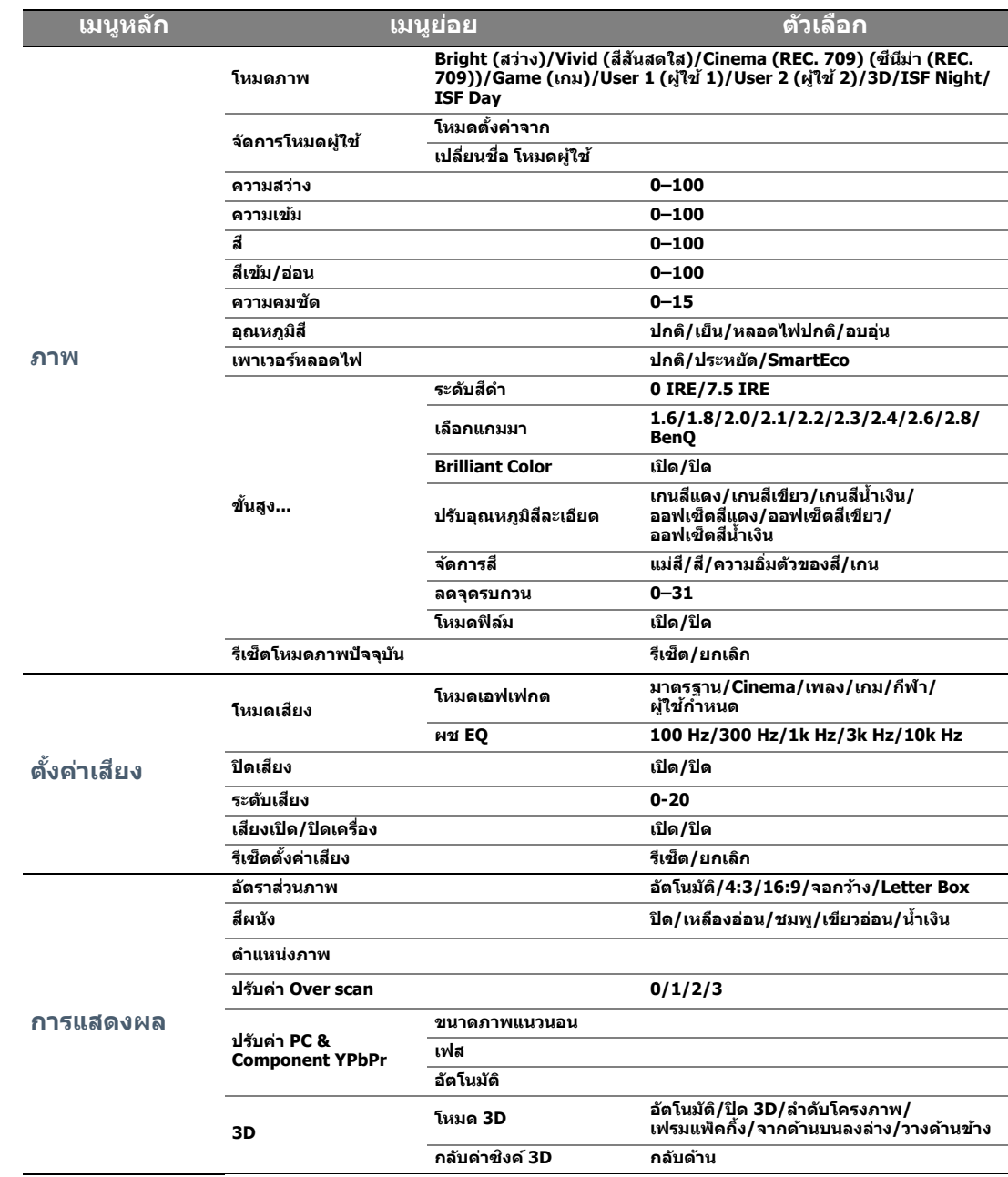

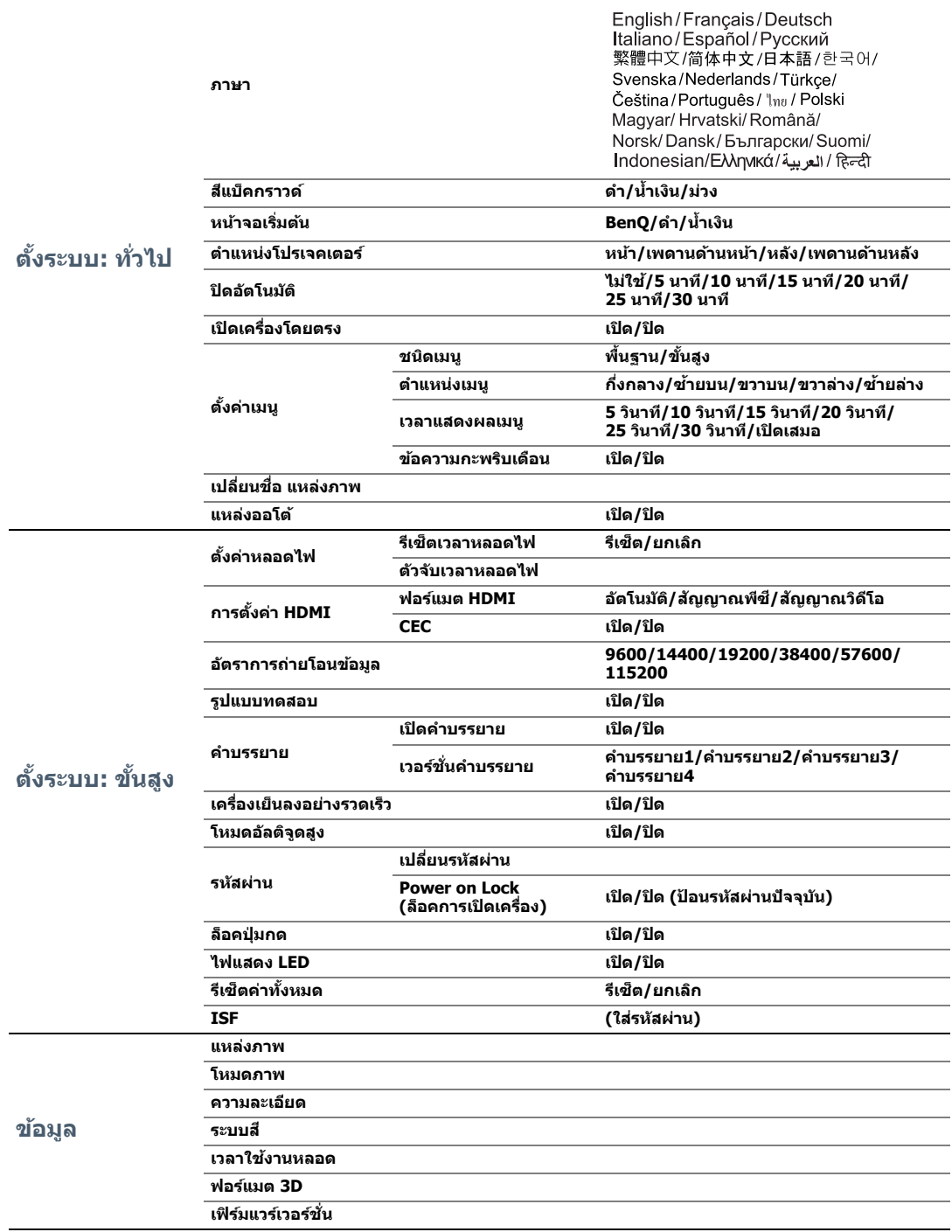

#### <span id="page-52-0"></span>การบํารงร กษา  $\overline{a}$ ั

## <span id="page-52-1"></span>ี การดูแลรักษาเครื่องโปรเจคเตอร์

้ เครื่องโปรเจคเตอร์ของคณต้องการการดแลรักษาเพียงเล็กน้อย สิ่งที่คุณจำเป็นต้องทำเป็นประจำคือการรักษาความสะอาดของเลนส์

ี่ ห้ามถอดชิ้นส่วนใดๆ ของเครื่องโปรเจคเตอร์ออก ยกเว้นหลอดไฟ ติต่อตัวแทนจำหน่ายของคณหรือศนย์บริการลกค้าในพื้นที่หากโปรเจคเตอร์ไม่สามารถทำงานได้ตามปกติ

### การทําความสะอาดเลนส์

ี่ ทำความสะอาดเลนส์ทกครั้งที่สังเกตเห็นคราบสกปรกหรือฝุ่นผงบนผิวเลนส์

้ ก่อนทำความสะอาดชิ้นส่วนใดๆ ของโปรเจคเตอร์ ให้ปิดเครื่องโดยใช้ชั้นตอนการปิดเครื่องที่ถกต้อง ้ (ดูที่ การปิดเครื่องโปรเจคเตอร์) ถอดปลั๊กสายไฟ และปล่อยให้เครื่องเย็นตัวลงอย่างสมบูรณ์

- ใช้สเปรย์ที่อัดลมเป่าพ่นฝ่นออก
- หากมีคราบสกปรกหรือรอยเปื้อน ให้ใช้กระดาษเช็ดเลนส์ ้หรือใช้น้ำยาทำความสะอาดเลนส์หยดลงบนผ้าน่มแล้วเช็ดผิวเลนส์เบาๆ
- ห้ามใช้แผ่นทรายขัดผิว น้ำยาทำความสะอาดที่มีส่วนผสมของกรด/ด่าง ผงขัด หรือสารระเหย เช่น ้แอลกอฮอล์ น้ำมันเบนซิน ทินเนอร์ หรือยาฆ่าแมลง การใช้วัสดดังกล่าวหรือ การที่เครื่องสัมผัสกับวัสดที่ทำจากยางหรือไวนิลเป็นระยะเวลานานจะทำให้พื้นผิวของเครื่องหรือวัสดขอ งตัวางได้รับความเสียหาย
- $\widehat{(\mathcal{T}^{\mp}}$  ห้ามสัมผัสเลนส์ด้วยนิ้วหรือขัดถูเลนส์ด้วนวัสดุที่อาจทำให้เกิดการกัดกร่อน กระดาษเช็ดมืออาจจำให้เกิดความเสียหายการชั้นผิวเลนส์ใด้ ให้ใช้เฉพาะแปรงทำความสะอาดเลนส์, ผ้า **และนํายาส ้ ํ าหรบเช ั ็ดเลนสโดยเฉพาะเท ์ าน่ นในการท ั้ ําความสะอาด อยาท่ ําความสะอาดเลนสในขณะโปรเจคเตอร ์ เป์ ิดทํางานอยู่ หรอในขณะท ื ยี่ งมั ความร ี อนจากการใช ้ ้**

### ึการทำความสะอาดตัวเครื่องโปรเจคเตอร์

้ ก่อนทำความสะอาดชิ้นส่วนใดๆ ของโปรเจคเตอร์ ให้ปิดเครื่องโดยใช้ขั้นตอนการปิดเครื่องที่ถกต้อง ้ (ดูที่ การปิดเครื่องโปรเจคเตอร์) ถอดปลั๊กสายไฟ และปล่อยให้เครื่องเย็นตัวลงอย่างสมบูรณ์

- ในการขจัดคราบสกปรกหรือฝุ่นผง ให้เช็ดตัวเครื่องด้วยผ้าทำความสะอาดที่น่ม, แห้ง และเป็นขน
- ในการขจัดคราบสกปรกหรือรอยเปื้อนที่ฝังแน่น ให้ใช้ผ้าน่มชบน้ำผสมผงซักฟอกหรือสบ่ ้ แล้วบิดให้หมาดๆ แล้วเช็ดตัวเครื่อง

**หามใช ้ คร้ มี แอลกอฮอล์เบนซนิ ทนเนอร ิ ์หรอนื ํายาเคม ้ สี ํ าหรบทั ําความสะอาด ซงสามารถท ึ่ ําความเสยหายแก ี ต่ วเคร ั องได ื่ ้**

### การเก็บเครื่องโปรเจคเตอร์

้ในการจัดเก็บเครื่องโปรเจคเตอร์เป็นเวลานานๆ:

- ตรวจสอบว่าอุณหภูมิและความชื้นในบริเวณที่จัดเก็บอยู่ภายในช่วงที่กำหนดสำหรับการจัดเก็บ ้ เครื่องโปรเจคเตอร์ ดที่ รายละเอียดทางด้านเทคนิค ึ หรือปรึกษาตัวแทนจำหน่ายเกี่ยวกับช่วงกำหนดดังกล่าว
- เก็บขาตั้งเครื่องที่ปรับระดับได้
- นำแบตเตอรี่ออกจากรีโมทคอนโทรล
- จัดเก็บเครื่องโปรเจคเตอร์ลงในกล่องใส่เครื่องเดิมหรือกล่องลักษณะเดียวกัน

### ึการขนส่งเครื่องโปรเจคเตอร์

ึ ขอแนะนำว่าให้ทำการขนส่งเครื่องโปรเจคเตอร์ในกล่องใส่เครื่องเดิมหรือกล่องลักษณะเดียวกัน

## <span id="page-53-0"></span><u>ข้อม</u>ูลเกี่ยวกับหลอดไฟ

## <span id="page-53-1"></span>ึการตรวจดูชั่วโมงใช้งานหลอดไฟ

้ เมื่อโปรเจคเตอร์ทำงาน ตัวจับเวลาภายในเครื่องจะคำนวณระยะเวลาการใช้หลอดไฟ (เป็นชั่วโมง) โดยอัตโบบัติ

้ ระยะเวลาการใช้หลอดไฟโดยรวม (ค่าเทียบเท่า) = 2.0 x (จำนวนชั่วโมงใช้งานในโหมด **ปกติ**) + 1.4 x (จำนวนชั่วโมงใช้งานในโหมด **ประหยัด**) + 1.0 x (จำนวนชั่วโมงใช้งานในโหมด **SmartEco**)

้ เพื่อตรวจดข้อมลชั่วโมงใช้งานหลอดไฟ:

- 1. กด MENU และจากนั้น ใช้ปุ่มลูกศรชี้ (◀ / ▶ / ▲ / ▼ ) เพื่อไปที่ ข**้อมูล** (ในขณะที่อยู่ภายใต้เมนู **พนฐาน ื้** OSD) หรอื **ตงคั้ า่** > **ขอม้ ลู** (ในขณะทอยี่ ภายใต ู่ เมน้ ู**ขนสั้ งู** OSD)
- 2. จะแสดงขอม้ ลู **เวลาใชงานหลอด ้**
- 3. กด **BACK** เพื่อออกจากระบบ

หรือ

- 1. ภายใต้เมนู **ขั้นสูง** OSD ให้กด **MENU** และจากนั้น ใช้ปุ่มลูกศรชี้ (◀ **/ ▶ / ▲ / ▼** ) เพื่อไปที่ **ตงระบบ ั้ : ขนสั้ งู** > **ตงคั้ าหลอดไฟ ่**
- 2. กด **OK** เพอแสดงผลหน ื่ าต้ าง่ **ตงคั้ าหลอดไฟ ่**
- 3. ใช ้ เพอเล ื่ อกื **ตวจั บเวลาหลอดไฟ ั** และกด **OK** จะแสดงผลขอม้ ลู **ตวจั บเวลาหลอดไฟ ั** ขนึ้
- 4. กด **BACK** เพอออกจากระบบ ื่

### <span id="page-53-2"></span>ึ การยืดอายระยะเวลาการใช้งานหลอดไฟ

หลอดไฟสำหรับโปรเจคเตอร์เป็นวัสดุสิ้นเปลือง เพื่อให้หลอดไฟนี้มีอายุการใช้งานนานที่สุดเท่าที่เป็นไปได้ คณสามารถท ุ ําการตงคั้ าด่ งตั อไปน ่ บนเมน ี้ ู**ขนสั้ งู** OSD

เพื่อเข้าถึงเมนู **ขั้นสูง** OSD โปรดดู [32](#page-31-0) สำหรับรายละเอียด

### <span id="page-53-3"></span>การตังค้ า่ **เพาเวอรหลอดไฟ ์**

การตงคั้ าโปรเจคเตอร ่ ให์ ท้ ํางานในโหมด **ประหยดั** หรอื **SmartEco** ็จะช่วยยืดอายการใช้งานหลอดไฟให้นานขึ้น

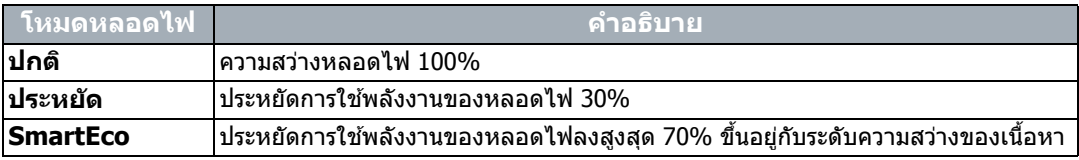

การใช **ประหยดั**จะลดเสยงและการส ี นเปล ิ้ องพล ื งงานลง ั 30% การใช ้**SmartEco** จะลดเสยงและการส ี นเปล ิ้ องพล ื ังงานของหลอดไฟลงไดส้ งสู ดุ 70% และเมอเล ื่ อกใช ื โหมด ้ **ประหยดั** หรอื **SmartEco** ระดับแสงที่ฉายออกมาจะลดน้อยลง เป็นผลให้ความสว่างของภาพที่ฉายลดน้อยลง

- 1. ภายใตเมน้ ู**ขนสั้ งู** OSD ใหไปท ้ ี่ **ภาพ** > **เพาเวอรหลอดไฟ ์**
- 2. กด **OK** เพอแสดงผลหน ื่ าต้ าง่ **เพาเวอรหลอดไฟ ์**
- 3. กด **▲/▼** เพื่อย้ายไปยังโหมดที่คุณต้องการ และกด **OK** เพื่อบันทึกการเปลี่ยนแปลงของคุณ และออก

### <span id="page-54-1"></span>การตังค้ า่ **ปิดอตโนม ั ตั ิ**

ี่ ฟังก์ชันนี้จะปิดโปรเจคเตอร์โดยอัตโนมัติหลังจากเครื่องตรวจไม่พบสัญญาณ ่ เข้าเป็นระยะเวลาหนึ่งตามที่กำหนดไว้

- 1. ภายใตเมน้ ู**ขนสั้ งู** OSD ใหไปท ้ ี่ **ตงระบบ ั้ : ทวไป ่ั** > **ปิดอตโนม ั ตั ิ**
- ่ 2. กด ◀/▶ เพื่อเลือกช่วงระยะเวลา หากระยะเวลาที่ตั้งล่วงหน้าดังกล่าวไม่เหมาะกับการนำเสนอของคณ ้ ให้เลือก **ไม่ใช***่* **และ**โปรเจคเตอร์จะไม่มีการปิดเครื่องลงโดยอัตโนมัติภายในช่วงระยะเวลาที่กำหนด
- ี่ 3. เมื่อเสร็จสิ้นแล*้*ว กดป่ม **BACK** เพื่อบันทึกการเปลี่ยนแปลงของคณและออกจากเมน

## <span id="page-54-0"></span>สัญญาณสำหรับการเปลี่ยนหลอดไฟ

้ เมื่อไฟแสดงสถานะหลอดไฟสว่างขึ้นเป็นสีแดงหรือมีข้อความแนะนำว่าถึงเวลาที่ต้องเปลี่ยนหลอดไฟใหม่ป่ ้ รากภขึ้น ให้เปลี่ยนหลอดไฟใหม่หรือปรึกษาตัวแทนจำหน่ายของคณ ึ การใช้หลอดไฟเก่าอาจทำให้เครื่องทำงานผิดปกติและในบางกรณีหลอดไฟอาจระเบิดได้ ไปที่ http://www.BenQ.com สำหรับการซือหลอดไฟสำหรับเปลี่ยน

LAMP (ไฟแสดงสถานะหลอดไฟ) และ TEMP (ไฟเตือนอุณหภูมิ) จะสว่างขึ้นหากหลอดไฟเริ่มร้อน ้ ให้ปิดสวิตช์เครื่องและปล่อยให้เครื่องโปรเจคเตอร์เย็นลงเป็นเวลานาน 45 นาที ี่ หากไฟแสดงสถานะหลอดไฟ LAMP หรือไฟเตือนอณหภมิ TEMP ยังคงสว่างอย่เมื่อเปิดเครื่องอีกครั้ง ให้ติดต่อตัวแทนจำหน่ายของคุณ ดู [ไฟแสดงสถานะ](#page-57-0) สำหรับรายละเอียด

่ โปรดเปลี่ยนหลอดไฟเมื่อปรากฏข้อความเตือนหลอดไฟดังต่อไปนี้

(  $\overline{1}$ ิ ภาพประกอบแสดงตัวอย่างข้อความที่คณจะเห็นภายใต้เมน พื้นฐาน ภาพประกอบเหล่านี้มีไว้เพื่อการอ้างอิงเท่านั้น **และอาจแตกตางก ่ นจากของจร ั งิ รวมถงประเภทเมน ึ ทู คี่ ณเล ุ อกใช ื ้**

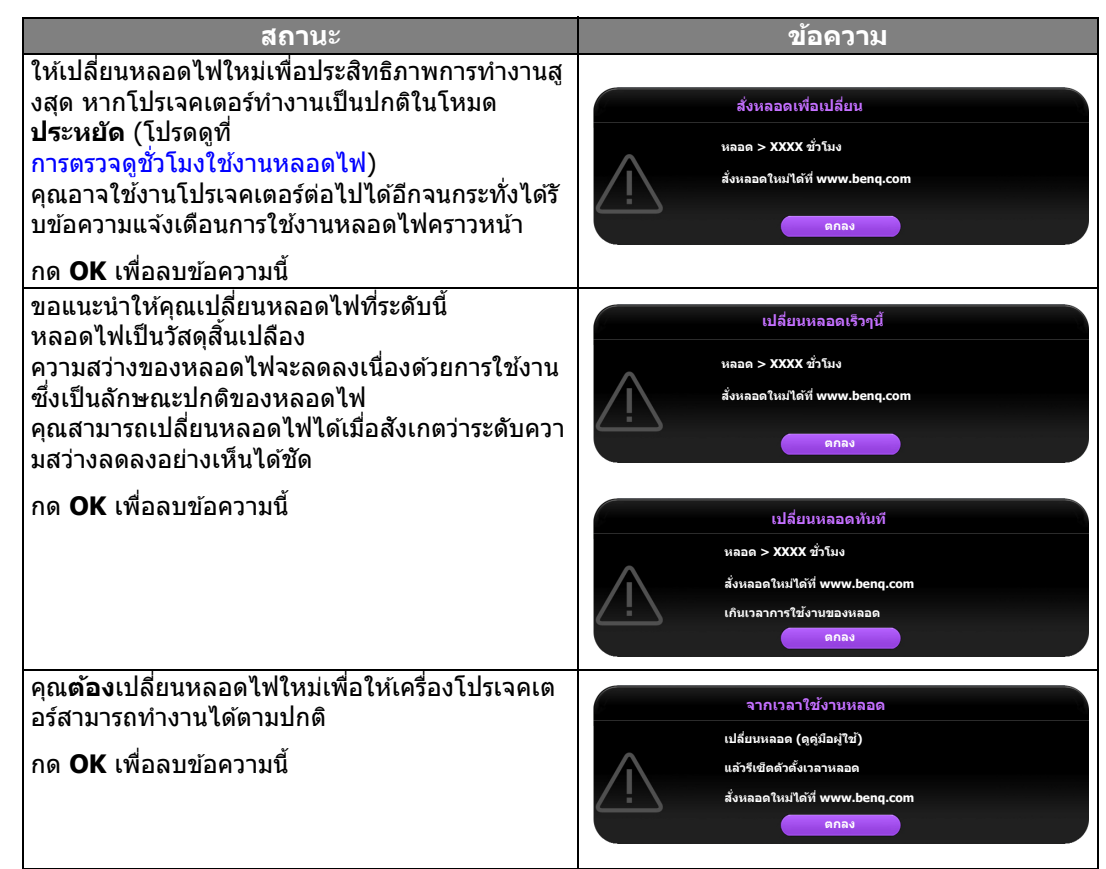

 $\Gamma$  ตัวเลข "XXXX" ที่แสดงในข้อความข้างต้นนี้ จะผันแปรไปตามโมเดลที่แตกต่างกัน

## <span id="page-55-0"></span>ึการเปลี่ยนหลอดไฟ

 $\bigwedge$  • เพื่อป้องกันไฟดูด ให้ปิดเครื่องโปรเจคเตอร์และปลดสายไฟออกก่อนเปลี่ยนหลอดไฟใหม่เสมอ

- ้ เพื่อป้องกันมือพอง ให้พักเครื่องโปรเจคเตอร์ไว้นานอย่างน้อย 45 นาทีก่อนทำการเปลี่ยนหลอดไฟ
- ้ เพื่อลดความเสี่ยงต่อการเกิดบาดแผลที่นิ้วหรือความเสียหายที่ชิ้นส่วนภายใน ให้ใช้ความระมัดระวังในการเก็บเศษแก้วที่แตกของหลอดไฟออกจากเครื่อง
- ือย่าสัมผัสกับตัวเลนส์ ทั้งนี้ เพื่อป้องกันนิ้วมือพอง และ/หรือทำให้คณภาพของภาพลดลง ี และอย่าสัมผัสช่องใส่หลอดไฟหลังจากนำหลอดไฟออกแล้ว
- ่ หลอดไฟนี้มีส่วนประกอบของสารปรอท ให้ตรวจสอบกฎเกณฑ์ในการทิ้งขยะอันตรายในท้องถิ่นของคุณเพื่อทิ้งหลอดไฟนี้ ็ได้อย่างถูกต้อง
- เพื่อให้แน่ใจว่าโปรเจคเตอร์ให้ประสิทธิภาพสงที่สด ึ ขอแนะนำให้คณซื้อหลอดไฟโปรเจคเตอร์ที่ผ่านการรับรองสำหรับการเปลี่ยนหลอดไฟ
- หากทําการเปลยนหลอดไฟในขณะท ี่ โปรเจคเตอร ี่ แขวนกล ์ ับหัวจากเพดาน ดให้แน่ใจว่าไม่มีใครอย่ใต้ช่องหลอดไฟเพื่อป้องกันการบาดเจ็บหรือความเสียหายต่อดวงตาของมนษย์ที่เกิดจากหลอดไฟ ที่แตก
- ิ ตรวจสอบให้แน่ใจว่ามีการระบายอากาศที่ดีเมื่อจับหลอดไฟที่แตก เราแนะนำให้คณใช้หน้ากาก แว่นนิรภัย แว่นตาครอบ ้ เพื่อป้องกันใบหน้า และสวมชดที่ป้องกันอันตรายอย่างเช่นถงมือเป็นต้น
- 1. ปิดสวิตช์เครื่องโปรเจคเตอร์และปลดสายไฟออกจากเต้าเสียบ หากหลอดไฟร้อน ให้รอประมาณ ้ 45 นาทีเพื่อให้หลอดไฟเย็นลงก่อน เพื่อไม่ให้มือพอง
- ่ 2. คลายสกรที่ยึดฝาครอบหลอดไฟที่ด้านบนของ ้เครื่องโปรเจคเตอร์จนฝาครอบคลายออก

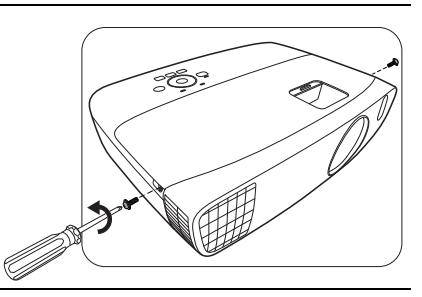

- 3. ถอดฝาครอบหลอดไฟออกจากโปรเจคเตอร์
- ี 4. ยืนยันตำแหน่งแผ่นฟีล์มป้องกันหลอดไฟ ้ เพื่อติดตั้งแผ่นฟิลม์ใหม่บนตำแหน่งเดียวกันในภายหลัง ็จากนั้น ถอดและกำจัดแผ่นฟิลม์ป่องกันหลอดไฟออก
- $\bigcap$  ห้ามเปิดสวิตช์ไฟในขณะที่เปิดฝาครอบหลอดไฟอย่
	- ่ อย่าสอดนิ้วของคณเข้าไประหว่างหลอดไฟและเครื่องโปรเจคเตอร์ ี เพราะมมแหลมคมด้านในโปรเจคเตอร์อาจทำให้เกิดอันตรายได้
	- ่ 5. ถอดขั้วต่อหลอดไฟออกจากโปรเจคเตอร์ดังที่แสดงในภาพ
	- 6. ไขสกรทู ยี่ ดหลอดไฟออก ึ
	- 7. ดึงห่วงจับให้ตั้งขึ้น

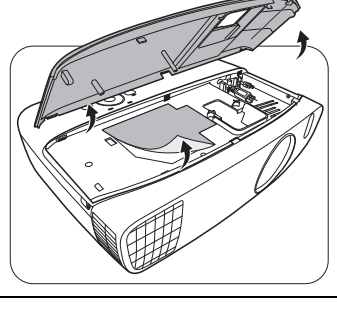

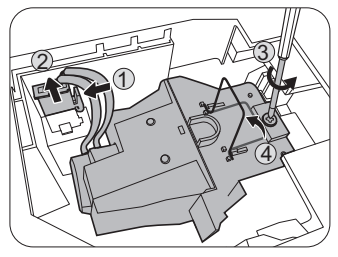

- ่ 8. จับที่ห่วงจับ แล้วค่อยๆ ดึงหลอดไฟออกจากเครื่องโปรเจคเตอร์อย่างข้าๆ
- ึ การดึงหลอดไฟออกเร็วเกินไปอาจทำให้หลอดแตก เศษแก้ว ี่ แตกกระจายหล่นลงไปในเครื่องโปรเจคเตอร์ได้
	- ห้ามวางหลอดไฟในที่ซึ่งน้ำสามารถกระเซ็นใส่ได้ หรือใกล้มือเด็ก หรือใกล้กับวัสดที่ติดไฟง่าย
	- ่ อย่าสอดมือเข้าไปในช่องของเครื่องโปรเจคเตอร์หลังจากที่ถอด ้ หลอดไฟออกแล้ว เพราะหากมือคณสัมผัสถกชดเลนส์ภายใน ้เครื่องโปรเจคเตอร์ อาจทำให้ภาพที่ฉายมีสีไม่สม่ำเสมอและ ผิดเพี้ยนได้
- ่ 9. ดังที่ได้แสดงในภาพประกอบ ใส่หลอดไฟใหม่ลงไป
- 10. เชื่อมต่อคอนเน็กเตอร์หลอดใหม่อีกครั้ง

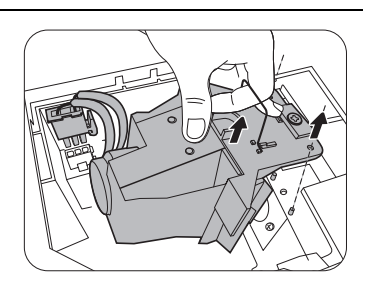

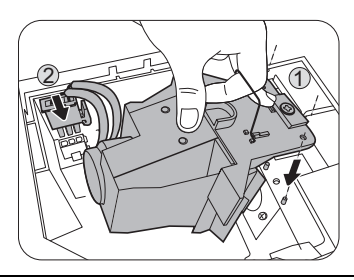

#### ่ 11.ไขสกรูที่ยึดหลอดไฟให้แน่น ี่ 12.ตรวจส<sup>ื</sup>อบดูว่าห่วงจับพับแน่นเข้าที่แล้ว

- การขันสกรไม่แน่นอาจทำให้การเชื่อมต่อไม่ดี ่ มีผลให้เครื่องทำงานผิดปกติได้
- ่อย่าขันสกรแน่นจนเกินไป
- ่ 13.ปิดฝาครอบหลอดไฟของโปรเจคเตอร์เข้าที่เดิม

- ี่ 14.ไขสกรูยึดฝาครอบหลอดไฟให้แน่น
- ่การขันสกรูไม่แน่นอาจทำให้การเชื่อมต่อไม่ดี ่ มีผลให้เครื่องทำงานผิดปกติได้
- ่อย่าขันสกรแน่นจนเกินไป

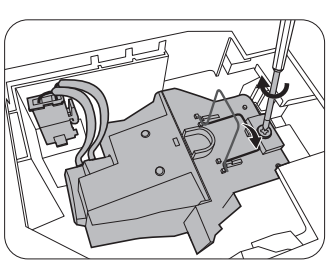

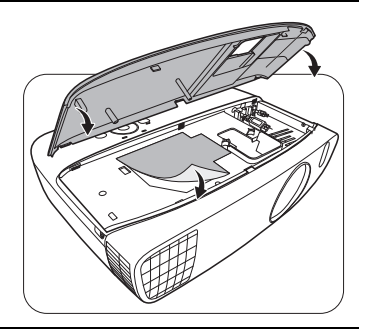

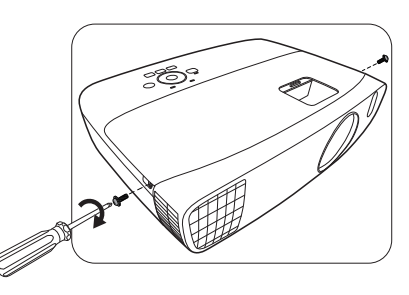

 $\bigwedge$ 

 $\bigwedge$ 

 $\triangle$ 

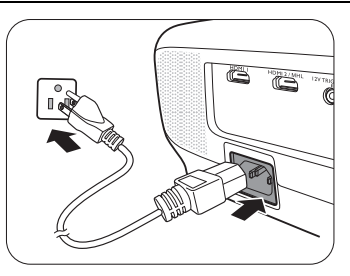

ี่ 16.หลังจากโลโก้เมื่อเริ่มเปิดเครื่องปรากฏขึ้น ให้รี่เซ็ตตัวจับเวลาหลอดไฟผ่านเมนู OSD

- ภายใตเมน้ ู**ขนสั้ งู** OSD ใหไปท ้ ี่ **ตงระบบ ั้ : ขนสั้ งู** > **ตงคั้ าหลอดไฟ ่** > **รเซี ็ตเวลาหลอดไฟ** และเลอกื **รเซี ็ต**
- ภายใต้เมนู **พื้นฐาน** OSD หากไม่มีสัญญาณเชื่อมต่อเข้ากับโปรเจคเตอร์ ให้ไปที่ รี**เช็ตเวลาหลอดไฟ** และเลอกื **รเซี ็ต** หากมสี ญญาณเช ั อมต ื่ อ่ ใหไปท ้ ี่ **ตงคั้ า่** > **รเซี ็ตเวลาหลอดไฟ** และเลอกื **รเซี ็ต**

อย่ารีเซ็ตเวลาการใช้งานของหลอดไฟ หากไม่มีการเปลี่ยนหลอดไฟใหม่ เพราะอาจก่อให้เกิดความเสียหายได้

จะแสดงผลข้อความ "รี**เซ็ตสำเร็จเรียบร้อย**" เพื่อแจ้งเตือนว่า มีการรีเซ็ตระยะเวลาใช้งานหลอดไฟเป็น "0"

## <span id="page-57-0"></span>ไฟแสดงสถานะ

ี่ มีการแสดงสถานะอย่สามแบบที่แสดงให้เห็นถึงสถานะของโปรเจคเตอร์ ้ ตรวจสอบข้อมลดังต่อไปนี้เกี่ยวกับไฟแสดงสถานะ หากมีข้อผิดพลาดใดๆ ปิดโปรเจคเตอร์และติดต่อผ้ขายของคณ

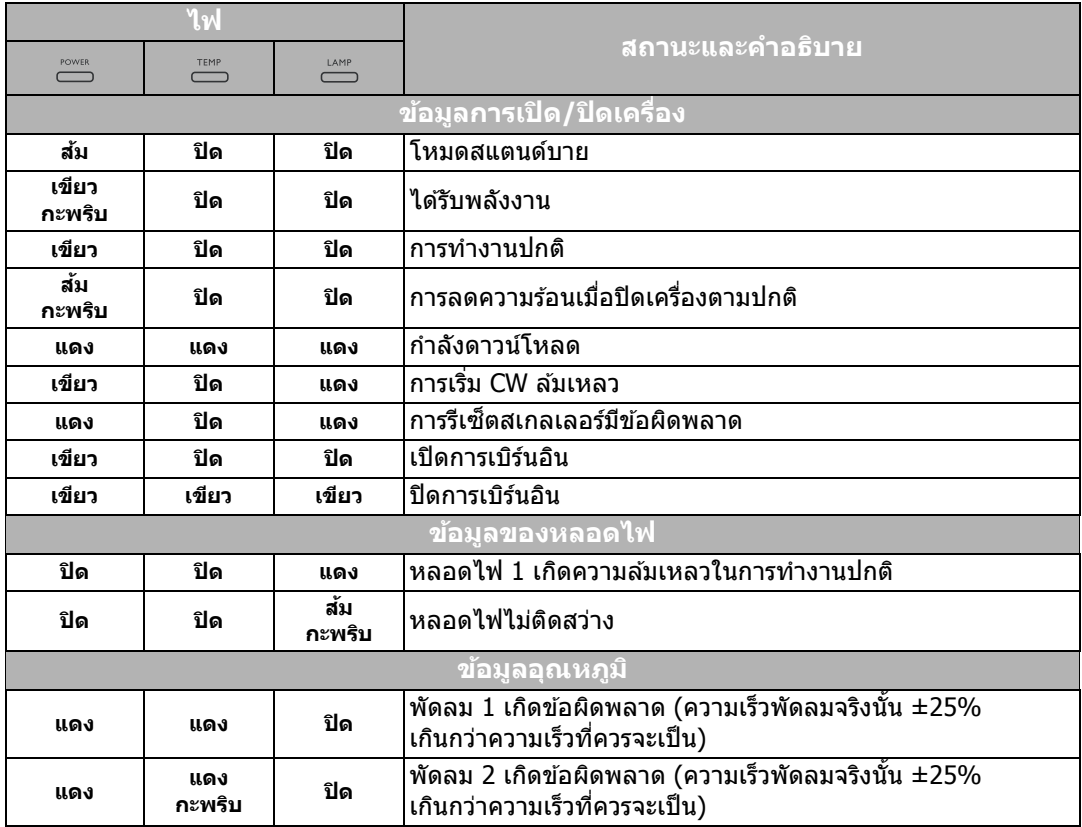

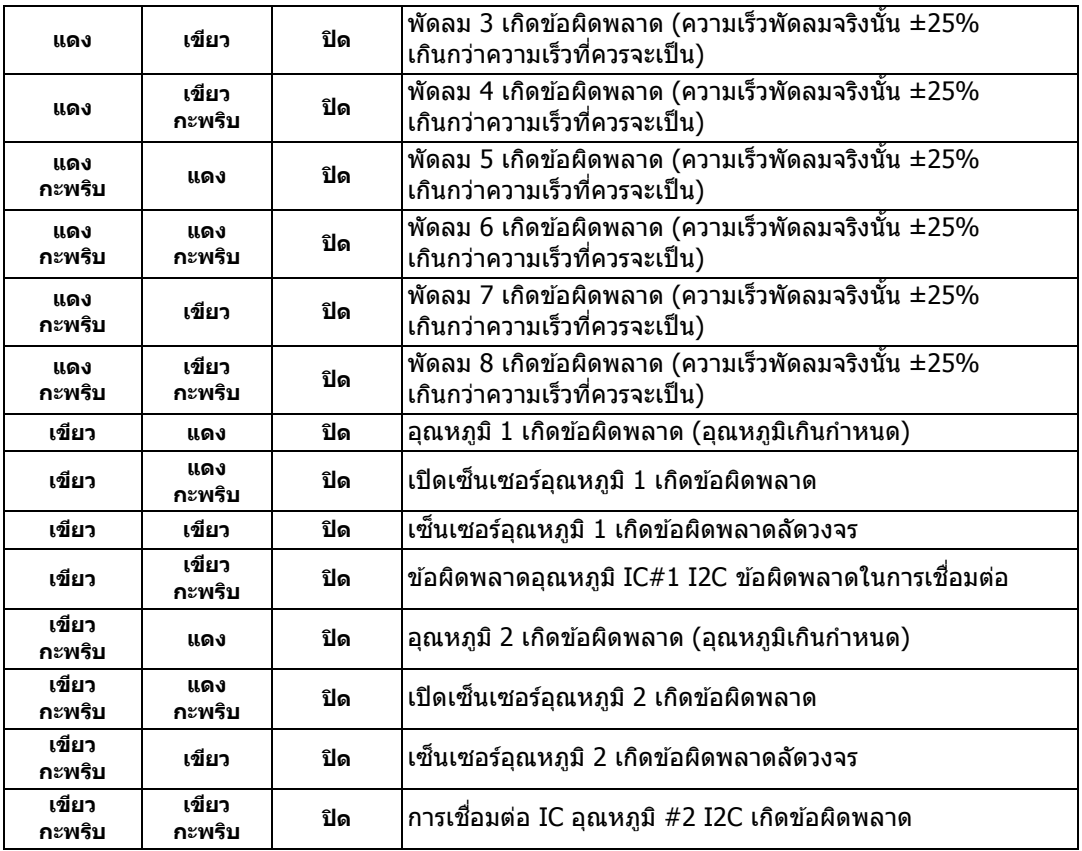

## <span id="page-59-0"></span>การแกป้ ัญหา

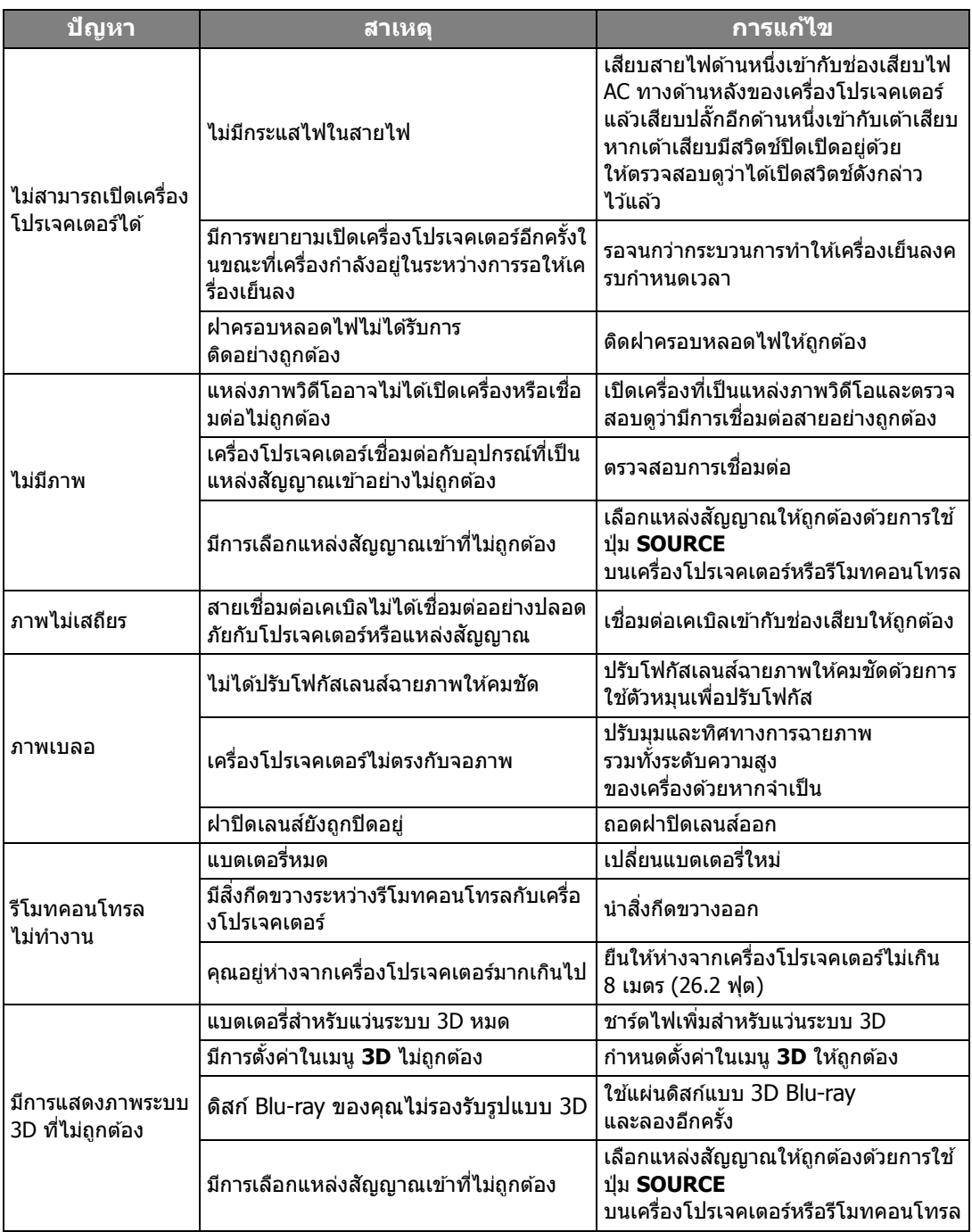

## <span id="page-60-0"></span>รายละเอียดทางดานเทคนิค

## <span id="page-60-1"></span>รายละเอียดทางดานเทคนิคของเคร ื่องโปรเจคเตอร

 $\widehat{\mathcal{C}_\mathcal{F}}$  รายละเอียดทางด้านเทคนิคทั้งหมดอาจเปลี่ยนแปลงได้โดยไม่ต้องแจ้งให้ทราบล่วงหน้า

### ระบบออปติค

ความละเอียด 1920 (H) x 1080 (V) ระบบแสดงภาพ ระบบ Single-chip DLP™ เลนส F/หมายเลข F = 2.59 ถึง 2.87, f = 16.88 ถึง 21.88 มม. หลอดไฟ หลอดไฟขนาด 240 W

### ระบบไฟ

แหลงจายไฟ AC 100-240 V, 4.0 A, 50-60 Hz (อัตโนมัติ) การสิ้นเปลืองพลังงาน 375 W (สูงสุด); < 0.5 W (สแตนดบาย)

#### ตัวเคร อง ื่

น้ําหนัก 3.6 กก. (7.94 ปอนด)

### <u>ี่</u>ช่องเสียบสัญญาณออก

ลําโพง (สเตอริโอ) 5 วัตต x 2 สัญญาณเสียงออก สายสัญญาณเสียง PC x 1

### การควบคุม

การควบคุมอนุกรม RS-232 9 pin x 1 ตัวรับสัญญาณอินฟราเรด x 2 12VDC (สูงสุด 0.5 A) x 1

### ชองเสียบสัญญาณเขา

ชองเสียบสัญญาณเขาจากคอมพิวเตอร ชองเสียบสัญญาณเขา RGB D-Sub 15-pin (ปลั๊กตัวเมีย) x 1 สัญญาณเขาวิดีโอ

VIDEO แจ็ค RCA x 1 สัญญาณเขา SD/HDTV อนาล็อก - แจ็ค Component RCA x 3 (ผานชองเสียบสัญญาณเขา RGB) ดิจิตอล - HDMI x 1; HDMI/MHL x 1

ชองเสียบสัญญาณเสียงเขา สัญญาณเสียงเขา แจคสัญญาณเสียง RCA (ซาย/ขวา) x 2 สายสัญญาณเสียง PC x 1 พอรต USB (Type-A x 1; Mini-B x 1)

### ข้อกำหบดของ

### สภาพแวดลอมการทํางาน

อุณหภูมิการทำงาน 0°C–40°C ที่ระดับน้ําทะเล

ความชื้นสัมพัทธในการทํางาน 10%–90% (ไม่กลั่นตัวเป็นหยดน้ำ)

ระดับความสูงในการทํางาน 0–1499 ม ที่ 0°C–35°C 1500–3000 ม ที่ 0°C–30°C (พรอม เปด โหมดอัลติจูดสูง)

### <span id="page-61-0"></span>ขนาด

311.87 มม. x 244.12 มม. x 104 มม. (กว้าง x ลึก x สูง)

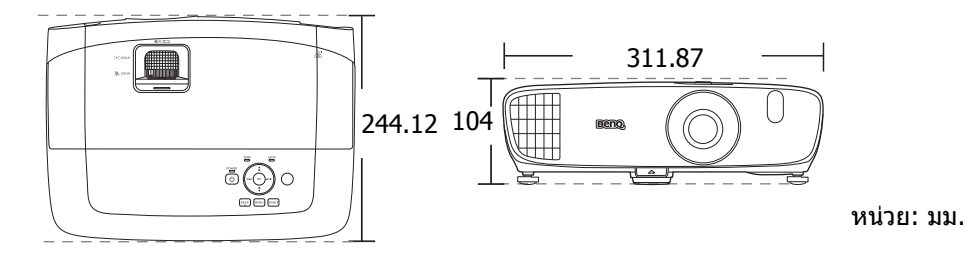

## <span id="page-61-1"></span>ึการติดตั้งเครื่องบนเพดาน

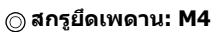

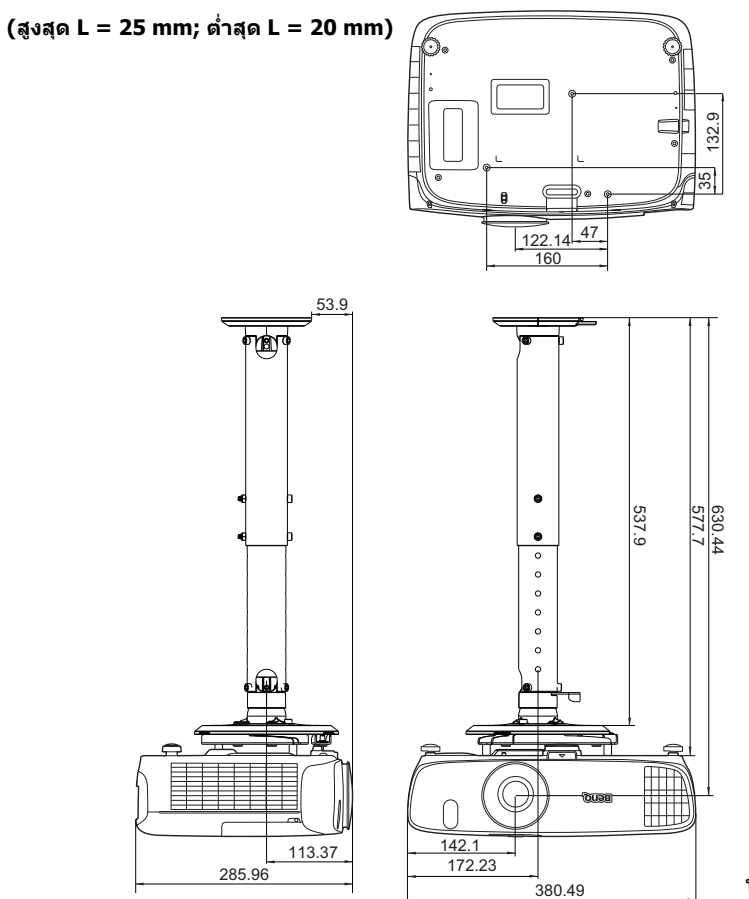

หน่วย: มม.

## <span id="page-62-0"></span>ิตารางไทม์มิ่ง

### ไทม์มิ่งสำหรับสัญญาณเข้าจากคอมพิวเตอร์ที่สนับสนุน

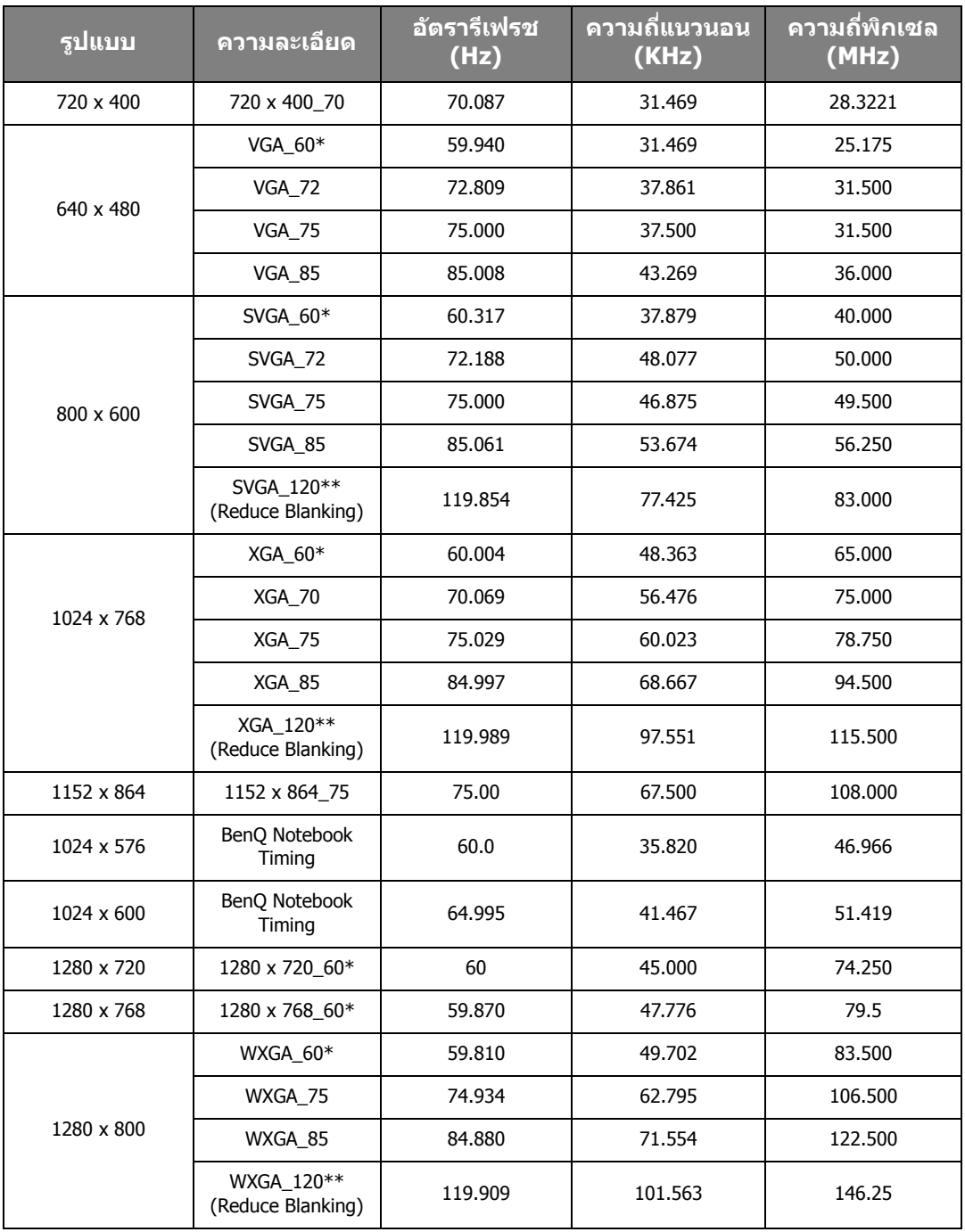

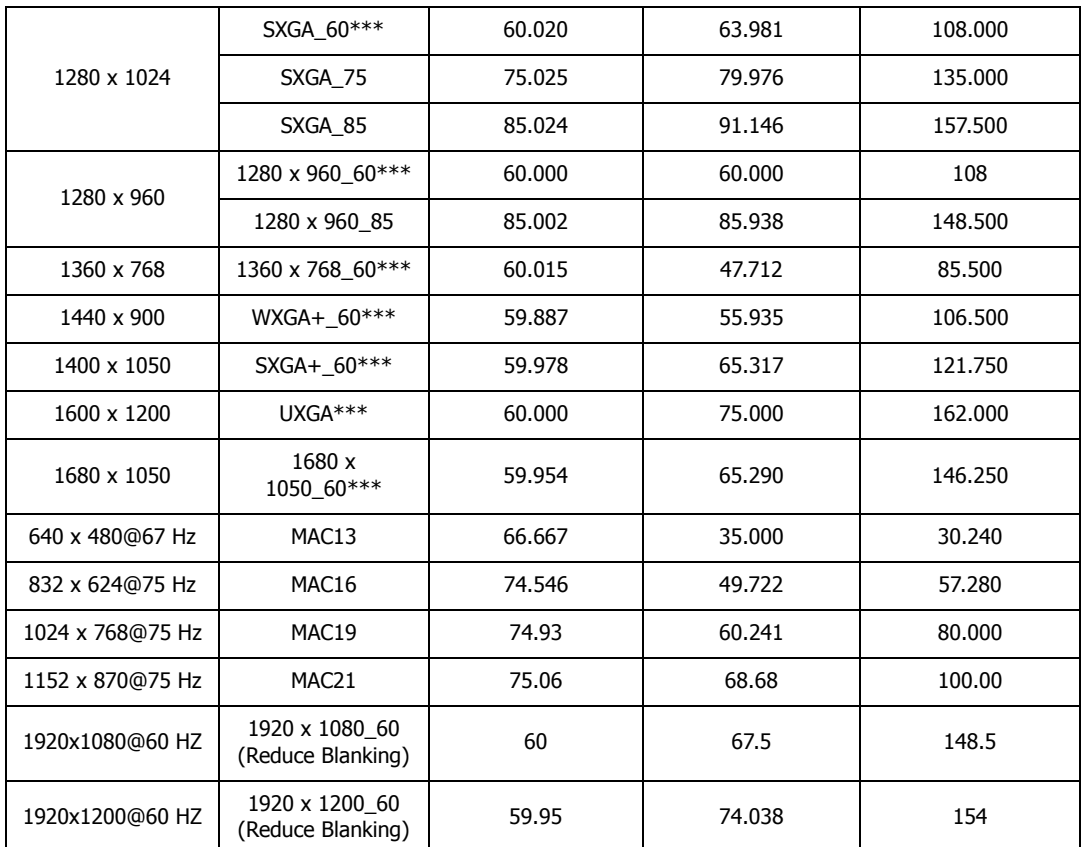

\*รองรับการตั้งเวลาสำหรับสัญญาณ 3D ที่มีรูปแบบ ลำดับโครงภาพ, จากด้านบนลงล่าง และ วางด้านข้าง

**\*\*รองรบการต ั งเวลาส ั้ ํ าหรบสั ญญาณ ั 3D ทมี่ รีปแบบ ู ลําดบโครงภาพ ั**

\*\*\*รองรับการตั้งเวลาสำหรับสัญญาณ 3D ที่มีรูปแบบ จากด้านบนลงล่าง และ วางด้านข้าง

ึ  $\widehat{\mathbb{F}}$ ี ไทมิ่งที่แสดงด้านบนอาจไม่ได้รับการสนับสนุนเนื่องด้วยไฟล์ EDID และการ์ดกราฟิก VGA **เป็นไปทที่ ไทม ี่ งบางไทม ิ่ งจะไม ิ่ สามารถเล ่ อกใช ื ได้ ้**

### สนับสนุนการตั้งเวลาสำหรับสัญญาณเข้า HDMI (HDCP)

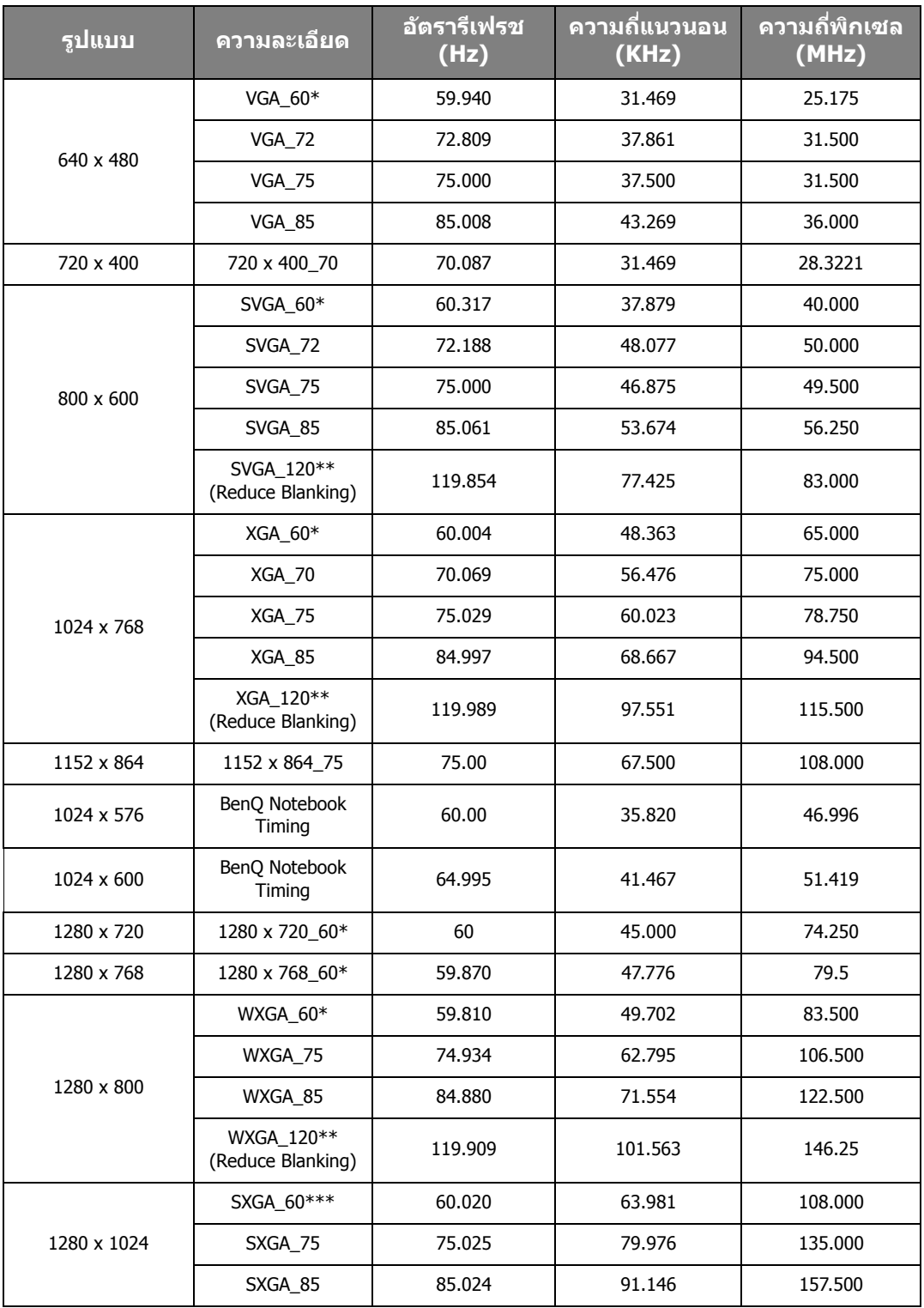

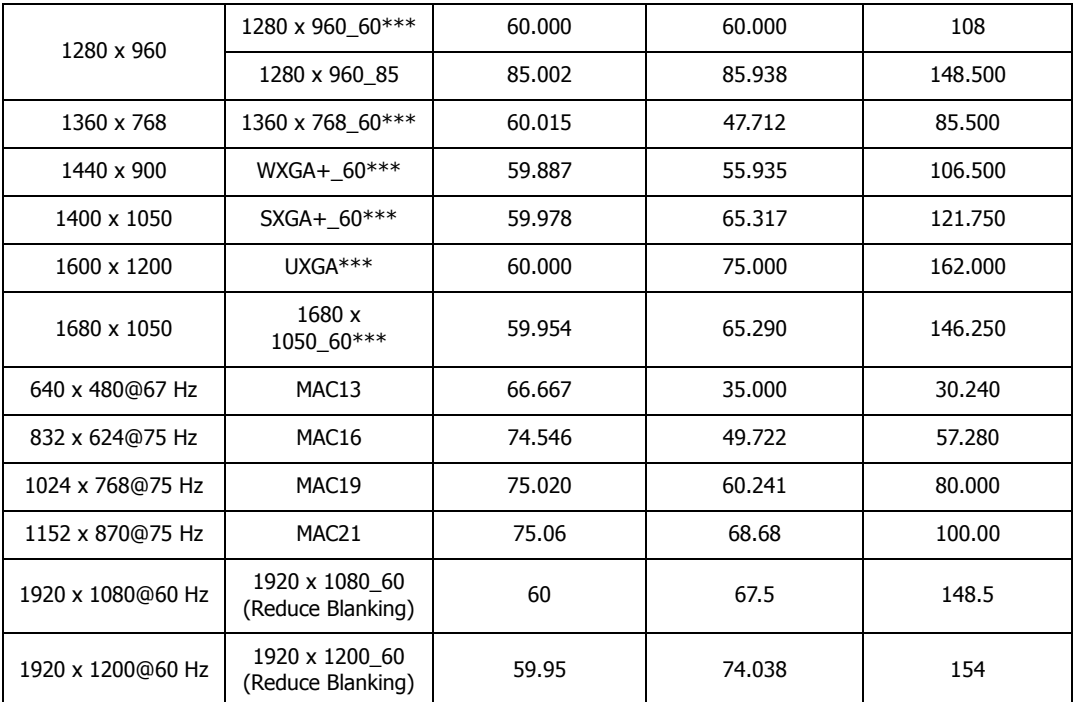

\*รองรับการตั้งเวลาสำหรับสัญญาณ 3D ที่มีรูปแบบ ลำดับโครงภาพ, จากด้านบนลงล่าง และ วางด้านข้าง

**\*\*รองรบการต ั งเวลาส ั้ ํ าหรบสั ญญาณ ั 3D ทมี่ รีปแบบ ู ลําดบโครงภาพ ั**

\*\*\*รองรับการตั้งเวลาสำหรับสัญญาณ 3D ที่มีรูปแบบ จากด้านบนลงล่าง และ วางด้านข้าง

**ไทมงทิ่ แสดงด ี่ านบนอาจไม ้ ได่ ร้บการสน ั บสน ั นเน ุ องด ื่ วยไฟล ้ EDID ์ และการดกราฟ ์ ิก VGA เป็นไปทที่ ไทม ี่ งบางไทม ิ่ งจะไม ิ่ สามารถเล ่ อกใช ื ได้ ้**

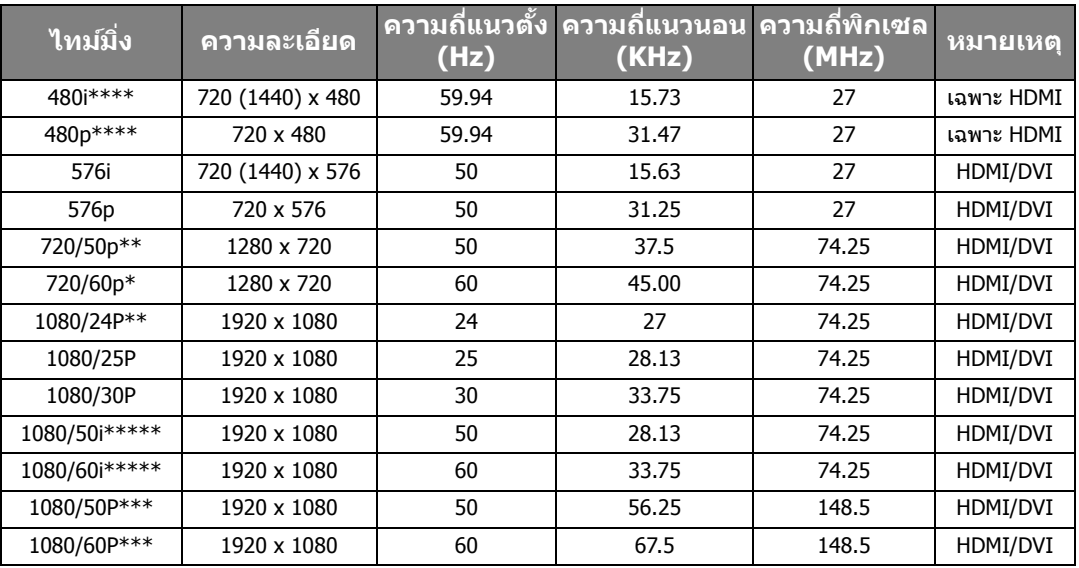

#### \*รองรับการตั้งเวลาสำหรับสัญญาณ 3D ที่มีรูปแบบ เฟรมแพ็คกิ้ง, จากด้านบนลงล่าง, วางด้านข้าง และ **ลําดบโครงภาพ ั**

\*\*รองรับการตั้งเวลาสำหรับสัญญาณ 3D ที่มีรูปแบบ เฟรมแพ็คกิ้ง, จากด้านบนลงล่าง และ วางด้านข้าง

\*\*\*รองรับการตั้งเวลาสำหรับสัญญาณ 3D ที่มีรูปแบบ จากด้านบนลงล่าง และ วางด้านข้าง

**\*\*\*รองรบการต ั งเวลาส ั้ ํ าหรบสั ญญาณ ั 3D ทมี่ รีปแบบ ู ลําดบโครงภาพ ั**

**\*\*\*\*รองรบการต ั งเวลาส ั้ ํ าหรบสั ญญาณ ั 3D ทมี่ รีปแบบ ู วางดานข ้ าง้**

### การจับเวลาสำหรับ EDTV และ HDTV ที่สนับสนุน (ทางสัญญาณเข้า Component)

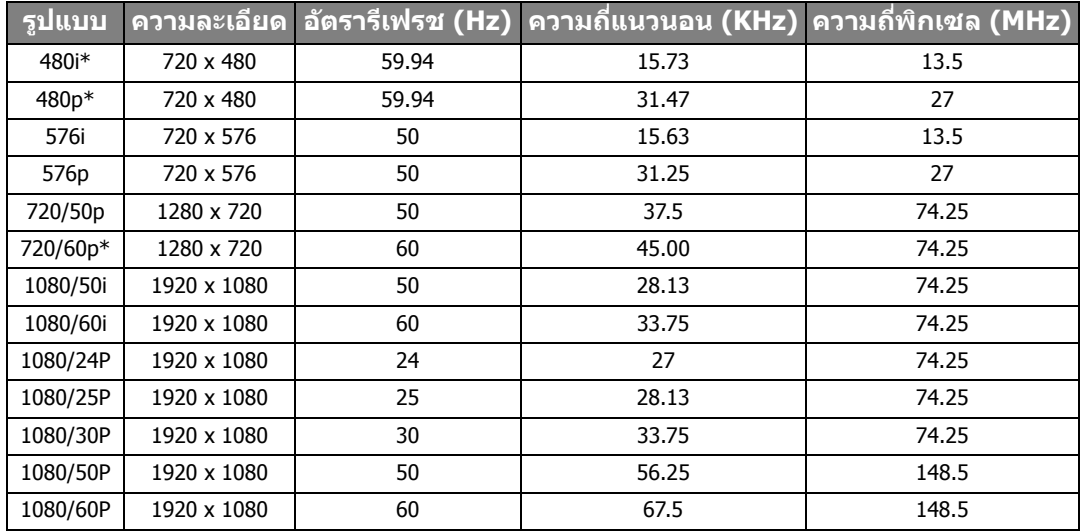

**\*รองรบการต ั งเวลาส ั้ ํ าหรบสั ญญาณ ั 3D ทมี่ รีปแบบ ู ลําดบโครงภาพ ั**

### ไทม์มิ่งที่สนับสนุนสำหรับสัญญาณเข้าจากวิดีโอ

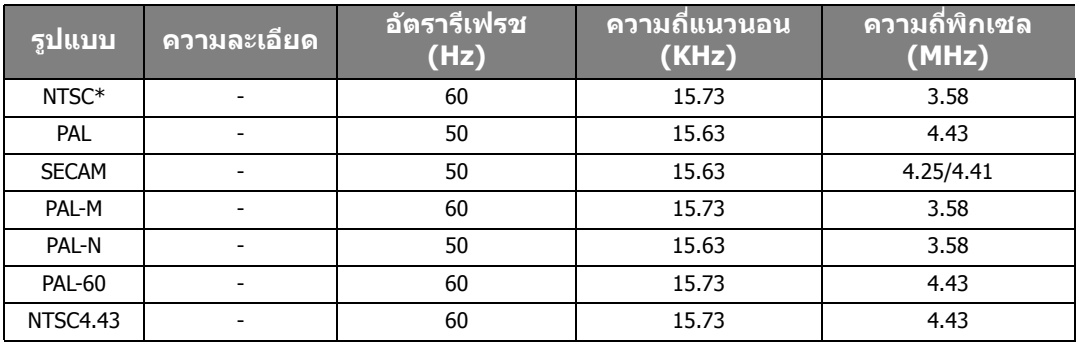

**\*รองรบการต ั งเวลาส ั้ ํ าหรบสั ญญาณ ั 3D ทมี่ รีปแบบ ู ลําดบโครงภาพ ั**

## <span id="page-67-0"></span>ข้อมูลการรับประกันและลิขสิทธิ์<br>การรับประกัน ้

<span id="page-67-1"></span>BenO รับประกันผลิตภัณฑ์นี้ต่อความผิดพลาดใดๆ ้ ที่เกิดขึ้นกับวัสดุและการทำการผลิตภายใต้การใช้งานและเก็บรักษาปกติ

ึการเรียกร้องใดๆ ที่เกี่ยวข้องกับการรับประกันจะต้องแสดงหลักรานวันที่ซื้อสินค้าด้วย ่ ในกรณีที่ผลิตภัณฑ์นี้เกิดความบกพร่องขึ้นภายในระยะเวลาการรับประกัน ความรับผิดชอบประการเดียวของ BenO ซึ่งเป็นการแก่ไขปัญหาประการเดียวที่คณจะได*้*รับคือการเปลี่ยนชิ้นส่วนใดๆ ที่บกพร่อง (รวมค่าแรง) ้ ในการขอรับบริการที่เกี่ยวข้องกับการรับประกัน ให้แจ้งข้อบกพร่องใดๆ ของผลิตภัณฑ์ให้ตัว ี แทนจำหน่ายที่คณซื้อผลิตภัณฑ์นั้นทราบโดยทันที

ข้อมูลสำคัญ: การรับประกันดังกล่าวข้างต้นจะถูกยกเลิกในกรณีที่ลูกค้า ้ไม่ทำตามคำแนะนำที่เป็นลายลักษณ์อักษรของ BenO ในการใช*้*งานผลิตภัณฑ์ดังกล่าว โดยเฉพาะอย่างยิ่ง ี ความชื้นแวดล้อมจะต้องอย่ระหว่าง 10% ถึง 90% อณหภมิอย่ระหว่าง 0°C ถึง 35°C ้ ระดับความสูงจะต้องต่ำกว่า 3000 ฟุต และหลีกเลี่ยงการใช่โปรเจคเตอร์ในสถานที่ที่มีฝุ่นละอองมาก ี การรับประกันนี้มอบสิทธิ์ตามกฎหมายเฉพาะให้กับคณ และคณอาจมีสิทธิ์อื่นๆ อีก ่ ซึ่งมีความแตกต่างกันไปในแต่ละประเทศ

โปรดดูข้อมูลอื่นๆ ได้ที่เว็บไซต์ www.BenQ.com

## <span id="page-67-2"></span>ลิขเสิทธิ์

ลิขสิทธิ์ © 2015 โดย BenO Corporation สงวนลิขสิทธิ์ ห้ามนำส่วนหนึ่งส่วนใดของเอกสารนี้ไปทำซ้ำ ่ ส่งออกเผยแพร่ คัดลอก จัดเก็บในระบบที่เรียกใช้ข้อมูลได้ หรือแปลเป็นภาษาอื่นๆ ิ หรือภาษาทางคอมพิวเตอร์ ไม่ว่าด้วยวิธีการใดหรือรปแบบใดก็ตาม เช่น วิธีทางอิเล็กทรอนิกส์ ำทางระบบกลไก ทางสื่อแม่เหล็ก ทางภาพ ทางเคมี ทำเอง หรือวิธีอื่นๆ โดยไมได่ ร้ับอนุญาตเป็นลายลักษณ์อกษรจาก ั BenQ Corporation

้ เครื่องหมายการค้าและเครื่องหมายการค้าจดทะเบียนทั้งหมดเป็นกรรมสิทธิ์ของเจ้าของชื่อนั้นๆ

## <span id="page-67-3"></span>ี่ คำประกาศเกี่ยวกับความรับผิดชอบ

BenQ Corporation จะไม่ขอรับผิดชอบหรือรับประกันใดๆ ไม่ว่าจะระบุไว้อย่างชัดแจ้งหรือโดยนัย ้ อันเกี่ยวข้องกับเนื้อหาในที่นี้ และไม่ให้การประกันใดๆ

่ ในเรื่องโอกาสทางการค้าหรือความเหมาะสมของวัตถประสงค์ที่ดำเนินการเป็นการเฉพาะใดๆ ทั้งสิ้น ็นอกเหนือจากนั้น BenO Corporation

ขอสงวนสิทธิ์ที่จะแก่ไขเอกสารฉบับนี้และทำการเปลี่ยนแปลงในเนื้อหาได้ตลอดเวลา โดย BenO Corporation ไม่จำเป็นต้องแจ้งต่อบคคลใดก็ตามถึงการปรับแก้หรือการเปลี่ยนแปลงต่างๆ